# **SAMSUNG**

# SM-G935F

# Uputstvo za upotrebu

Serbian. 12/2016. Rev.1.0 www.samsung.com

# **Sadržaj**

# **[Osnovne informacije](#page-3-0)**

- [Prvo pročitajte sledeće](#page-3-0)
- [Situacije i rešenja za pregrevanje](#page-5-0)  [uređaja](#page-5-0)
- [Sadržaj pakovanja](#page-8-0)
- [Raspored uređaja](#page-9-0)
- [Baterija](#page-12-0)
- [SIM ili USIM kartica \(nano-SIM kartica\)](#page-18-0)
- [Memorijaska kartica \(microSD kartica\)](#page-21-0)
- [USB konektor](#page-24-0)
- [Uključivanje i isključivanje uređaja](#page-25-0)
- [Upravljanje ekranom osetljivog na dodir](#page-26-0)
- [Početni ekran](#page-29-0)
- [Zaključavanje ekrana](#page-35-0)
- [Edge ekran](#page-37-0)
- [Always On Display](#page-44-0)
- [Panel sa obaveštenjima](#page-46-0)
- [Unos teksta](#page-48-0)
- [Snimanje ekrana](#page-50-0)
- [Otvaranje aplikacija](#page-51-0)
- [Više prozora](#page-52-0)
- [Samsung nalog](#page-57-0)
- [Prebacivanje podataka sa svog](#page-58-0)  [prethodnog uređaja](#page-58-0)
- [Upravljanje uređajem i podacima](#page-62-0)
- [BRZO POVEŽI](#page-65-0)
- [Funkcije deljenja](#page-67-0)
- [Režim Opasnost](#page-68-0)

# **[Aplikacije](#page-69-0)**

- [Instaliranje ili deinstaliranje aplikacija](#page-69-0)
- [Telefon](#page-71-0)
- [Kontakti](#page-75-0)
- [Poruke](#page-79-0)
- [Internet](#page-81-0)
- [E-pošta](#page-83-0)
- [Kamera](#page-84-0)
- [Galerija](#page-107-0)
- [Samsung Gear](#page-112-0)
- [Game Launcher](#page-112-0)
- [Kalendar](#page-115-0)
- [S Health](#page-116-0)
- [S Voice](#page-119-0)
- [Snimač govora](#page-121-0)
- [Moji fajlovi](#page-123-0)
- [Beleška](#page-124-0)
- Sat
- [Kalkulator](#page-127-0)
- [Google aplikacije](#page-127-0)

# **[Podešavanja](#page-129-0)**

- [Uvod](#page-129-0)
- [Veze](#page-129-0)
- [Zvukovi i vibracija](#page-141-0)
- [Obaveštenja](#page-142-0)
- [Ekran i početni ekran](#page-142-0)
- [Tapeti i teme](#page-144-0)
- [Napredne funkcije](#page-145-0)
- [Održavanje uređaja](#page-147-0)
- [Aplikacije](#page-149-0)
- [Zaključan ekran i zaštita](#page-150-0)
- [Oblak i nalozi](#page-159-0)
- [Google](#page-161-0)
- [Pristupačnost](#page-161-0)
- [Opšte upravljanje](#page-161-0)
- [Ažuriranje softvera](#page-162-0)
- [Uputstvo za upotrebu](#page-162-0)
- [O uređaju](#page-163-0)

# **[Dodatak](#page-164-0)**

- [Pristupačnost](#page-164-0)
- [Rešavanje problema](#page-180-0)
- [Uklanjanje baterije](#page-185-0)

# <span id="page-3-0"></span>**Osnovne informacije**

# **Prvo pročitajte sledeće**

Pre nego što počnete da koristite uređaj pročitajte ovo uputstvo kako biste bili sigurni da ga koristite na bezbedan i ispravan način.

- Opisi su zasnovani na podrazumevanim podešavanjima uređaja.
- Neki sadržaji se mogu razlikovati u odnosu na vaš uređaj u zavisnosti od regiona, pružaoca usluga, specifikacija modela ili softvera uređaja.
- Sadržaj (sadržaj visokog kvaliteta) koji zahteva korišćenje većeg dela CPU i RAM memorije uticaće na celokupne performanse uređaja. Aplikacije povezane sa sadržajem možda neće raditi ispravno, u zavisnosti od specifikacija uređaja i okruženja u kome se on koristi.
- Kompanija Samsung nije odgovorna za probleme u performansama uzrokovane aplikacijama dostavljenim od strane bilo kog drugog dobavljača osim kompanije Samsung.
- Kompanija Samsung nije odgovorna za probleme u funkcionisanju ili nekompatibilnosti koji su uzrokovani izmenama u podešavanju registara ili izmenama u softveru operativnog sistema. Pokušaj prilagođavanja operativnog sistema može uzrokovati nepravilan rad vašeg uređaja ili aplikacija.
- Korišćenje softvera, izvora zvuka, slika pozadine, slika i drugih medija na ovom uređaju je obuhvaćeno licencom za ograničenu upotrebu. Izdvajanje i korišćenje ovih materijala u komercijalne ili neke druge svrhe predstavlja kršenje zakona o autorskim pravima. Korisnici su u potpunosti odgovorni za nezakonitu upotrebu medija.
- Za usluge prenosa podataka, kao što su razmena poruka, otpremanje i preuzimanje, automatsko sinhronizovanje ili korišćenje usluga lokacija mogu se obračunavati dodatni troškovi, u zavisnosti od vašeg paketa. Za prenos većih datoteka, preporučuje se korišćenje "Wi-Fi" funkcije.
- Standardne aplikacije koje ste dobili uz uređaj su podložne promenama i više ne moraju biti podržane bez prethodne najave. Ako imate pitanja u vezi aplikacija koje ste dobili uz uređaj, obratite se Samsung servisnom centru. Za korisnički instalirane aplikacije, obratite se dobavljaču usluga.
- Izmena operativnog sistema uređaja ili instaliranje softvera iz neslužbenih izvora može dovesti do kvara uređaja i oštećenja ili gubitka podataka. Ove akcije predstavljaju povrede ugovora o licenciranju kompanije Samsung i poništavaju vašu garanciju.
- U zavisnosti od oblasti ili modela, neki uređaji moraju da prime odobrenje od organizacije FCC (Federal Communications Commission – Savezna komisija za komunikacije). Ako je uređaj odobrila organizacija FCC, možete da vidite FCC ID uređaja. Da biste videli FCC ID, kucnite na **Aplikac.** → **Podešavanja** → **O uređaju** → **Informacije o bateriji**.

## **Održavanje otpornosti na vodu i prašinu**

Vaš uređaj podržava zaštitu od vode i prašine. Pažljivo sledite ove savete da biste zaštitili svoj uređaj od vode i prašine. Ukoliko to ne učinite, može doći do oštećenja vašeg uređaja.

- Ne potapajte uređaj u vodu dublje od 1,5 m i ne držite ga potopljenog duže od 30 minuta.
- Ne izlažite uređaj **vodi koja se kreće silom**.
- Ako je uređaj izložen svežoj vodi, temeljno ga osušite čistom i mekom krpom. Ako je uređaj izložen bilo kojoj drugoj tečnosti, kao što je slana voda, jonizovana voda ili alkoholno piće, isperite ga čistom vodom i temeljno osušite čistom, mekom krpom. Nepoštovanje ovih uputstava može uticati na rad i izgled uređaja.
- **Ako je uređaj potopljen u vodu ili ako su mikrofon ili zvučnik vlažni**, zvuk tokom poziva se možda neće čuti jasno. Prebrišite uređaj suvom krpom ili ga temeljno osušite pre korišćenja.
- Ekran osetljiv na dodir i druge funkcije možda neće ispravno raditi **ako se uređaj koristi u vodi**.
- **Vaš uređaj je testiran u kontrolisanim uslovima i sa sertifikatom je da je otporan na vodu i prašinu u specifičnim situacijama (zadovoljava zahteve klasifikacije IP68, kao što je opisano međunarodnim standardom IEC 60529 - Stepeni zaštite obezbeđeni kućištima [IP kod]; uslovi testiranja: 15 – 35 °C, 86 – 106 kPa, 1,5 metar, 30 minuta). Uprkos ovoj klasifikaciji, i dalje je moguće da se uređaj ošteti u određenim situacijama.**

#### <span id="page-5-0"></span>**Ikone sa uputstvima**

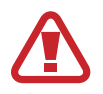

**Upozorenje**: Situacije koje mogu da izazovu vašu povredu ili povredu drugih osoba

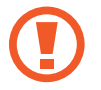

**Oprez**: Situacije koje mogu da prouzrokuju oštećenja na vašem uređaju ili drugoj opremi

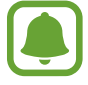

**Obaveštenje**: Napomene, saveti za korišćenje ili dodatne informacije

# **Situacije i rešenja za pregrevanje uređaja**

# **Kada se uerđaj pregreje tokom punjenja baterije**

Tokom punjenja uređaj i punjač mogu da postanu vreli. Tokom bežičnog punjenja ili brzog punjenja, uređaj može biti topliji na dodir. To utiče na životni vek ili radni učinak uređaja i to spada u normalan rad uređaja. Ako se baterija previše zagreje, punjač može prestati sa punjenjem.

#### **Uradite sledeće ako se pregreje:**

- Isključite punjač iz uređaja i zatvorite sve otvorene aplikacije. Sačekajte da se uređaj ohladi i zatim ponovo počnite sa punjenjem uređaja.
- Ako se donji deo uređaja pregreje, to može biti zbog oštećenje povezanog USB kabla. Zamenite USB kabl sa novim koji odobrava kompanija Samsung.
- Kada koristite bežični punjač, ne stavljajte strani materijal, kao što su metalni predmeti, magneti i magnetne kartice, između uređaja i bežičnog punjača.

# **Kada se uređaj pregreje tokom upotrebe**

Kada koristite opcije ili aplikacije za koje je potrebno veće napajanje ili ih duže koristite, vaš uređaj se može privremeno pregrejati usled povećane potrošnje baterije. Zatvorite sve aktivne aplikacije i ne koristite uređaj neko vreme.

Slede primeri situacija u kojima se uređaj može pregrejati.

- Tokom početne postavke, nakon kupovine ili prilikom vraćanja podataka
- Prilikom preuzimanja velikih datoteka
- Prilikom korišćenja aplikacija za koje je potrebno veće napajanje ili korišćenja aplikacija duže vreme
	- Kada igrate zahtevne igre duže vreme
	- Prilikom snimanja video zapisa duže vreme
	- Prilikom strimovanja video zapisa koristeći postavku maksimalnog osvetljenja
	- Kada koristite funkciju "Screen Mirroring" (prilikom povezivanja na TV)
- Prilikom obavljanja više zadataka istovremeno (ili, kada pokrenete mnogo aplikacija u pozadini)
	- Prilikom korišćenja više prozora
	- Prilikom ažuriranja ili instaliranja aplikacija dok snimate video zapise
	- Prilikom preuzimanja velikih datoteka tokom video poziva
	- Prilikom snimanja video zapisa koristeći aplikaciju navigacija kroz menije
- $\cdot$  Prilikom korišćenja velike količine podataka za sinhronizovanje sa uslugom "Cloud", e-poštom ili drugim nalozima
- Prilikom korišćenja aplikacije navigacija kroz menije u automobilu dok se uređaj nalazi na direktnoj sunčevoj svetlosti
- Prilikom korišćenja prenosive "Wi-Fi" pristupne tačke i funkcije povezivanja uređaja
- Prilikom korišćenja uređaja tako gde je loš signal ili nema prijema signala
- Prilikom punjenja baterije sa oštećenim USB kablom
- Kada je višenamenski konektor uređaja oštećen ili izložen stranim telima, kao što je tečnost, prašina, metalni prah i vrh olovke
- Kada ste u romingu

#### **Uradite sledeće ako se pregreje:**

- Održavajte uređaj ažuriranim sa najnovijim softverom.
- Konflikti između otvorenih aplikacija mogu da izazovu pregrevanje uređaja. Ponovo pokrenite uređaj.
- Deaktivirajte funkcije "Wi-Fi", GPS i "Bluetooth" kada ih ne koristite.
- Zatvorite aplikacije koje povećavaju potrošnju baterije ili koje rade u pozadini kada se ne koriste.
- Obrišite nepotrebne datoteke ili aplikacije koje ne koristite.
- Smanjite osvetljenost ekrana.
- Ako se uređaj pregreje ili je vreo na dodir duže vremena, nemojte da ga koristite neko vreme. Ako uređaj nastavi da se pregreva, kontaktirajte servisni centar kompanije Samsung.

# **Mere opreza za radno okruženje**

Vaš uređaj može da se pregreje zbog okruženja u sledećim uslovima. Pazite da ne izazovete oštećenje uređaja ili skraćenje veka trajanja baterije.

- Ne čuvajte uređaj na veoma hladnim ili veoma toplim mestima.
- Ne izlažite uređaj direktnoj sunčevoj svetlosti duže vreme.
- Ne koristite i ne čuvajte duže vreme na veoma toplim mestima, kao što je unutrašnjost automobila leti.
- Ne stavljajte uređaj na bilo kojim mestima gde može da se pregreje, kao što je električno podno grejanje.
- Kada koristite bežični punjač, ne stavljajte strani materijal, kao što su metalni predmeti, magneti i magnetne kartice, između uređaja i bežičnog punjača.
- Ni u kom slučaju nemojte koristiti oštećeni punjač niti bateriju.

# <span id="page-8-0"></span>**Sadržaj pakovanja**

Proverite da li su u kutiji proizvoda sledeće stavke:

- **Uređaj**
- Kratko uputstvo za upotrebu

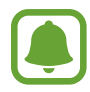

- Stavke isporučene sa uređajem i raspoloživi pribor mogu da se razlikuju u zavisnosti od regiona ili dobavljača usluge.
- Isporučeni pribor je dizajniran samo za ovaj uređaj i ne mora biti kompatibilan sa drugim uređajima.
- Izgled i specifikacije su podložni promenama bez prethodnog obaveštenja.
- Dodatnu opremu možete da nabavite kod lokalnog distributera Samsung proizvoda. Proverite da li je oprema kompatibilna sa uređajem pre kupovine.
- Koristite isključivo dodatnu opremu koju je odobrila kompanija Samsung. Korišćenje neodobrene dodatne opreme može da izazove probleme u performansama i kvarove koji nisu pokriveni garancijom.
- Dostupnost kompletne dodatne opreme podložna je promenama i zavisi isključivo od proizvođača. Za više informacija o raspoloživoj dodatnoj opremi pogledajte veb lokaciju kompanije Samsung.

# <span id="page-9-0"></span>**Raspored uređaja**

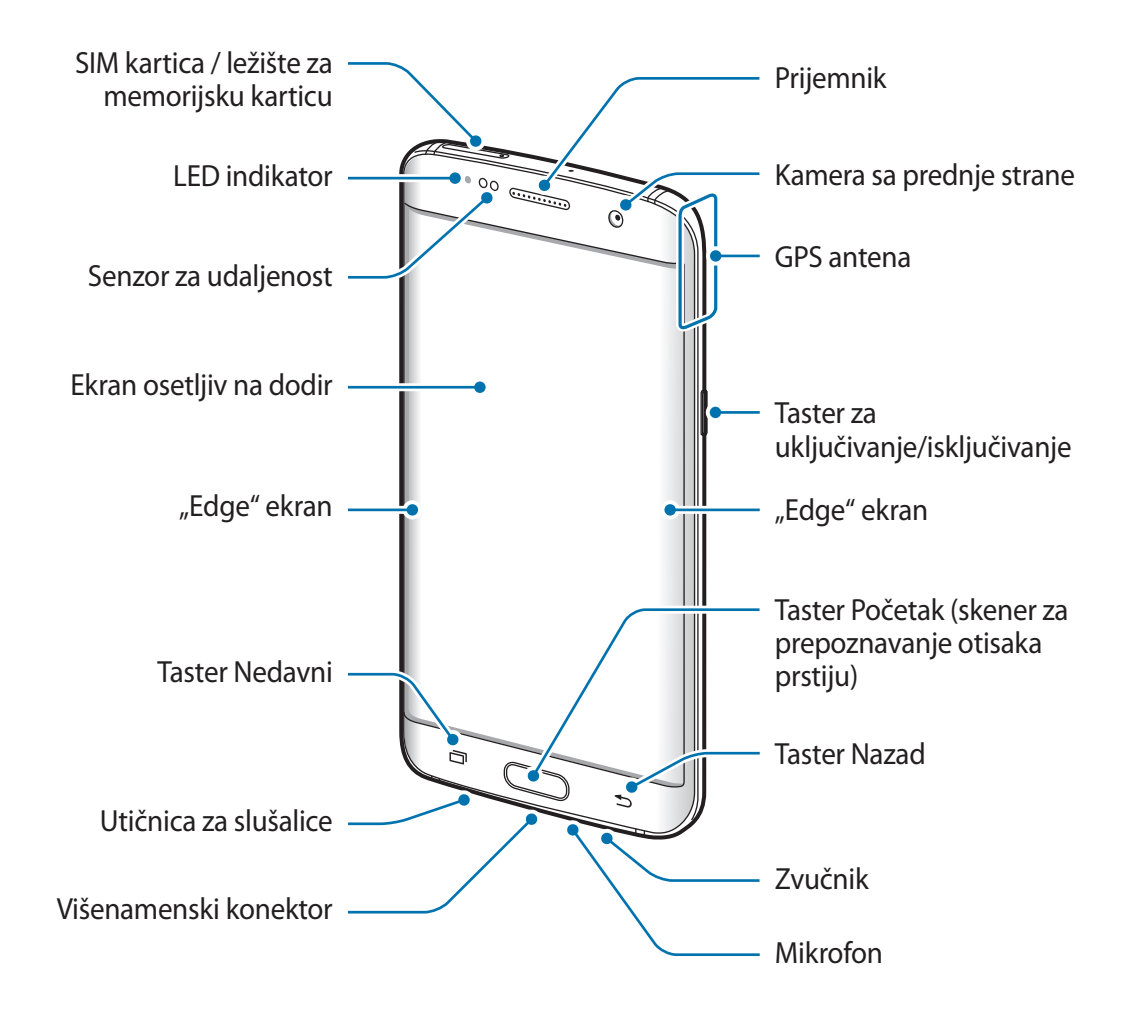

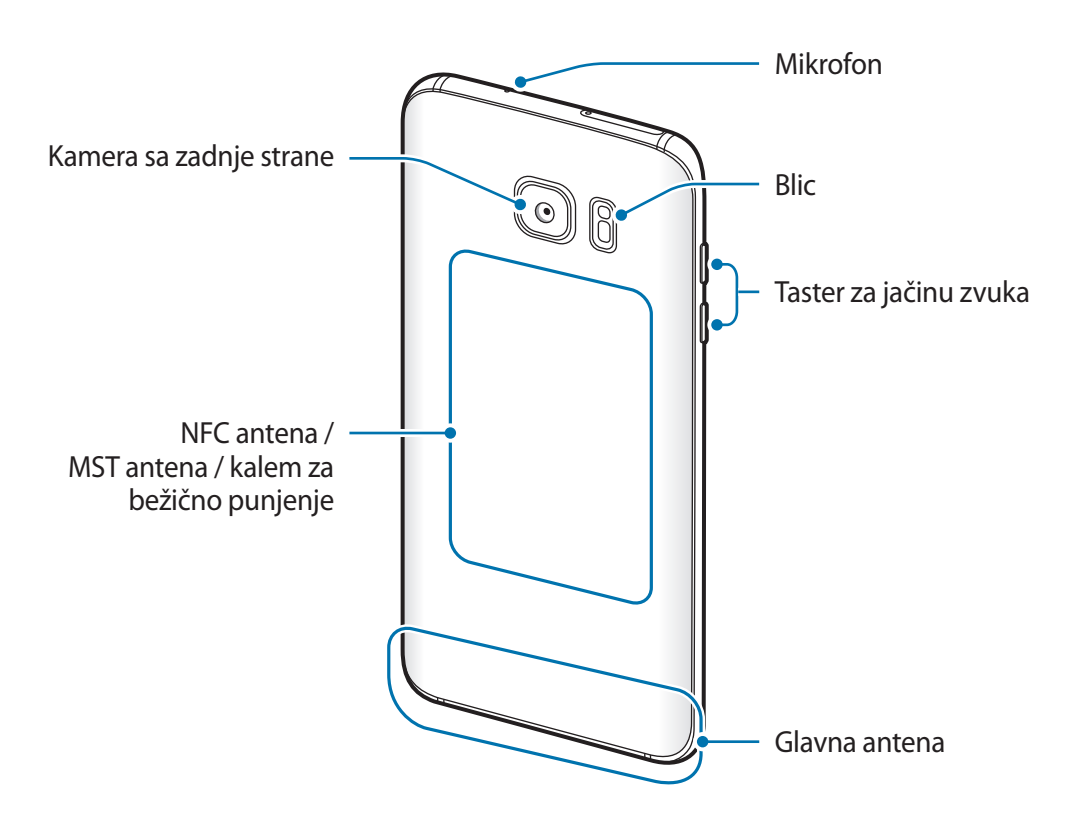

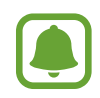

- Do problema sa vezom i pražnjenja baterije može da dođe u sledećim situacijama:
	- Ako zalepite metalne nalepnice na prostor antene uređaja
	- Ako na uređaj stavite poklopac uređaja koji ima metalne komponente
	- Ako pokrijete prostor antene rukama ili drugim predmetima dok koristite određene funkcije, kao što je opcija poziva ili mobilno povezivanje podataka
- Preporučuje se korišćenje zaštite ekrana koju je odobrila kompanija Samsung. Neodobrena zaštita ekrana može da dovede do kvara na senzoru.
- Ne pokrivajte prostor senzora za udaljenost sa pomoćnom opremom ekrana, kao što je zaštita ekrana ili nalepnice. To može uzrokovati kvar senzora.
- Boje zakrivljenog ekrana mogu da izgledaju drugačije u zavisnosti od položaja iz kog gledate.

## **Tasteri**

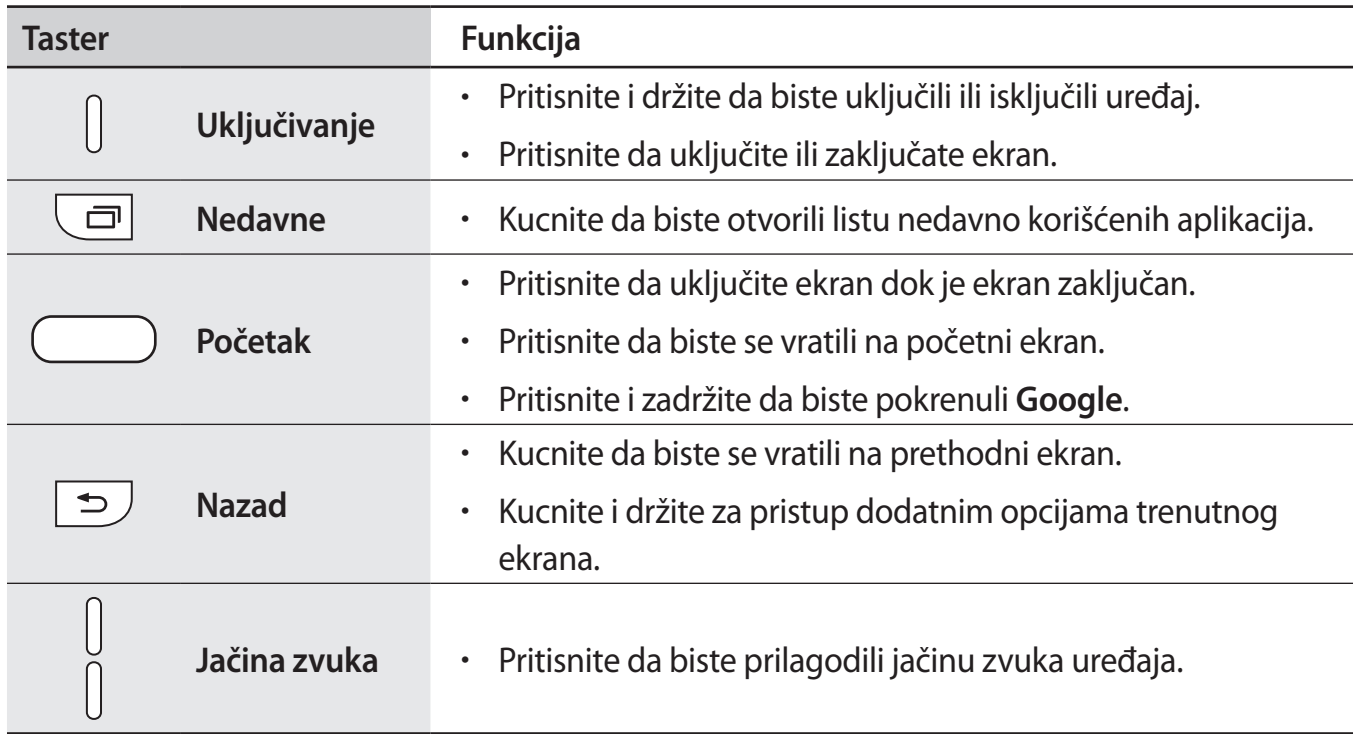

# <span id="page-12-0"></span>**Baterija**

# **Punjenje baterije**

Napunite bateriju pre nego što je koristite prvi put ili kada nije duže vreme korišćena.

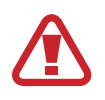

Koristite samo punjače, baterije i kablove koje je odobrila kompanija Samsung. Neodobreni punjači ili kablovi mogu dovesti do eksplozije baterije ili oštećenja uređaja.

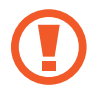

Nepravilno povezivanje punjača može da prouzrokuje ozbiljnu štetu na uređaju. Sva oštećenja uzrokovana nepravilnim rukovanjem nisu pokrivena garancijom.

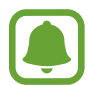

Da biste uštedeli energiju, isključite punjač kada ga ne koristite. Punjač nema prekidač za uključivanje/isključivanje, tako da ga morate isključiti iz električne utičnice kada nije u upotrebi da biste izbegli potrošnju energije. Tokom punjenja, punjač treba držati u blizini električne utičnice kako bi bio lako dostupan.

1 Povežite USB kabl na USB adapter za napajanje i priključite USB kabl u višenamenski konektor uređaja.

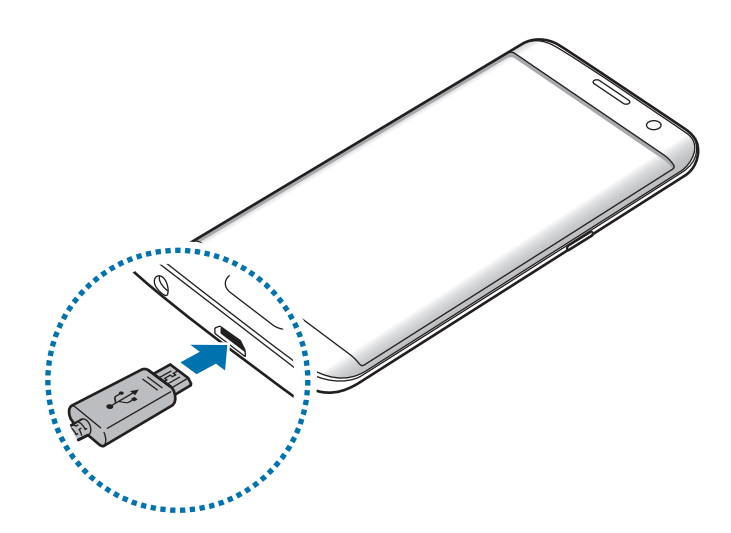

- 2 Priključite USB adapter za napajanje u električnu utičnicu.
- $3$  Nakon što se uređaj u potpunosti napuni, isključite ga sa punjača. Prvo isključite punjač iz uređaja, a zatim ga isključite iz električne utičnice.

#### **Prikaz procenjenog vremena punjenja**

Prilikom punjenja, otvorite početni ekran i kucnite na **Aplikac.** → **Podešavanja** → **Održavanje uređaja** → **Baterija**.

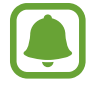

Stvarno vreme punjenja može da zavisi od statusa vašeg uređaja i uslova punjenja. Procenjeno vreme punjenja možda neće biti prikazano kada punite uređaj u uslovima veoma niske ili visoke temperature.

#### **Smanjenje potrošnje baterije**

Vaš uređaj pruža razne opcije koje će vam pomoći da uštedite energiju baterije.

- Optimizujte uređaj pomoću funkcije održavanja uređaja.
- Kada ne koristite uređaj, isključite ekran pritiskom na taster za uključivanje/isključivanje.
- Aktivirajete režim štednje energije.
- Zatvorite nepotrebne aplikacije.
- $\cdot$  Deaktivirajte funkciju "Bluetooth" kada je ne koristite.
- $\cdot$  Deaktivirajte funkciju "Wi-Fi" kada je ne koristite.
- Deaktivirajte automatsko sinhronizovanje aplikacija koje treba da se sinhronizuju, kao što je e-pošta.
- Smanjite vreme trajanja pozadinskog svetla.
- Smanjite osvetljenost ekrana.

# **Saveti i mere opreza pri punjenju baterije**

- Kada je energija baterije niska, prikazana ikona baterije je prazna.
- Ako je baterija potpuno prazna, uređaj se ne može uključiti odmah po priključivanju punjača. Ostavite praznu bateriju da se puni nekoliko minuta pre nego što uključite uređaj.
- $\cdot$  Ako koristite više aplikacija odjednom, mrežne aplikacije ili aplikacije za koje je potrebna veza s drugim uređajem, baterija će se brzo prazniti. Da biste izbegli gubitak energije tokom prenosa podataka, uvek koristite te aplikacije nakon što se baterija u potpunosti napuni.
- Korišćenje drugog izvora napajanja a ne punjača, kao što je računar, može dovesti do sporijeg punjenja usled slabije el. struje.
- Uređaj se može koristiti i dok se puni, ali tako će možda biti potrebno više vremena da se baterija potpuno napuni.
- Ako uređaj dobija nestabilno napajanje tokom punjenja, ekran osetljiv na dodir možda neće biti u funkciji. Ukoliko se ovo dogodi, isključite punjač iz uređaja.
- Tokom punjenja uređaj i punjač mogu da se zagreju. To je normalno i ne bi trebalo da utiče na vek trajanja ili na performanse uređaja. Ako se baterija zagreje više nego što je uobičajeno, punjač može prestati sa punjenjem.
- Ako punite uređaj dok je višenamenski konektor vlažan, uređaj može da se ošteti. Temeljno osušite višenamenski konektor pre punjenja uređaja.
- Ukoliko se uređaj ne puni kako treba, odnesite uređaj i punjač u servisni centar kompanije Samsung.

# **Brzo punjenje**

Ovaj uređaj ima ugrađenu funkciju brzog punjenja. Možete da brže punite bateriju dok su uređaj ili njegov ekran isključen.

#### **O Brzom punjenju**

- Brzo punjenje koristi tehnologiju punjenja baterije koje brže puni bateriju povećanjem snage punjenja. Uređaj podržava Samsungovu funkciju Prilagodljivog brzog punjenja i Qualcomm Quick Charge 2.0.
- Da biste koristit Brzo punjenje na svom uređaju, povežite ga na punjač baterije koji podržava funkciju Prilagodljivog brzog punjenja i Brzo punjenje 2.0.

## **Povećanje brzine punjenja**

Da biste povećali brzinu punjenja, isključite uređaj ili njegov ekran kada punite bateriju. Dok se baterija puni kada je uređaj isključen, na ekranu će se pojaviti ikona  $\blacktriangleright$ .

Ako nije aktivirana funkcija brzog punjenja, na početnom ekranu, kucnite na **Aplikac.** → **Podešavanja** → **Održavanje uređaja** → **Baterija** → → **Napredna podešavanja**, a zatim kucnite na prekidač **Brzo punjenje putem kabla** da biste ga aktivirali.

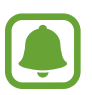

- Ne možete da koristite ugrađenu funkciju Brzog punjenja kada punite bateriju pomoću standardnog punjača baterije.
- Ako se uređaj zagreje ili temperatura vazduha poraste, brzina punjenja može automatski da se smanji. To je normalno radno stanje kako bi se sprečilo oštećenje uređaja.

# **Bežično punjenje**

Ovaj uređaj ima ugrađen kalem za brzo punjenje. Možete da punite bateriju pomoću bežičnog punjača (prodaje se odvojeno).

## **Brzo bežično punjenje**

Možete brže da punite svoj uređaj koristeći funkciju brzog bežičnog punjenja. Da biste koristili ovu funkciju, morate da koristite punjač i komponente koje podržavaju funkciju brzog bežičnog punjenja.

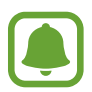

Ventilator u punjaču može da proizvodi buku tokom brzog bežičnog punjenja. Da biste smanjili buku ventilatora, morate da deaktivirate funkciju brzog bežičnog punjenja. Opcija uključi/isključi će biti dodata na meni podešavanja vašeg uređaja kada ga prvo stavite na punjač. Na početnom ekranu, kucnite na **Aplikac.** → **Podešavanja** → **Održavanje uređaja** → **Baterija** → → **Napredna podešavanja**, a zatim kucnite na prekidač **Brzo bežično punjenje** da biste ga deaktivirali. Deaktiviranje ove funkcije će smanjiti buku ali može da dovede do sporijeg punjenja.

## **Punjenje baterije**

1 Postavite centar poleđine uređaja na centar bežičnog punjača.

Procenjeno vreme punjenja će se pojaviti na ekranu. Stvarno vreme punjenja može da varira u zavisnosti od uslova punjenja.

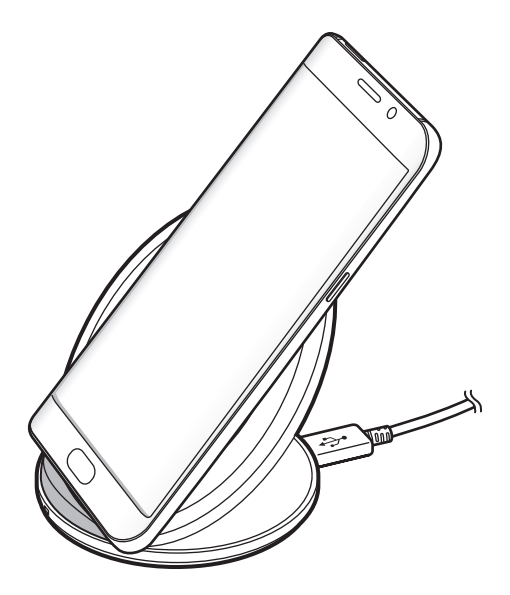

2 Nakon što se uređaj u potpunosti napuni, isključite ga sa bežičnog punjača.

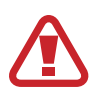

Kada koristite bežični punjač, ne stavljajte strani materijal, kao što su metalni predmeti, magneti i magnetne kartice, između uređaja i bežičnog punjača. Uređaj se možda neće puniti pravilno ili će se pregrejati.

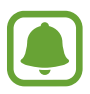

- Ako koristite bežični punjač u prostoru sa slabim mrežnim signalom, možda ćete izgubiti prijem mreže.
- Koristite bežične punjale koje je odobrila kompanija Samsung. Ako koristite druge bežične punjače, baterija se možda neće pravilno puniti.

# **Režim štednje energije**

Aktivirajte režim štednje energije da biste produžili vreme trajanja baterije.

- 1 Na Početnom ekranu kucnite na **Aplikac.** <sup>→</sup> **Podešavanja** <sup>→</sup> **Održavanje uređaja** <sup>→</sup> **Baterija** → **SREDNJI**.
- 2 Kucnite na **PRILAGODI** da biste promenili podešavanja štednje energije pre pristupa režimu štednje energije.
- 3 Kucnite na **PRIMENI**.

## **Režim maksimalne štednje energije**

U režimu maksimalne štednje energije, uređaj smanjuje potrošnju baterije primenom tamne teme i ograničavanjem broja dostupnih aplikacija i funkcija. Biće deaktivirane mrežne veze, osim mobilne mreže.

- 1 Na Početnom ekranu kucnite na **Aplikac.** <sup>→</sup> **Podešavanja** <sup>→</sup> **Održavanje uređaja** <sup>→</sup> **Baterija** → **MAKSIMALNI**.
- 2 Kucnite na **PRILAGODI** da biste promenili podešavanja štednje energije pre pristupa režimu maksimalne štednje energije.

## 3 Kucnite na **PRIMENI**.

Nakon pristupa režimu maksimalne štednje energije, na početnom ekranu kucnite na  $\pm$ i izaberite aplikaciju za korišćenje. Da biste uklonili aplikacije, kucnite na • → **Izmeni** i izaberite aplikaciju sa  $\bigoplus$ .

Da biste deaktivirali režim maksimalne štednje energije, kucnite na • → **Onemogući režim Maksimalna ušteda energije**.

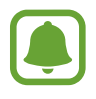

Procenjeno vreme korišćenja baterije može da varira, u zavisnosti od podešavanja vašeg uređaja i uslova rada.

# <span id="page-18-0"></span>**SIM ili USIM kartica (nano-SIM kartica)**

# **Instaliranje SIM ili USIM kartice**

Umetnite SIM ili USIM karticu koju ste dobili od dobavljača usluga mobilne telefonije.

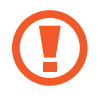

Vodite računa da ne izgubite SIM ili USIM karticu i ne dozvolite drugima da je koriste. Kompanija Samsung nije odgovoran za bilo kakva oštećenja ili neugodnosti koje su posledica izgubljenih ili ukradenih kartica.

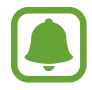

Neke LTE usluge možda neće biti dostupne u zavisnosti od dobavljača usluge. Za više informacija o dostupnosti usluge se obratite svom dobavljaču usluge.

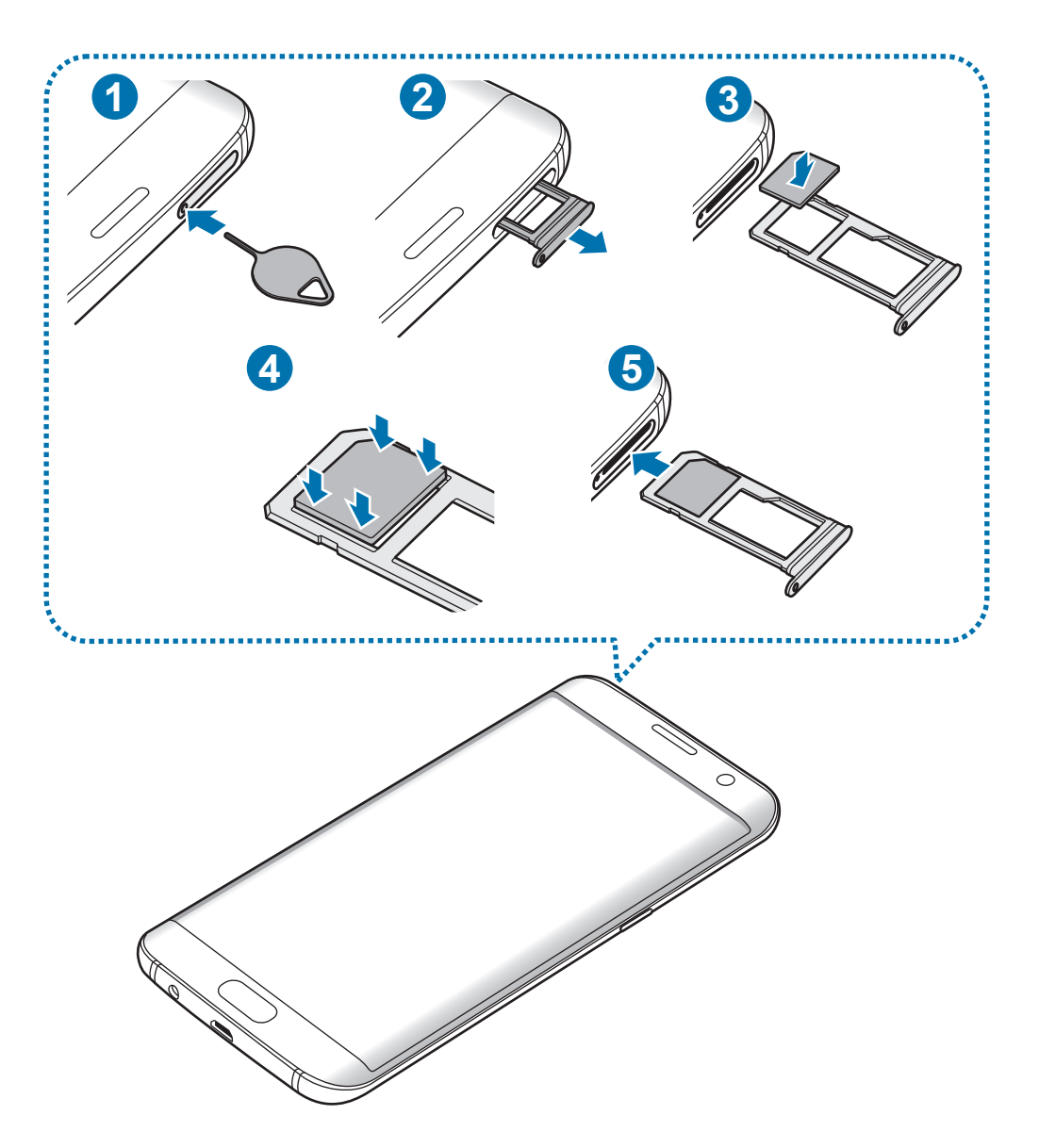

1 Stavite iglicu za izbacivanje u rupicu ležišta kako biste ga olabavili.

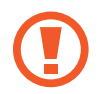

Iglica za izbacivanje mora da bude pod pravim uglom u odnosu na otvor. U suprotnom biste mogli da oštetite uređaj.

- 2 Izvucite ležište iz slota.
- 3 Stavite SIM ili USIM karticu u ležište 1 sa kontaktima zlatne boje okrenutim nadole.
- 4 Lagano pritisnite SIM ili USIM karticu u ležište da bi legla na mesto.

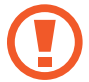

Ako kartica ne leži čvrsto u ležištu, SIM kartica može da ispadne iz ležišta.

- 5 Vratite ležište u slot za ležište.
	- Ako stavite ležište u uređaj dok je ležište vlažno, vaš uređaj može da se ošteti. Uvek se uverite da li je ležište suvo.
		- Stavite ležište u slot ležišta do kraja kako biste sprečili tečnost da prodre u vaš uređaj.

#### **Pravilno stavljanje kartice**

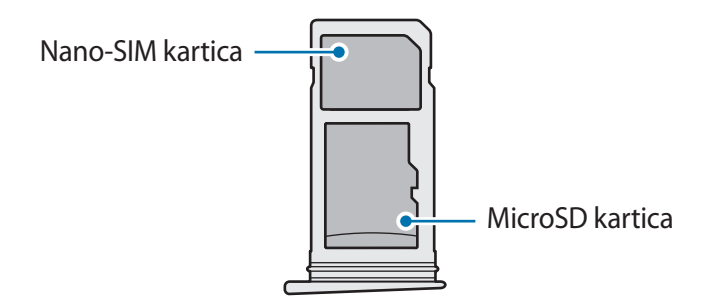

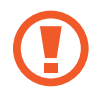

Koristite isključivo nano-SIM karticu.

# **Uklanjanje SIM ili USIM kartice**

- 1 Stavite iglicu za izbacivanje u rupicu ležišta kako biste ga olabavili.
- 2 Izvucite ležište iz slota.
- 3 Izvadite SIM ili USIM karticu.

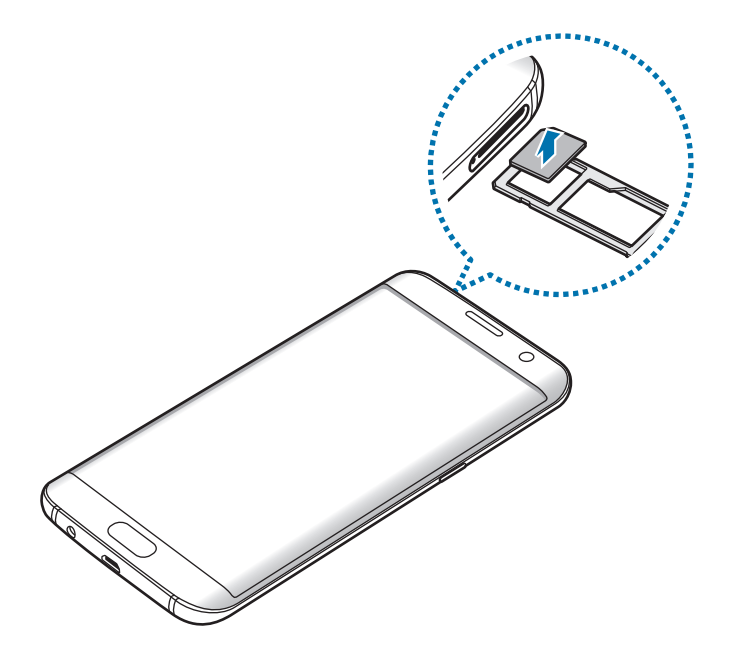

4 Vratite ležište u slot za ležište.

# <span id="page-21-0"></span>**Memorijaska kartica (microSD kartica)**

# **Instaliranje memorijske kartice**

Kapacitet memorijske kartice vašeg uređaja može da varira od drugih modela a neke memorijske kartice možda neće biti kompatibilne sa vašim uređajem, u zavisnosti od proizvođača i vrste memorijske kartice. Da biste videli maksimalni kapacitet memorijske kartice, pogledajte veb lokaciju kompanije Samsung.

- 
- Neke memorijske kartice ne moraju biti potpuno kompatibilne sa uređajem. Upotreba nekompatibilne kartice može da ošteti uređaj ili samu memorijsku karticu i da ošteti podatke koji se čuvaju na kartici.
	- Vodite računa da memorijsku karticu umetnete na pravu stranu.

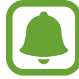

- Uređaj podržava FAT i exFAT sisteme datoteka za memorijske kartice. Ukoliko unesete karticu formatiranu sa drugačijim sistemom datoteka, uređaj će zatražiti da ponovo formatirate ili neće prepoznati karticu. Ukoliko uređaj ne prepozna vašu memorijsku karticu, formatirajte je na svom računaru.
	- $\cdot$  Često ispisivanje i brisanje podataka skratiće vek trajanja memorijskih kartica.
	- Kada ubacujete memorijsku karticu u uređaj, direktorijum memorijske kartice se pojavljuje u fascikli **Moji fajlovi** → **SD kartica**.

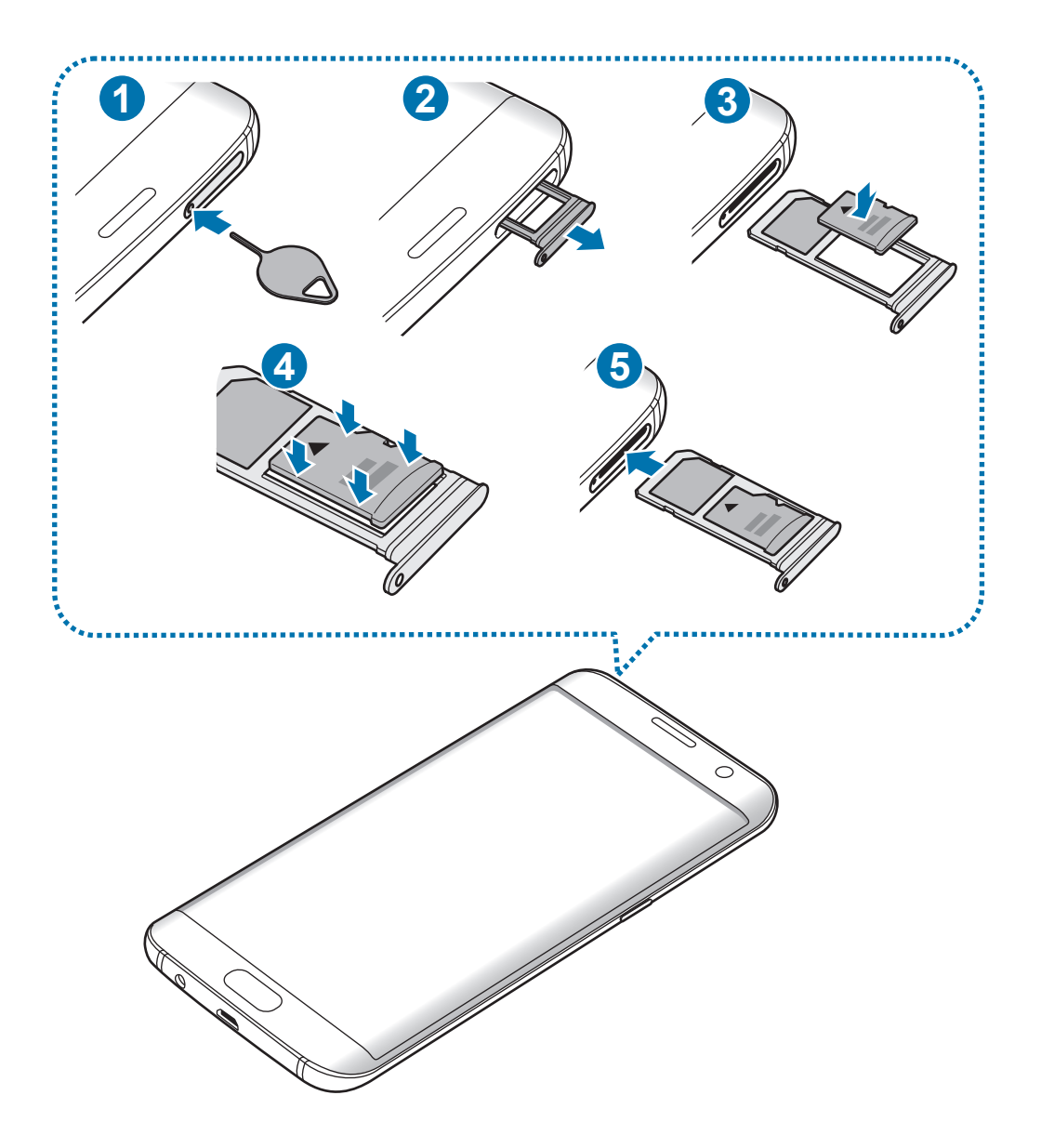

1 Stavite iglicu za izbacivanje u rupicu ležišta kako biste ga olabavili.

Iglica za izbacivanje mora da bude pod pravim uglom u odnosu na otvor. U suprotnom biste mogli da oštetite uređaj.

2 Izvucite ležište iz slota.

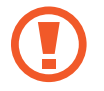

Kada uklonite ležište iz uređaja, biće onemogućeno mobilno povezivanje podataka.

3 Stavite memorijsku karticu u ležište 2 sa kontaktima zlatne boje okrenutim nadole.

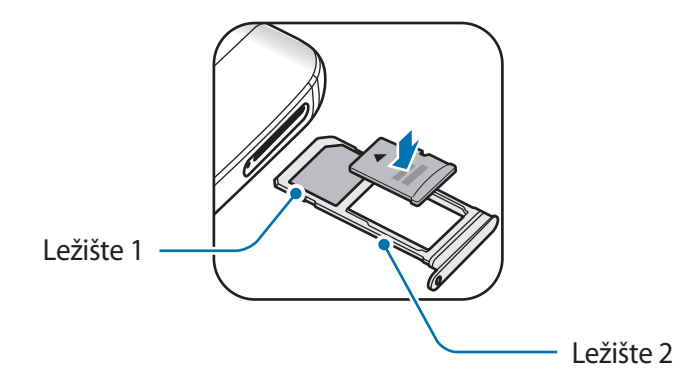

- 4 Lagano pritisnite memorijsku karticu u ležište da bi legla na mesto.
- 5 Vratite ležište u slot za ležište.
	- Ako stavite ležište u uređaj dok je ležište vlažno, vaš uređaj može da se ošteti. Uvek se uverite da li je ležište suvo.
		- Stavite ležište u slot ležišta do kraja kako biste sprečili tečnost da prodre u vaš uređaj.

# **Uklanjanje memorijske kartice**

Pre nego što uklonite memorijsku karticu, prvo je isključite radi bezbednog uklanjanja.

Na početnom ekranu, kucnite na **Aplikac.** → **Podešavanja** → **Održavanje uređaja** → **Memorija** → → **Podešavanja skladišta** → **SD kartica** → **ISKLJUČI**.

- 1 Stavite iglicu za izbacivanje u rupicu ležišta kako biste ga olabavili.
- 2 Izvucite ležište iz slota.
- 3 Uklonite memorijsku karticu.
- 4 Vratite ležište u slot za ležište.
- Ne uklanjajte memorijsku karticu dok uređaj prenosi informacije ili im pristupa. To može izazvati gubitak ili oštećenje podataka ili oštećenje memorijske kartice ili uređaja. Kompanija Samsung nije odgovorna za gubitke koji proizilaze iz zloupotrebe oštećenih memorijskih kartica, uključujući gubitak podataka.

# <span id="page-24-0"></span>**Formatiranje memorijske kartice**

Memorijska kartica formatirana na računaru ne mora biti kompatibilna sa uređajem. Memorijsku karticu formatirajte na uređaju.

Na početnom ekranu, kucnite na **Aplikac.** → **Podešavanja** → **Održavanje uređaja** → **Memorija** → → **Podešavanja skladišta** → **SD kartica** → **Format**.

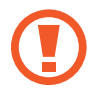

Pre formatiranja memorijske kartice, ne zaboravite da napravite rezervne kopije svih važnih podataka koji se čuvaju na memorijskoj kartici. Garancija proizvođača ne pokriva gubitke podataka nastale radnjama korisnika.

# **USB konektor**

Pomoću priloženog USB konektora (adapter "On-The-Go"), možete da prebacujete podatke sa drugih mobilnih uređaja ili da priključite USB periferne uređaje, kao što su miš i tastatura, na svoj uređaj.

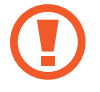

Koristite samo USB konektor koji ste dobili uz uređaj.

#### **Prebacivanje podataka sa svog prethodnog uređaja**

Možete da povežete prethodni uređaj na svoj uređaj sa USB konektorom i USB kablom da biste jednostavno i brzo prebacivali podatke. Pogledajte [Prenos podataka pomoću USB konektora](#page-58-1) za više informacija.

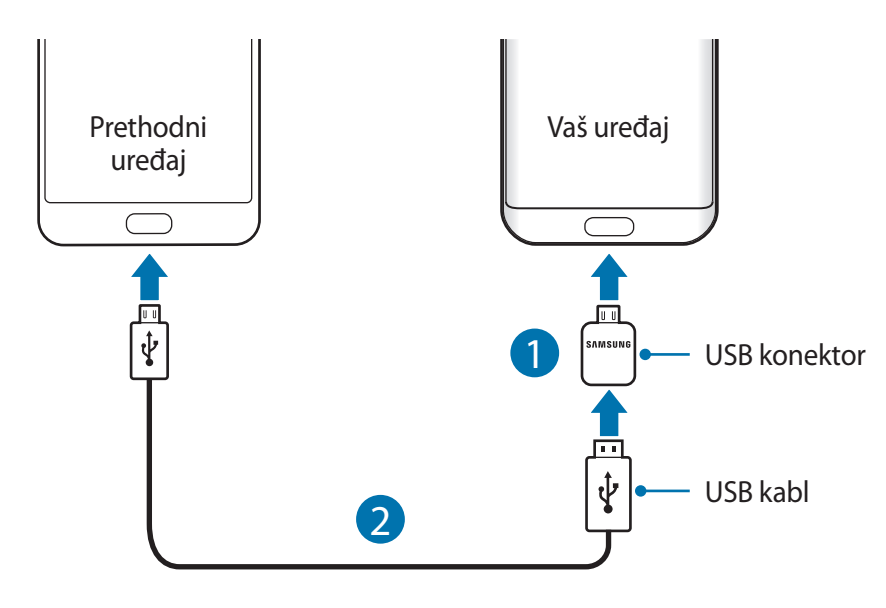

#### <span id="page-25-0"></span>**Povezivanje USB perifernog uređaja**

Povežite USB periferni uređaj na USB konektor i uključite USB konektor u višenamenski konektor svog uređaja.

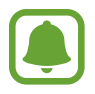

Neki USB periferni uređaji možda neće biti kompatibilni sa vašim uređajem.

# **Uključivanje i isključivanje uređaja**

Pritisnite i držite taster za uključivanje/isključivanje nekoliko sekundi da biste uključili uređaj.

Kada po prvi put uključite uređaj ili nakon obavljanja resetovanja podataka, pratite uputstva na ekranu za podešavanje svog uređaja.

Da biste isključili uređaj, pritisnite i držite taster za uključivanje/isključivanje, a zatim kucnite na **Isključivanje**.

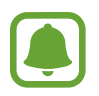

Pratite sva važeća upozorenja i uputstva zvaničnog osoblja kada se nalazite na mestima na kojima je zabranjena upotreba bežičnih uređaja, kao što su avioni i bolnice.

#### **Ponovno pokretanje uređaja**

Ako je vaš uređaj blokiran i ne reaguje, zajedno pritisnite i držite taster za uključivanje/ isključivanje i taster za smanjivanje jačine zvuka duže od 7 sekundi da bi se ponovo pokrenuo.

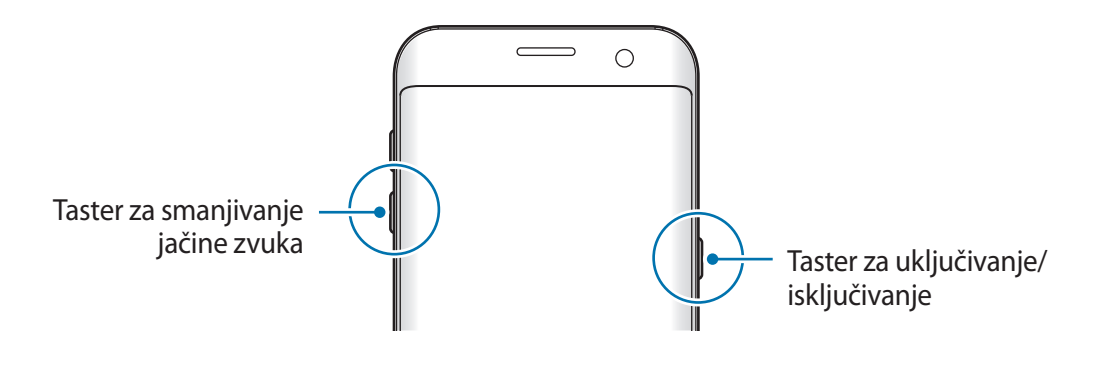

# <span id="page-26-0"></span>**Upravljanje ekranom osetljivog na dodir**

- 
- Ne dozvolite da ekran osetljiv na dodir dođe u kontakt sa drugim električnim uređajima. Elektrostatičko pražnjenje može da dovede do kvara ekrana osetljivog na dodir.
	- Da biste izbegli oštećenje ekrana osetljivog na dodir, ne kuckajte ga oštrim predmetima ili ne primenjujte preveliku silu na njega vrhovima prstiju.
- 
- Uređaj možda neće prepoznati unos dodirom u blizini ivica ekrana, koji se vrše izvan oblasti za unos dodirom.
- Ako se ekran osetljiv na dodir ostavlja u pripravnosti u dužim vremenskim intervalima može doći do pojave naknadnih slika (osvetljenost ekrana) ili fantomskih slika. Isključite ekran osetljiv na dodir kada ne koristite uređaj.
- Preporučuje se da prilikom korišćenja ekrana osetljivog na dodir koristite prste.

## **Kuckanje**

Da biste otvorili aplikaciju, izabrali stavku menija, pritisli taster na ekranu ili uneli znak pomoću tastature na ekranu, kucnite prstom na njih.

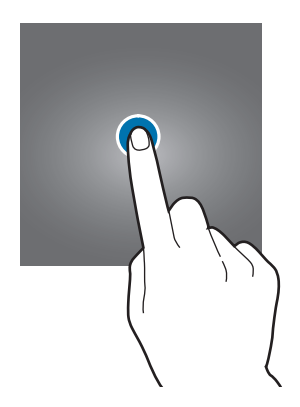

Osnovne informacije

#### **Kuckanje i držanje**

Kucnite na i držite stavku ili ekran duže od 2 sekunde da biste pristupili dostupnim opcijama.

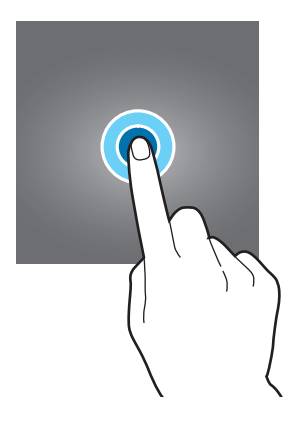

#### **Prevlačenje**

Da biste pomerili stavku, kucnite na nju i držite je i prevucite na željeno mesto.

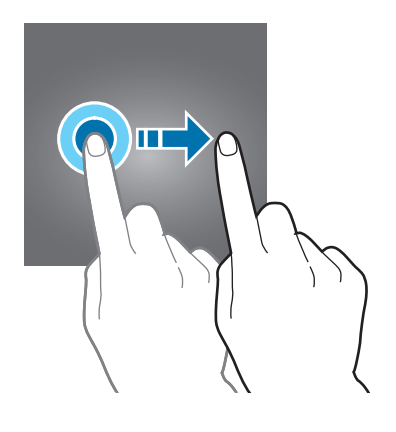

#### **Kuckanje dva puta**

Dva puta kucnite na veb stranicu ili sliku da biste uvećali. Ponovo dva puta kucnite za povratak.

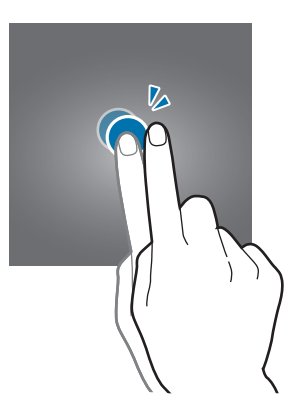

#### **Brzo prevlačenje**

Prevucite levo ili desno na početnom ekranu ili ekranu aplikacije da biste videli druge panele. Prevucite gore ili dole da biste listali kroz veb stranicu ili listu stavki, kao što su kontakti.

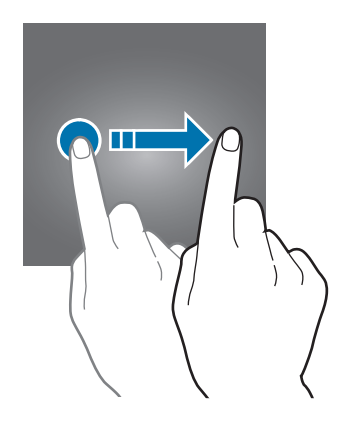

## **Širenje i štipanje**

Raširite dva prsta na veb stranici, mapi ili slici da biste uvećali deo prikaza. Uštipajte za umanjenje prikaza.

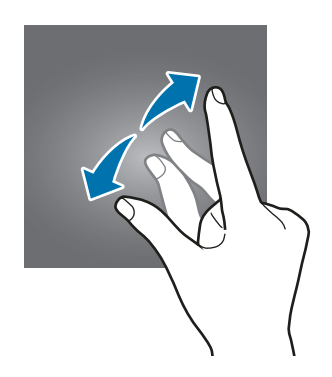

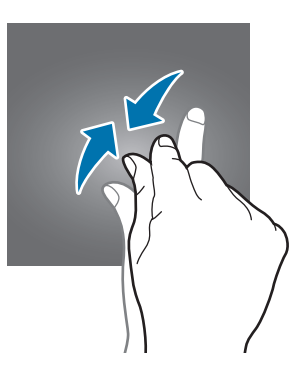

# <span id="page-29-0"></span>**Početni ekran**

# **Početni ekran**

Početni ekran predstavlja polaznu tačku za pristupanje svim funkcijama uređaja. Pokazuje vidžete, prečice do aplikacija i drugo.

Da biste pregledali ostale panele, prevlačite ulevo ili udesno.

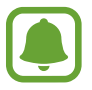

Početni ekran može da se pojavi drugačiji što zavisi od regiona ili dobavljača usluga.

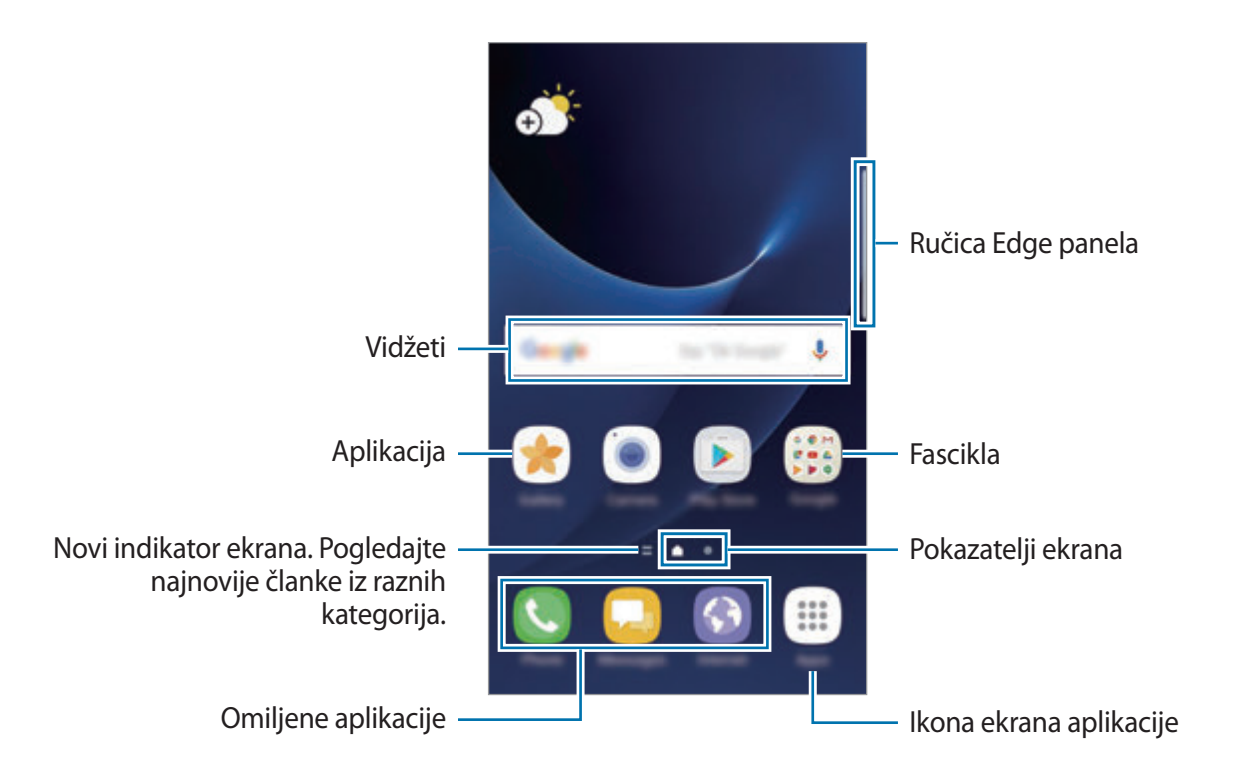

## **Opcije početnog ekrana**

Na početnom ekranu, kucnite i držite prazno područje ili štipnite prstima na ekranu da biste pristupili dostupnim opcijama. Prilagodite početni ekran dodavanjem, brisanjem ili preuređivanjem tabli početnog ekrana. Možete takođe da postavite sliku pozadine početnog ekrana, dodate vidžete na početni ekran i drugo.

- **Tapeti i teme**: Promenite pozadinu, temu ili ikone uređaja.
- **Widget-i**: Dodavanje vidžeta na početni ekran. Vidžeti su male aplikacije koje pokreću određene funkcije aplikacija da bi pružili informacije i lakši pristup početnom ekranu.
- **Mreža ekrana**: Promenite veličinu mreže za prikaz više ili manje stavki na početnom ekranu i ekranu aplikacija.

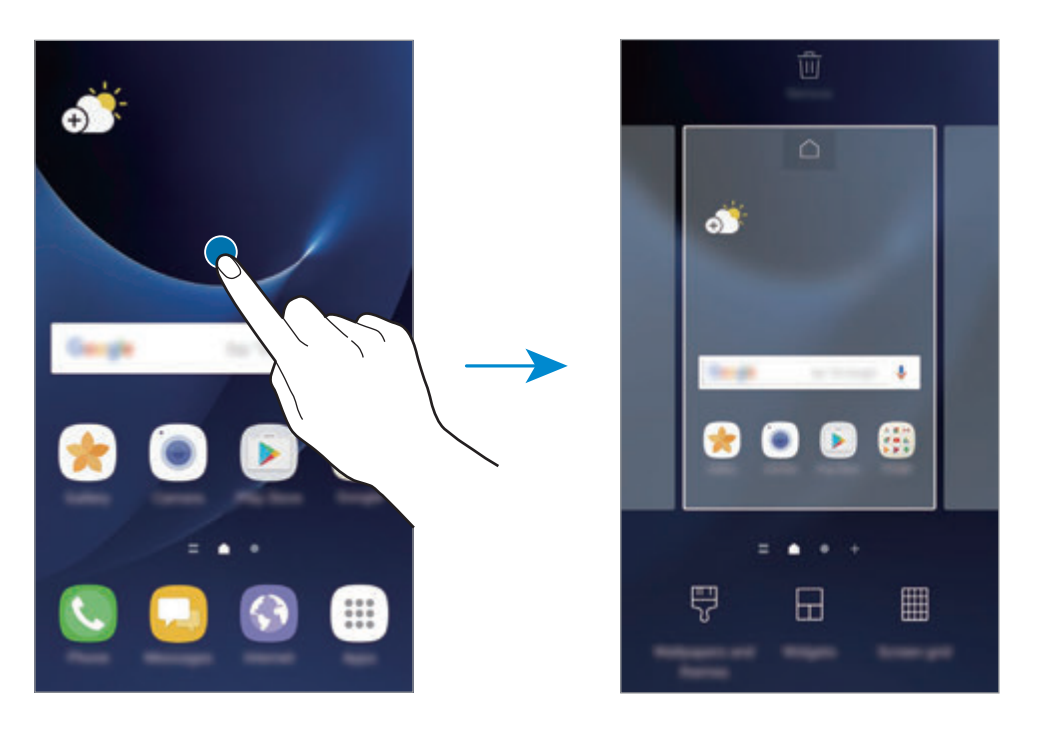

#### **Dodavanje stavki**

Kucnite i držite aplikaciju ili fasciklu sa ekrana aplikacija a zatim je prevucite na početni ekran. Da biste dodali vidžete, kucnite na i zadržite prazan prostor na početnom ekranu, kucnite na **Widget-i**, kucnite i držite vidžet a zatim ga prevucite na početni ekran.

#### **Pomeranje stavki**

Kucnite i držite stavku na početnom ekranu a zatim je prevucite na novu lokaciju.

Takođe možete da pomerite često korišćene aplikacije u prostor za prečice u dnu početnog ekrana.

Da biste pomerili stavku na drugi panel, prevucite je do kraja ekrana.

Da biste lakše premestili neku stavku, kucnite i zadržite tu stavku i prevucite je u **Premesti aplikacije** u vrhu ekrana. Stavka će biti premeštena na panel u vrhu ekrana. Prevucite ulevo ili udesno na drugi panel i prevucite stavku na novu lokaciju.

## **Uklanjanje stavki**

Kucnite na stavku i zadržite je, a zatim je prevucite u **Izbriši** ili **Ukloni prečicu** na vrhu ekrana.

## **Kreiranje fascikli**

Pravite fascikle i sakupite slične aplikacije da biste im brzo pristupali i pokrenuli ih.

- 1 Na početnom ekranu, kucnite i držite aplikaciju, a zatim je prevucite preko druge aplikacije.
- 2 Ispustite aplikaciju kada se pojavi okvir fascikle oko aplikacija.

Biće napravljena nova fascikla koja će sadržati izabrane aplikacije.

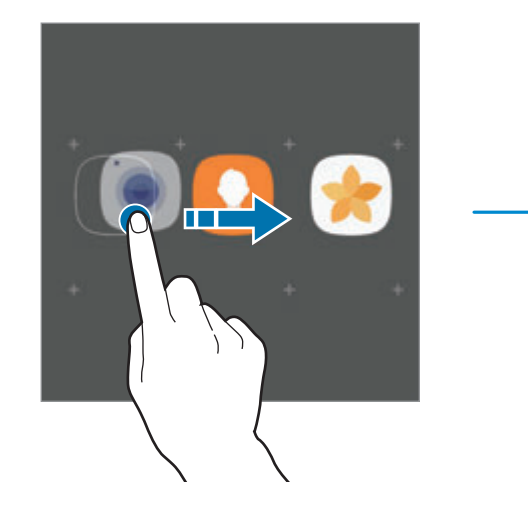

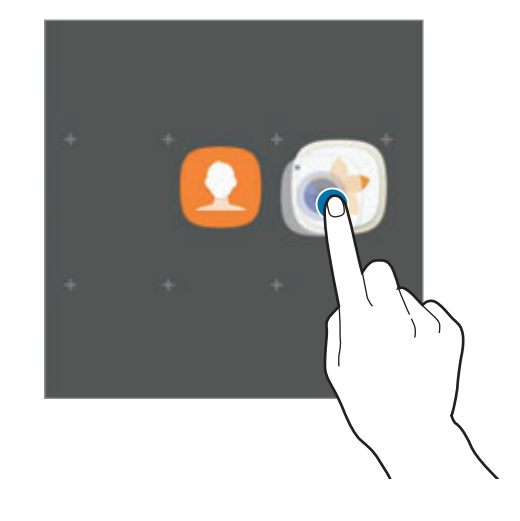

3 Kucnite na **Unesi naziv foldera** i upišite naziv fascikle.

Da biste promenili boju fascikle, kucnite na  $\mathcal{F}$ .

Da biste dodali još aplikacija u fasciklu, kucnite na **DODAJ**, označite aplikacije, a zatim kucnite na **DODAJ**. Možete takođe da dodate aplikaciju tako što ćete je prevući u fasciklu na početnom ekranu.

Da biste premestili aplikacije iz neke fascikle na početni ekran, kucnite na tu fasciklu, a zatim prevucite aplikaciju na početni ekran.

Da biste obrisali aplikacije u nekoj fascikli, kucnite na tu fasciklu, a zatim prevucite aplikaciju koju želite da obrišete na **Ukloni prečicu** u vrhu ekrana.

## **Upravljanje panelima**

Na početnom ekranu, kucnite i držite prazno područje da biste dodali, premestili ili uklonili tablu.

Da biste dodali panel, prevucite ulevo, a zatim kucnite na  $+$ .

Da biste pomerili tablu, kucnite na pregled panela i držite ga, a zatim ga prevucite na novu lokaciju.

Da biste uklonili tablu, kucnite i držite pregled panela, a zatim ga prevucite u **Ukloni** u vrhu ekrana.

Da biste postavili tablu kao glavni početni ekran, kucnite na  $\bigcap$ .

## **Korišćenje brzih opcija**

Na početnom ekranu, kucnite na i zadržite ikonu aplikacija ili fasciklu da biste brzo pristupili opcijama.

# **Ekran aplikacija**

Ekran aplikacija prikazuje ikone svih aplikacija, uključujući nove instalirane aplikacije.

Na početnom ekranu, kucnite na **Aplikac.** da biste otvorili ekran aplikacija. Da biste pregledali ostale panele, prevlačite ulevo ili udesno.

## **Pomeranje stavki**

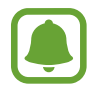

Dostupnost ove funkcije zavisi od regiona ili dobavljača usluge.

Na ekranu aplikacija, kucnite na • → **Izmeni**. Kucnite i zadržite stavku, a zatim je prevucite na novu lokaciju.

Da biste pomerili stavku na drugi panel, prevucite je do kraja ekrana.

#### **Kreiranje fascikli**

Pravite fascikle i sakupite slične aplikacije da biste brzo pristupali željenim aplikacijama i pokrenuli ih.

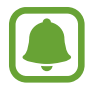

Dostupnost ove funkcije zavisi od regiona ili dobavljača usluge.

- 1 Na ekranu aplikacija, kucnite na  $\div$ **izmeni**.
- 2 Kucnite i zadržite aplikaciju a zatim je prevucite preko druge aplikacije.
- $3$  Ispustite aplikaciju kada se pojavi okvir fascikle oko aplikacija.

Biće napravljena nova fascikla koja će sadržati izabrane aplikacije.

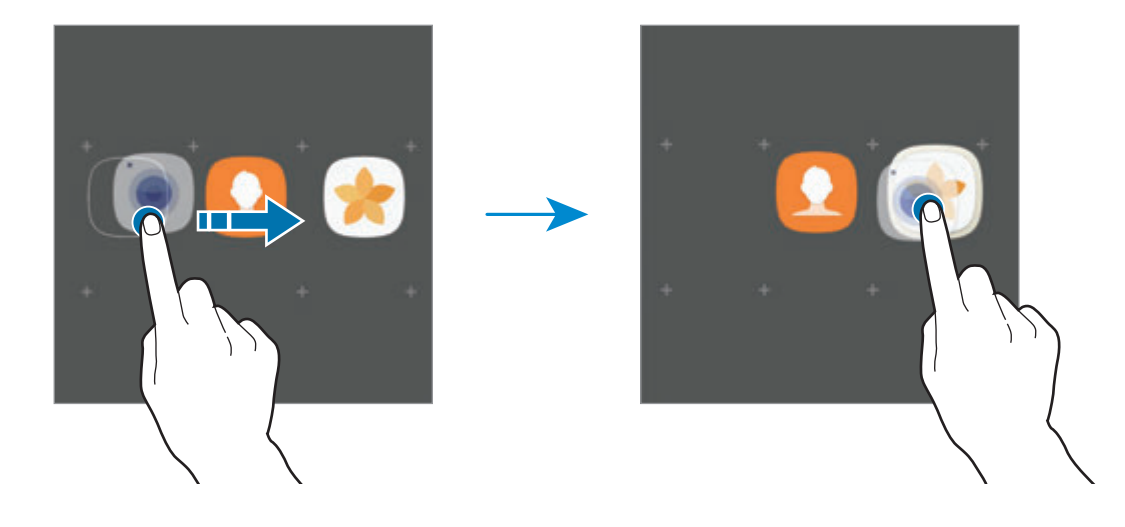

4 Kucnite na **Unesi naziv foldera** i upišite naziv fascikle.

Da biste promenili boju fascikle, kucnite na  $\hat{\cdot}$ .

Da biste dodali još aplikacija u fasciklu, kucnite na **DODAJ**, označite aplikacije, a zatim kucnite na **DODAJ**. Možete takođe da dodate aplikaciju tako što ćete je prevući u fasciklu na ekranu aplikacija.

Da biste obrisali fasciklu, kucnite na ⊖ na fascikli. Samo ta fascikla će biti obrisana. Aplikacije fascikle će biti premeštene na ekran aplikacija.

#### **Promena mesta stavkama**

Možete da promenite mesta stavki po abecednom redu na ekranu aplikacija.

Na ekranu aplikacija, kucnite na → **Sortiraj** → **Abecedni redosled**.

#### **Traženje stavki**

Možete da tražite aplikacije na ekranu aplikacija ili na **Galaxy Apps** ili **Play продавница**.

Na ekranu aplikacija, unesite znakove u polje za pretragu. Uređaj će tražiti i prikazivati stavke koje sadrže znakove koje ste upisali.

## **Indikator ikona**

Pokazivač ikona se pojavljuje na statusnoj traci u vrhu ekrana. Ikone navedene u donjoj tabeli su najuobičajenije.

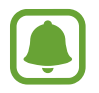

Statusna traka se možda neće pojaviti u vrhu ekrana nekih aplikacija. Za prikaz statusne trake, prevucite nadole sa vrha ekrana.

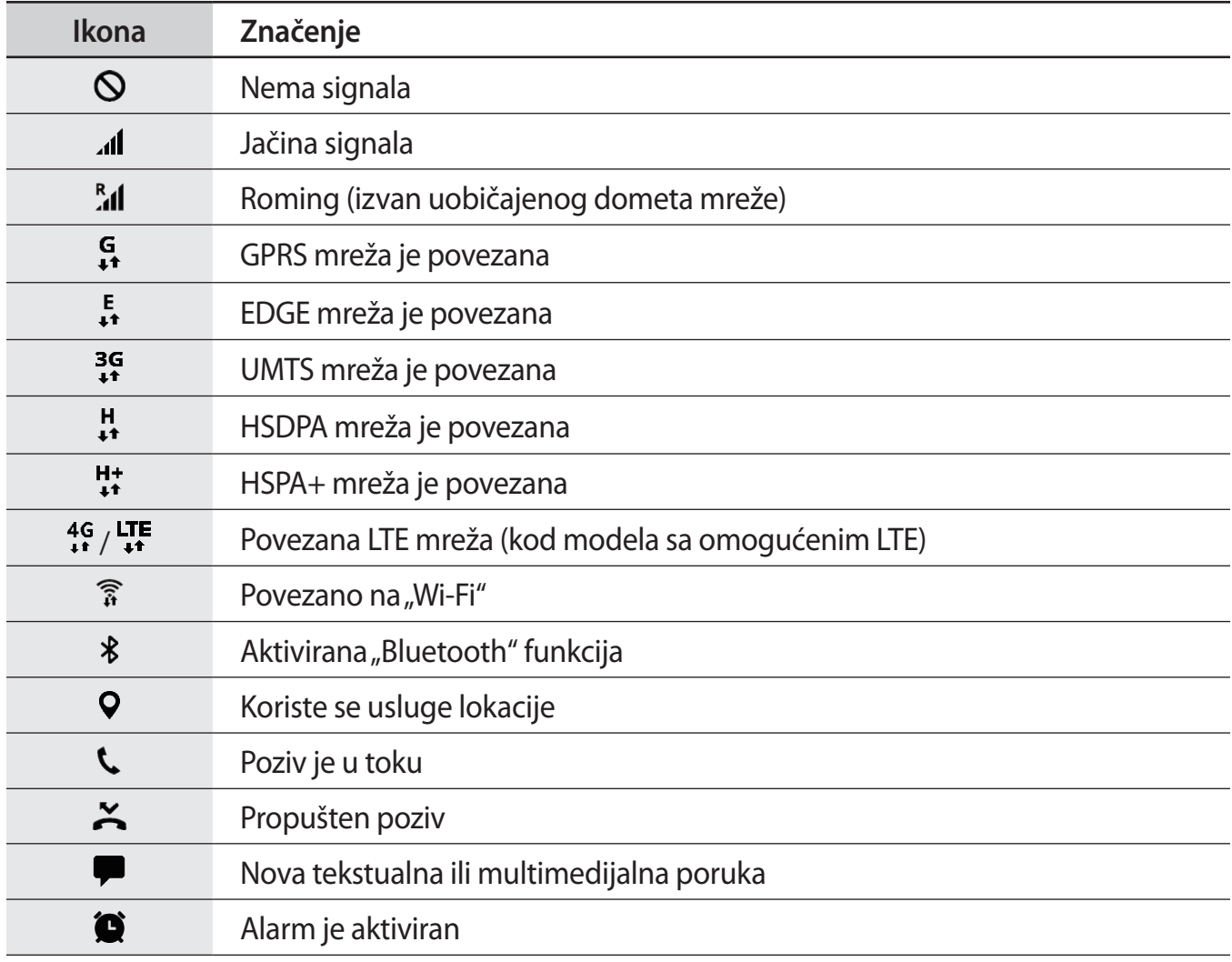

<span id="page-35-0"></span>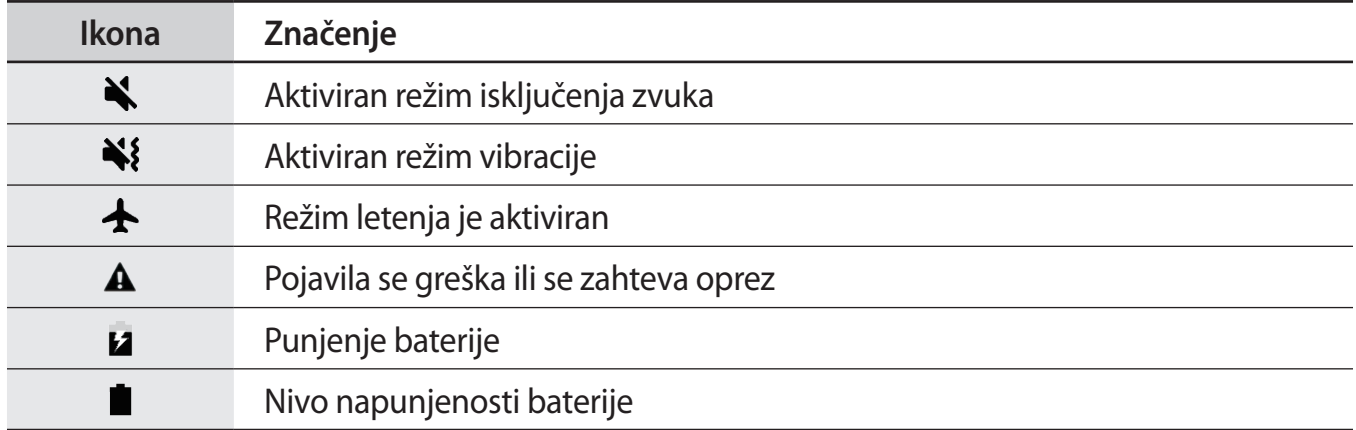

# **Zaključavanje ekrana**

Pritiskom na taster za uključivanje/isključivanje ekran se isključuje i zaključava. Ekran se takođe gasi i automatski zaključava ako se uređaj ne koristi određeno vreme.

Ekran se zaključava **Prevuci**, podrazumevani način zaključavanja ekrana.

Pritisnite taster za uključivanje/isključivanje ili taster Početak i prevucite u bilo kom smeru da biste otključali ekran.

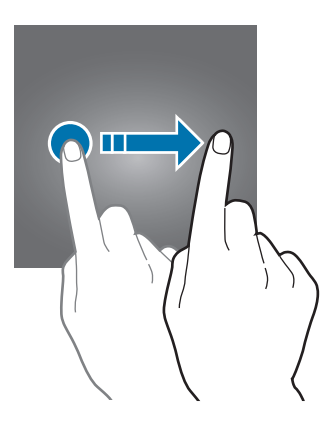
Da biste promenili način zaključavanja, na ekranu aplikacija, kucnite na **Podešavanja** → **Zaključan ekran i zaštita** → **Tip zaključavanja ekrana**, a zatim odaberite način.

Kada odredite obrazac, "PIN", lozinku ili otisak prsta za način otključavanja ekrana, možete da zaštitite svoje lične podatke tako što ćete sprečiti druge da pristupaju vašem uređaju. Nakon postavke načina zaključavanja ekrana, pri svakom otključavanju uređaja biće potrebna šifra za otključavanje.

- **Prevuci**: Prevucite u bilo kom smeru na ekranu da biste ga otključali.
- **Oblik**: Nacrtajte obrazac sa četiri ili više tačaka da biste otključali ekran.
- **PIN kod**: Upišite "PIN" sa najmanje četiri cifre da biste otključali ekran.
- **Lozinka**: Upišite lozinku sa najmanje četiri znaka, broja ili simbola da biste otključali ekran.
- **Nema**: Ne postavljajte nikakav način zaključavanja ekrana.
- **Otisci prstiju**: Registrujte otiske prstiju za otključavanje ekrana. Pogledajte [Napredne](#page-145-0)  [funkcije](#page-145-0) za više informacija.

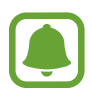

Možete da postavite uređaj da obavi fabričko vraćanje podataka ako nekoliko puta pogrešno upišete šifru za otključavanje zaredom i dostignete granicu broja pokušaja. Na ekranu aplikacija, kucnite na **Podešavanja** → **Zaključan ekran i zaštita** → **Podeš. bezbednog zaključavanja** i kucnite na prekidač **Automatski fabrički reset** da biste ga aktivirali.

# **Edge ekran**

# **Uvod**

Možete jednostavno da pristupate omiljenim aplikacijama, zadacima, kontaktima i ostalom preko raznih Edge panela. Čak i kada je ekran isključen, možete da vidite informacije, kao što su novosti, propušteni pozivi i upozorenja porukama, kao i da vidite noćni sat na Edge ekranu.

## **Upotreba Edge panela**

Prevucite ručicu Edge panela prema sredini ekrana. Zatim prevucite na levo ili desno da biste prebacivali između Edge panela.

Ako ručica "Edge" panela nije vidljiva, otvorite ekran aplikacija, kucnite na **Podešavanja** → **Ekran i početni ekran** → **Edge ekran**, a zatim kucnite na prekidač **Edge paneli** da biste ga aktivirali.

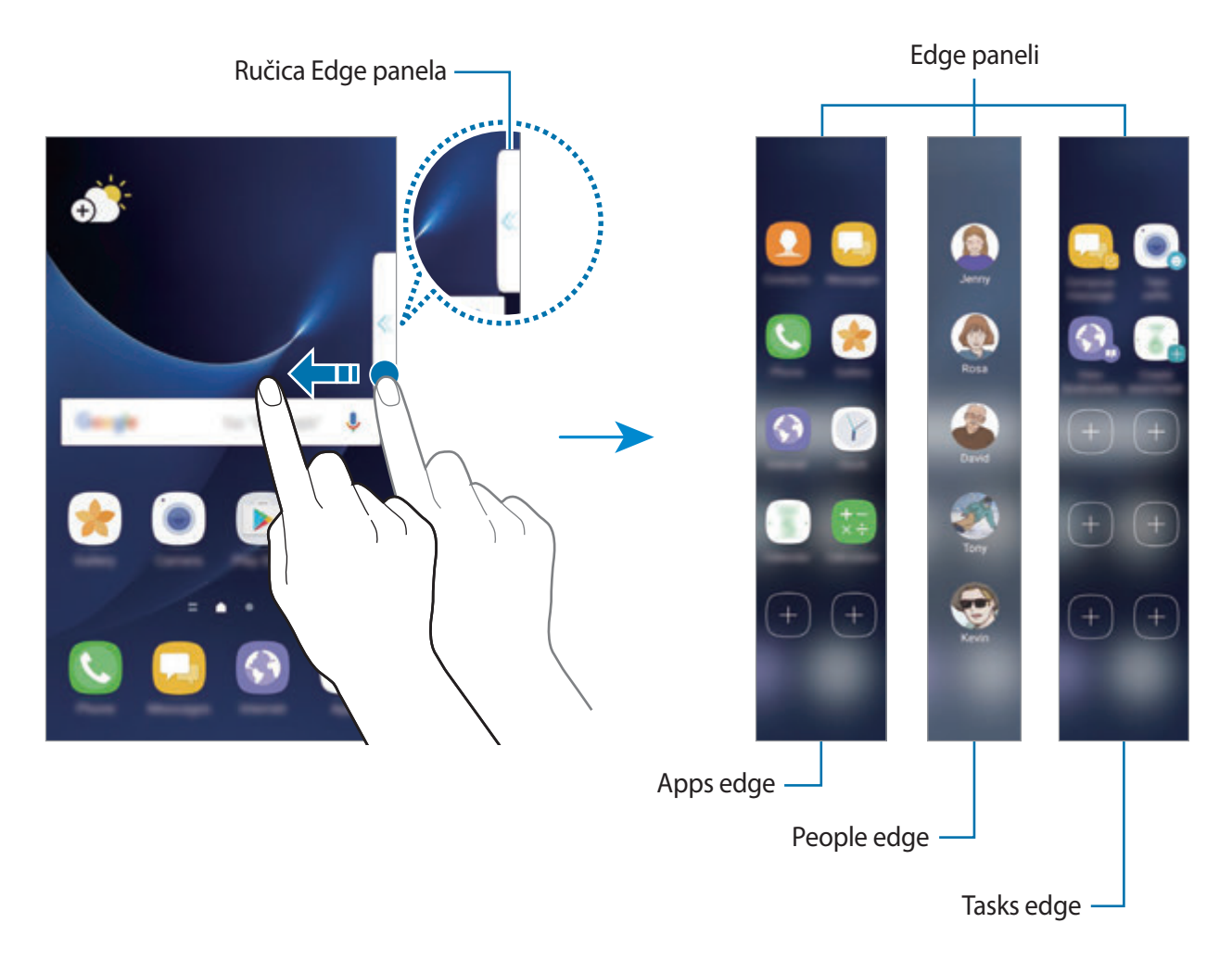

#### **Uređivanje Edge panela**

Izaberite panele za prikaz na Edge ekranu ili ih uređujte.

- 1 Prevucite ručicu Edge panela prema sredini panela.
- 2 Kucnite na  $\bullet$  da biste otvorili ekran podešavanja Edge panela.
- 3 Označite Edge panele za prikaz.

Da biste uredili panel, kucnite na **IZMENI**.

Da biste preuzeli dodatne panele, kucnite na **PREUZMI**.

Da biste preuredili panele, kucnite na  $\stackrel{\bullet}{\bullet} \rightarrow$  **Preuredi** i prevucite  $\leq$  > na drugu lokaciju.

## **Postavka ručice Edge panela**

Možete da promenite lokaciju, veličinu ili providnost ručice.

Prevucite ručicu Edge panela prema sredini ekrana. Zatim kucnite na **⇔ → → → Podešavanja ručice**.

# **Apps edge**

Brzo pokrenite često korišćene aplikacije.

- 1 Prevucite ručicu Edge panela prema sredini ekrana.
- $2$  Prevucite ulevo ili udesno da biste otvorili "Apps edge" panel.
- 3 Izaberite stavku da biste je pokrenuli.

## **Uređivanje Apps edge panela**

- Da biste dodali aplikaciju, kucnite na  $(+)$  na panelu i kucnite na aplikaciju sa liste aplikacija.
- Da biste napravili fasciklu na panelu, kucnite na  $(+)$  na panelu, kucnite na i zadržite aplikaciju sa liste a zatim je prevucite preko druge aplikacije na panelu "Apps edge". Ispustite aplikaciju kada se pojavi okvir fascikle oko aplikacija.
- Da biste obrisali aplikaciju, kucnite i držite aplikaciju na panelu i prevucite je u **Ukloni** u vrhu panela.
- Da biste promenili redosled aplikacija, kucnite na i zadržite aplikaciju i prevucite je na drugu lokaciju.

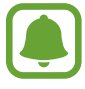

Možete takođe da uredite panel "Apps edge" tako što ćete kucnuti na  $\bullet$ a zatim kucnuti na **IZMENI** pod "Apps edge".

# **People edge**

Dodajte omiljene kontakte na panel People edge da biste ih brzo kontaktirali i pogledajte obaveštenja primljena sa njih.

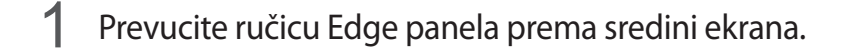

2 Prevucite ulevo ili udesno da biste otvorili panel People edge.

#### Dodavanje kontakata na panel "People edge"-a

Dodajte često korišćene kontakte na panelu "People edge"-a i postavite ih kao prioritetne kontakte.

Kucnite na  $\left(\frac{1}{1}\right)$ i izaberite kontakt sa liste omiljenih, ili kucnite na **IZBOR KONTAKTA**, izaberite kontakte, a zatim kucnite na **GOTOVO**.

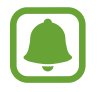

Isključivo kontakti sačuvani u **Kontakti** mogu da se dodaju na "People edge".

#### **Uređivanje panela "People edge"**

- Da biste promenili redosled kontakata, kucnite na i zadržite ikonu kontakta i prevucite je na drugu lokaciju.
- Da biste obrisali kontakt, kucnite i držite ikonu kontakta i prevucite je u **Ukloni** u vrhu ekrana.

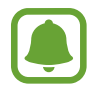

Možete takođe da uredite panel "People edge" tako što ćete kucnuti na  $\bullet$ a zatim kucnuti na **IZMENI** pod "People edge".

#### Kontaktiranje ljudi sa panela "People edge"-a

Otvorite panel "People edge" i kucnite na kontakt. Tasteri za komunikaciju će se pojaviti na ekranu. Kucnite na željeni taster za pozivanje, ili pošaljite poruku kontaktu.

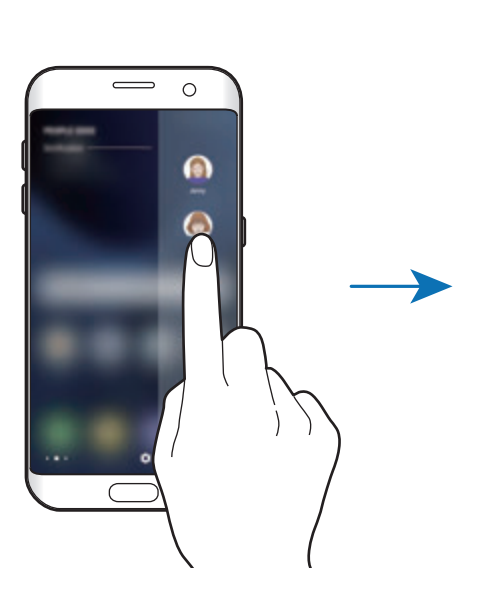

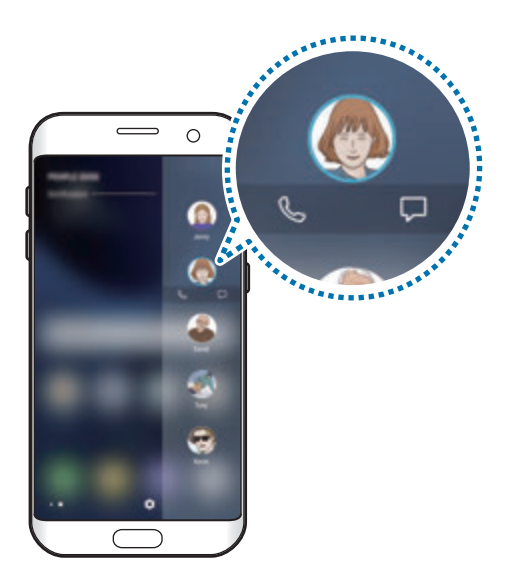

## **Edge osvetljenje**

Edge ekran počinje da svetli kada primite poziv ili obaveštenje kada je ekran uređaja okrenut nadole.

Na ekranu aplikacija, kucnite na **Podešavanja** → **Ekran i početni ekran** → **Edge ekran**, a zatim kucnite na prekidač **Edge osvetljenje** kako biste ga aktivirali.

Možete da odbijete dolazne pozive pomoću namenskih poruka prilikom odbijanja poziva. Kada je ekran uređaja okrenut nadole, držite prst dve sekunde na senzoru na poleđini uređaja da biste odbili pozive.

Na ekranu aplikacija, kucnite na **Podešavanja** → **Ekran i početni ekran** → **Edge ekran** → **Edge osvetljenje** → **Brzi odgovor**, a zatim kucnite na prekidač kako biste ga aktivirali.

Da biste uredili podrazumevanu poruku prilikom odbijanja poziva, kucnite na tekst poruke pod **PORUKA BRZOG ODGOVORA**.

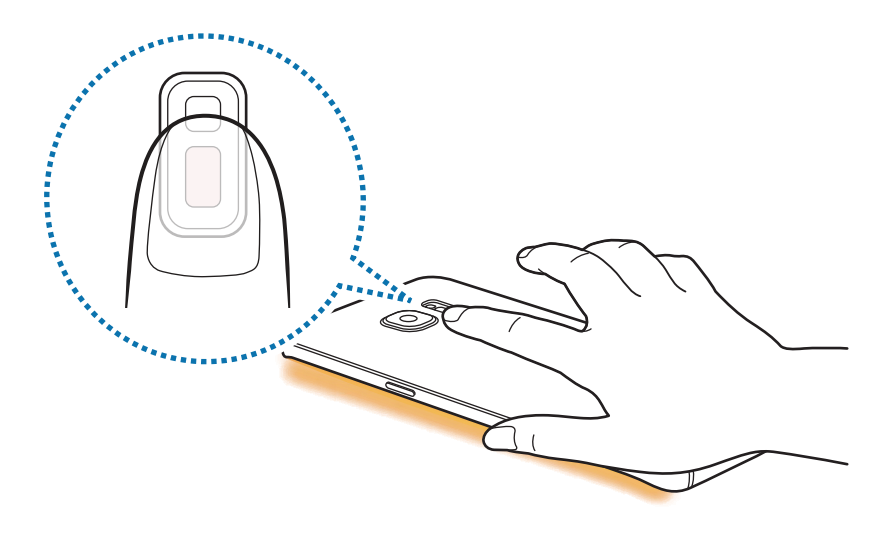

# **Tasks edge**

Brzo obavljajte često korišćene zadatke, kao što je sastavljanje poruka i pravljenje događaja.

- 1 Prevucite ručicu Edge panela prema sredini ekrana.
- 2 Prevucite ulevo ili udesno da biste otvorili Edge panel Zadaci.
- 3 Kucnite na zadatak da biste ga obavili.

## **Uređivanje Edge panela Zadaci**

- Da biste dodali zadatak, kucnite na  $(+)$  na panelu i kucnite na zadatak sa liste zadataka.
- Da biste obrisali zadatak, kucnite i držite zadatak na panelu i prevucite ga u **Ukloni** u vrhu panela.
- Da biste promenili redosled zadataka, kucnite na i zadržite zadatak i prevucite ga na drugu lokaciju.

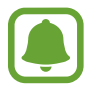

Možete takođe da uredite panel "Tasks edge" tako što ćete kucnuti na  $\bullet$ a zatim kucnuti na **IZMENI** pod "Tasks edge".

# **Edge kanali**

Novosti u stvarnom vremenu, propušteni pozivi, upozorenja o porukama i druge informacije mogu da se prikazuju na Edge ekranu kada je ekran isključen.

## **Podešavanje Edge izvora vesti**

Postavite informacije za prikaz na Edge ekranu.

- 1 Na ekranu aplikacija, kucnite na **Podešavanja** <sup>→</sup> **Ekran i početni ekran** <sup>→</sup> **Edge ekran**.
- 2 Kucnite na **Edge kanali** i kucnite na prekidač da biste aktivirali.
- 3 Označite stavke za prikaz.

Da biste uredili kanal, kucnite na **IZMENI**.

Da biste preuzeli dodatne stavke, kucnite na **PREUZMI**.

Da biste preuredili stavke, kucnite na • → **Preuredi**. Zatim, kucnite na i držite < > na stavki i prevucite je na drugu lokaciju.

## **Prikaz Edge izvora vesti**

1 Dok je ekran isključen, prevucite nagore a zatim nadole ili obratno na Edge ekranu da ga uključite.

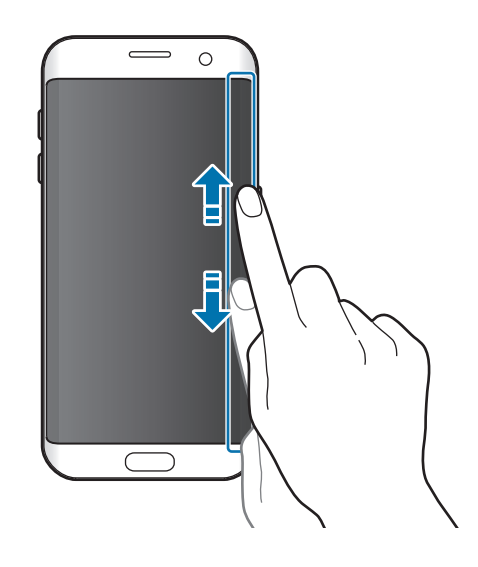

2 Prevucite ulevo ili udesno na Edge ekranu da biste videli Edge izvore vesti.

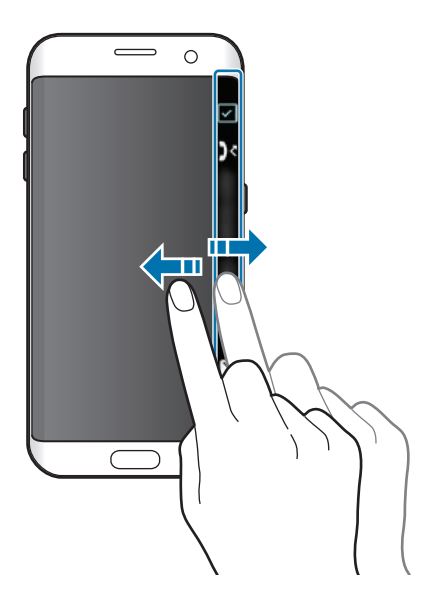

- Edge ekran se takođe gasi ako se uređaj ne koristi određeno vreme. Da biste promenili postavku isključivanja "Edge" ekrana, otvorite ekran aplikacija i kucnite na **Podešavanja** → **Ekran i početni ekran** → **Edge ekran** → **Edge kanali** → → **Vreme do isključivanja Edge kanala**.
	- Kada je "Edge" vesti aktivan, ne možete da koristite funkciju Uvek na ekranu.

# **Noćni sat**

Držite sat na Edge ekranu aktivnim kako bi noću mogli da vidite koliko je sati.

- 1 Na ekranu aplikacija, kucnite na **Podešavanja** <sup>→</sup> **Ekran i početni ekran**.
- 2 Kucnite na **Noćni sat** i kucnite na prekidač da biste ga aktivirali.
- 3 Podesite trajanje koliko će noćni sat ostati aktivan.

Da biste postavili lokaciju noćnog sata, kucnite na **Pozicija Noćnog sata** i izaberite stranu.

- Funkcija noćnog sata može da se postavi na maksimalno 18 časova.
	- Funkcija noćnog sata će se deaktivirati kada nivo napunjenosti baterije padne ispod 5%.
- Kada je noćni sat aktivan, ne možete da koristite funkciju Uvek na ekranu.

# **Always On Display**

Možete da postavite uređaj da prikaže informacije, kao što je sat, kalendar ili slika na ekranu kada je isključen.

1 Na ekranu aplikacija, kucnite na **Podešavanja** <sup>→</sup> **Ekran i početni ekran** <sup>→</sup> **Always On Display** i kucnite na prekidač da biste ga aktivirali.

2 Kucnite na **Izgledi** <sup>→</sup> **Poveži se radi prikaza** i izaberite stavku za prikaz.

- **Sat**: Izaberite izgled sata i sliku pozadine.
- **Kalendar**: Izaberite izgled kalendara.
- **Slika**: Izaberite sliku za prikaz na ekrana kada je isključen.

Kada izaberete **Sat** ili **Kalendar**, možete da postavite prikaz ikona obaveštanja takođe. Kucnite na prekidač **Prikazuj obaveštenja** da biste aktivirali.

Kada je ekran isključen, uređaj će prikazati izabrane informacije.

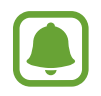

- Funkcija će se deaktivirati kada napunjenost baterije padne ispod 5%.
- Kada je noćni sat aktivan, ne možete da koristite funkciju Uvek na ekranu.

#### **Postavka rasporeda za funkciju Uvek na ekranu**

Na ekranu aplikacija, kucnite na **Podešavanja** → **Ekran i početni ekran** → **Always On Display** i kucnite na prekidač **Prikaži uvek** da biste ga aktivirali. Zatim kucnite na **Podesite raspored** i postavite vreme početka i vreme završetka.

## **Otvaranje obaveštenja kada je ekran isključen**

Kada dobijete obaveštenja o poruci, propuštenom pozivu ili aplikaciji, pojaviće se ikone obaveštenja na ekranu čak i kada je isključen. Dva puta prstom kucnite na ikonu obaveštenja za prikaz njenog obaveštenja.

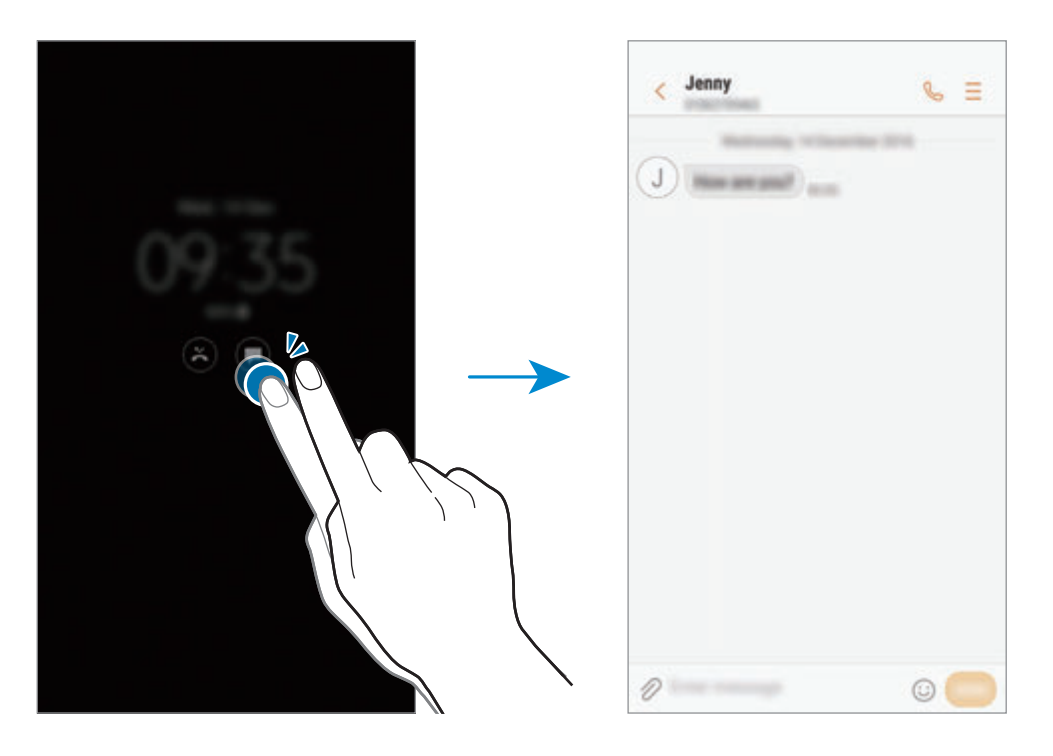

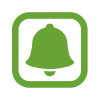

Ako je ekran zaključan, morate da ga otključate da biste videli obaveštenja.

## **Kontrola reprodukovanja muzike kada je ekran isključen**

Možete da kontrolišete reprodukovanje muzike kada je ekran isključen, bez uključivanja ekrana.

Dva puta kliknite prstom na naslov pesme koja se trenutno reprodukuje. Kontrolor muzike će se pojaviti. Dva puta kucnite na ikone da biste kontrolisali reprodukovanje.

# **Panel sa obaveštenjima**

# **Korišćenje table sa obaveštenjima**

Kada dobijete nova obaveštenja, kao što su poruke ili propušteni pozivi, pojaviće se indikator ikonica na statusnoj traci. Da biste videli više informacija o ikonama, otvorite panel sa obaveštenjima i pogledajte detalje.

Da biste otvorili tablu sa obaveštenjima, prevucite statusnu traku nadole. Da biste zatvorili ploču sa obaveštenjima, prevucite na ekranu nagore.

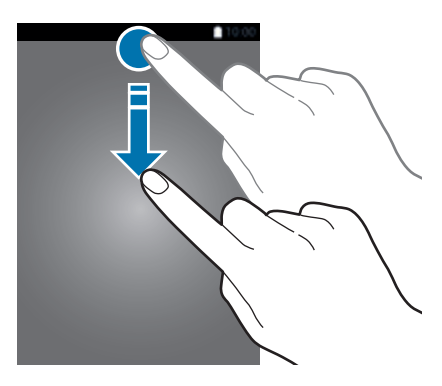

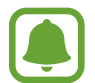

Možete da otvorite tablu sa obaveštenjima, čak i na zaključanom ekranu.

Možete da koristite sledeće funkcije na tabli sa obaveštenjima.

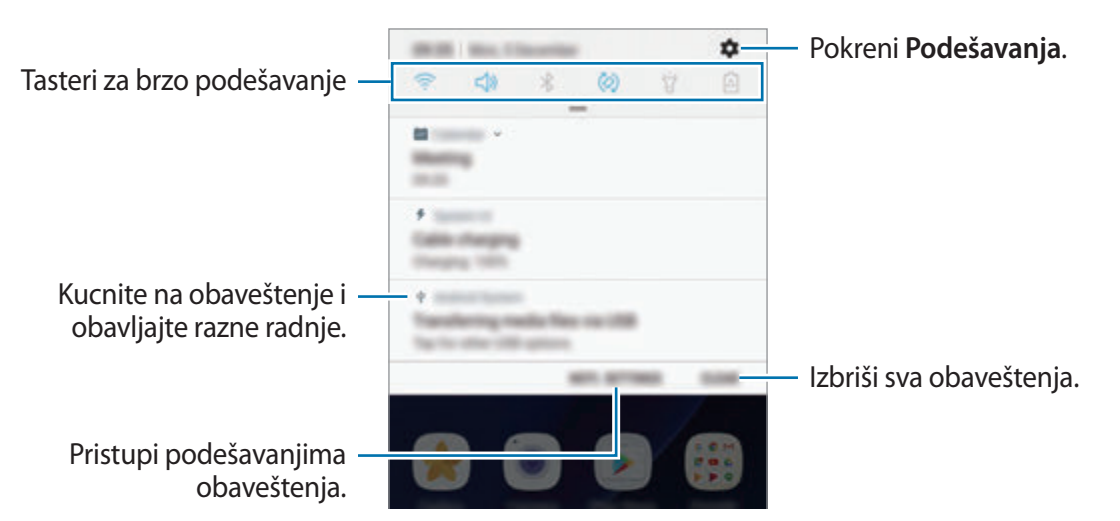

### **Korišćenje tastera brze postavke**

Kucnite na tastere brze postavke da biste aktivirali određene funkcije. Prevucite nadole na tabli sa obaveštenjima da biste videli više tastera.

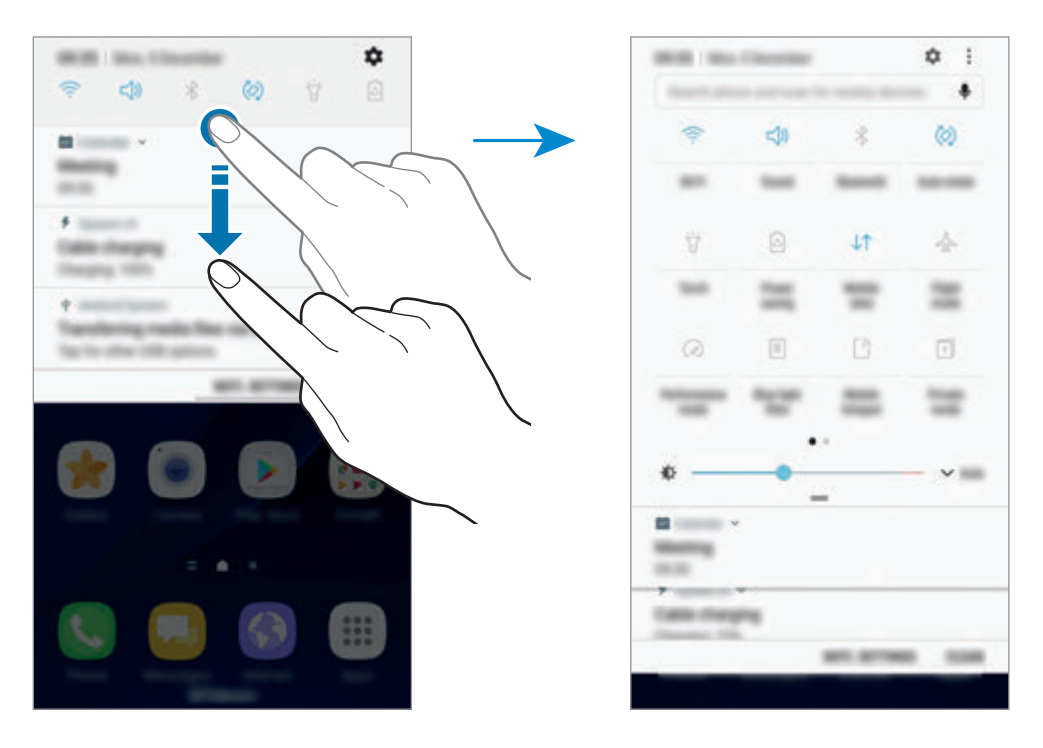

Da promenite podešavanja funkcija, kucnite na tekst ispod svakog tastera. Da vidite detaljnija podešavanja, kucnite na i zadržite taster.

Da biste preuredili tastere, kucnite na • → Izmeni, kucnite na i zadržite taster, a zatim ga prevucite na drugu lokaciju.

# **Pronalazač**

Tražite razni sadržaj pomoću ključne reči ili tražite obližnje uređaje.

## **Traženje sadržaja ili obližnjih uređaja**

Otvorite tablu sa obaveštenjima, prevucite nadole na tabli sa obaveštenjima a zatim kucnite na **Pretražite telefon i skenirajte uređaje u blizini**.

Upišite ključnu reč u polje za pretragu ili kucnite na  $\bullet$  da biste izgovorili ključnu reč.

Da biste dobili preciznije rezultate, kucnite na **Filter** ispod polja za pretragu a zatim izaberite detalje filtera.

Da biste tražili obližnje uređaje, kucnite na **BRZO POVEŽI**. Pogledajte [BRZO POVEŽI](#page-65-0) za više informacija.

#### **Postavka kategorija pretrage**

Možete da postavite kategorije pretrage za pretragu sadržaja u specifičnim poljima pretrage. Kucnite na → **Podešavanja** → **Izaberi lok. za pretragu** i izaberite kategorije.

# **Unos teksta**

## **Izgled tastature**

Automatski se pojavljuje tastatura kada unesete tekst u slanje poruka, kreiranje beleški i drugo.

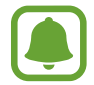

Unos teksta nije podržan na nekim jezicima. Da biste unosili tekst, morate da promenite jezik unosa na neki od podržanih jezika.

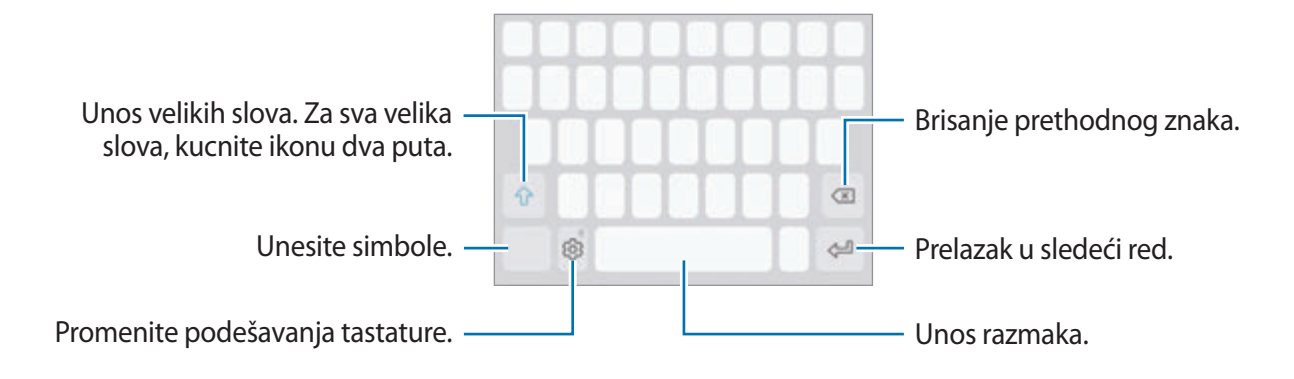

#### **Promena jezika unosa**

Kucnite na  $\textcircled{3} \rightarrow$  **Jezici i tipovi → Dodaj jezike unosa**, a zatim izaberite jezike za korišćenje. Kada izaberete dva ili više jezika, možete da prebacujete između jezika unosa prevlačenjem ulevo ili udesno na tasteru za razmak.

#### **Promena izgleda tastature**

Kucnite na ۞ → Jezici i tipovi, izaberite jezik, a zatim izaberite izgled tastature za korišćenje.

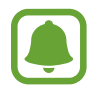

Na **3x4 tastatura**, taster ima tri ili četiri znaka. Da biste uneli znak, kuckajte na odgovarajući taster dok se ne pojavi željeni znak.

# **Dodatne funkcije tastature**

Kucnite i držite  $\oslash$  da biste koristili razne funkcije. Ostale ikone se mogu pojavljivati umesto ikone  $\oslash$ , zavisno od poslednje korišćene funkcije.

 $\cdot$   $\mathbb{Q}$  : Unos teksta glasom.

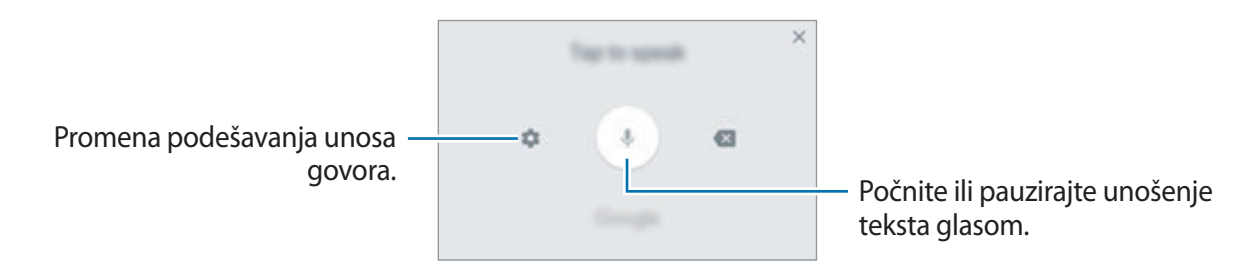

- $\cdot$   $\Xi$ : Dodavanje stavke iz međumemorije.
- $\circled{c}$ : Unos emotikona.
- $\Box$ : Promena tastature za rad jednom rukom.
- $\oslash$ : Promenite podešavanja tastature.

# **Kopiranje i lepljenje**

- 1 Kucnite i držite preko teksta.
- 2 Prevucite ili **b** da biste odabrali željeni tekst, ili kucnite na **Izaberi sve** da biste odabrali ceo tekst.
- 3 Kucnite na **Kopiraj** ili **Iseci**.

Izabrani tekst se kopira u ostavu.

4 Kucnite i držite gde želite da umetnete tekst i kucnite na **Nalepi**.

Da biste nalepili tekst koji ste prethodno umnožili, kucnite na **Privremena memorija** i izaberite tekst.

# **Rečnik**

Potražite definicije reči dok koristite neke funkcije, kao npr. kada pregledate veb stranice.

1 Kucnite i zadržite iznad reči koju želite da potražite.

Ukoliko reč koju želite da potražite nije izabrana, prevucite ili **da biste izabrali željeni** tekst.

2 Kucnite na **Rečnik** na listi opcija.

Ako rečnik već nije instaliran na uređaj, kucnite na **Move to Manage dictionaries** → pored rečnika da ga preuzmete.

3 Pogledajte definiciju u iskačućem prozoru rečnika.

Da biste prebacili na prikaz preko celog ekrana, kucnite na  $\mathbb Z$ l. Kucnite na definiciju na ekranu da biste videli još definicija. U detaljnom prikazu, kucnite na  $\triangleq$  da biste dodali reč u listu omiljenih reči ili kucnite na **Search Web** da biste koristili reč kao termin pretrage.

# **Snimanje ekrana**

Napravite snimak ekrana dok koristite uređaj i pišite na njemu, crtajte, isecajte ili delite snimljeni ekran. Možete da snimite trenutni ekran i prostor za pomeranje.

## **Pravljenje snimka ekrana**

Koristite sledeće metode za pravljenje snimka ekrana. Snimci ekrana će biti sačuvani u **Galerija**.

- Snimanjem tasterom: Pritisnite i držite naizmenično taster Početak i taster za uključivanje/ isključivanje.
- Snimanje prevlačenjem: Pređite rukom preko ekrana ulevo ili u desno.
	- Nije moguće napraviti snimak ekrana tokom korišćenja nekih aplikacija i funkcija.
		- Ako nije aktivirano pravljenje snimka ekrana prevlačenjem, otvorite ekran aplikacija, kucnite na **Podešavanja** → **Napredne funkcije**, a zatim kucnite na prekidač **Prevuci dlanom za snimanje** da biste aktivirali.

Osnovne informacije

Nakon pravljenja snimka ekrana, koristite sledeće opcije na traci sa alatkama u dnu ekrana:

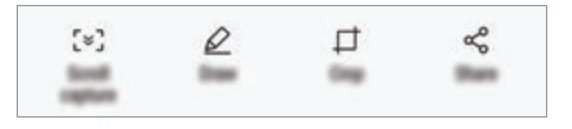

- **Snimanje pomeranjem nadole**: Snimite sadržaj koji se nastavlja na više ekrana, kao što je veb stranica. Kada kucnete na **Snimanje pomeranjem nadole**, ekran će se automatski pomerati nadole i biće snimljeno sadržaja.
- **Nacrtaj**: Pišite ili crtajte na snimku ekrana.
- **Opseci**: Isecite deo slike ekrana. Samo isečeni deo će biti sačuvan u **Galerija**.
- **Podeli**: Deljenje sliku ekrana sa drugima.

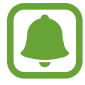

Ako opcije nisu vidljive na napravljenom snimku ekrana, otvorite ekran aplikacija, kucnite na **Podešavanja** → **Napredne funkcije**, a zatim kucnite na prekidač **Pametno snimanje** da biste aktivirali.

# **Otvaranje aplikacija**

Na početnom ekranu ili ekranu aplikacija izaberite ikonu aplikacije da biste je otvorili.

Da biste otvorili listu nedavno korišćenih aplikacija, kucnite na ji izaberite prozor nedavno korišćene aplikacije.

#### **Zatvaranje aplikacije**

Kucnite na  $\Box$ , i kucnite na  $\times$  ili prevucite prozor nedavno korišćene aplikacije ulevo ili udesno da ga zatvorite. Da biste zatvorili sve aktivne aplikacije, zatim kucnite na **ZATVORI SVE**.

# **Više prozora**

## **Uvod**

Više prozora vam omogućava istovremeno pokretanje dve aplikacije na prikazu podeljenog ekrana. Takođe možete pokrenuti više aplikacija u isto vreme u iskačućem prikazu.

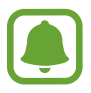

Neke aplikacije ne podržavaju ovu funkciju.

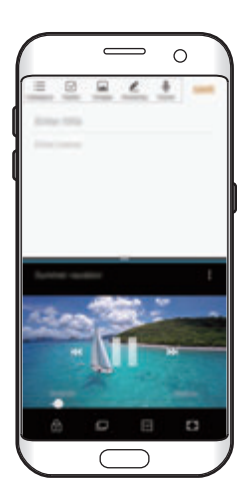

Prikaz podeljenog ekrana Iskačući prozor

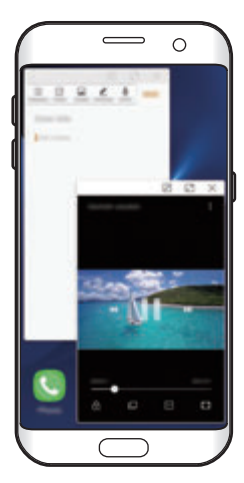

# **Prikaz podeljenog ekrana**

- 1 Kucnite na <del>□</del> da biste otvorili listu nedavno korišćenih aplikacija.
- 2 Prevucite nagore ili nadole i kucnite na  $\boxminus$  za pokretanje prozora nedavno korišćenih aplikacija.

Izabrana aplikacija će se pokrenuti u gornjem prozoru.

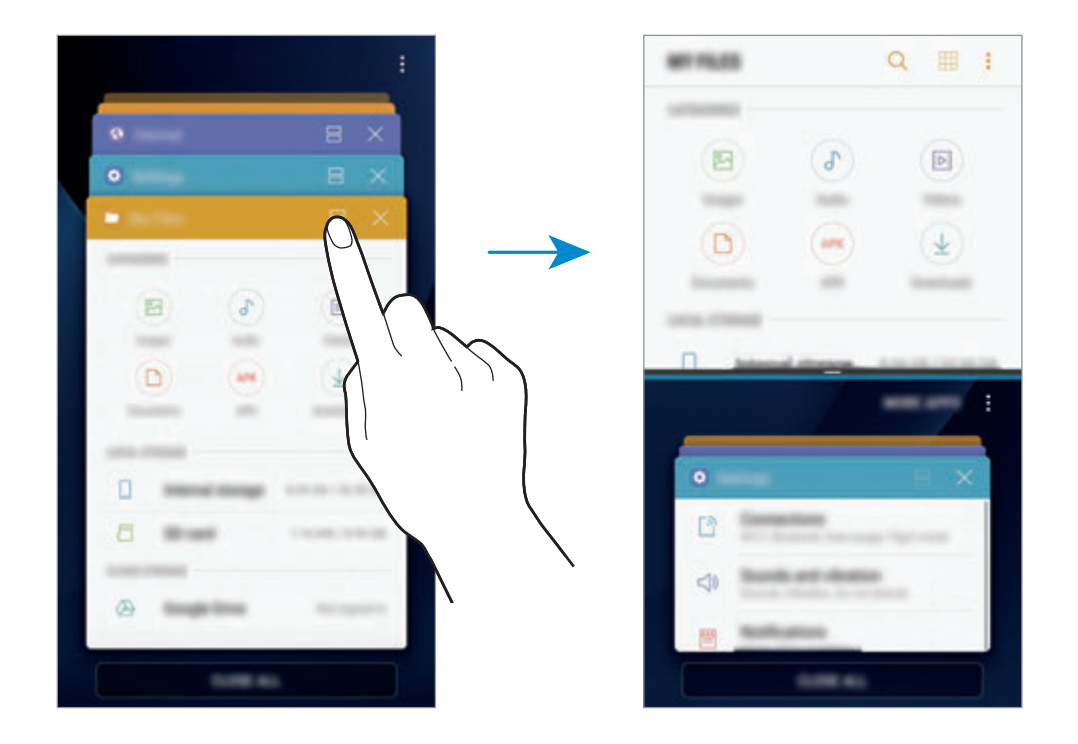

3 U donjem prozoru, prevucite nagore ili nadole da izaberete drugu aplikaciju za pokretanje. Za pokretanje aplikacija koje nisu na listi nedavno korišćenih aplikacija, kucnite na **JOŠ APLIKACIJA** i izaberite aplikaciju.

## **Korišćenje dodatnih opcija**

Kucnite na traku između prozora aplikacija da biste pristupili dodatnim opcijama.

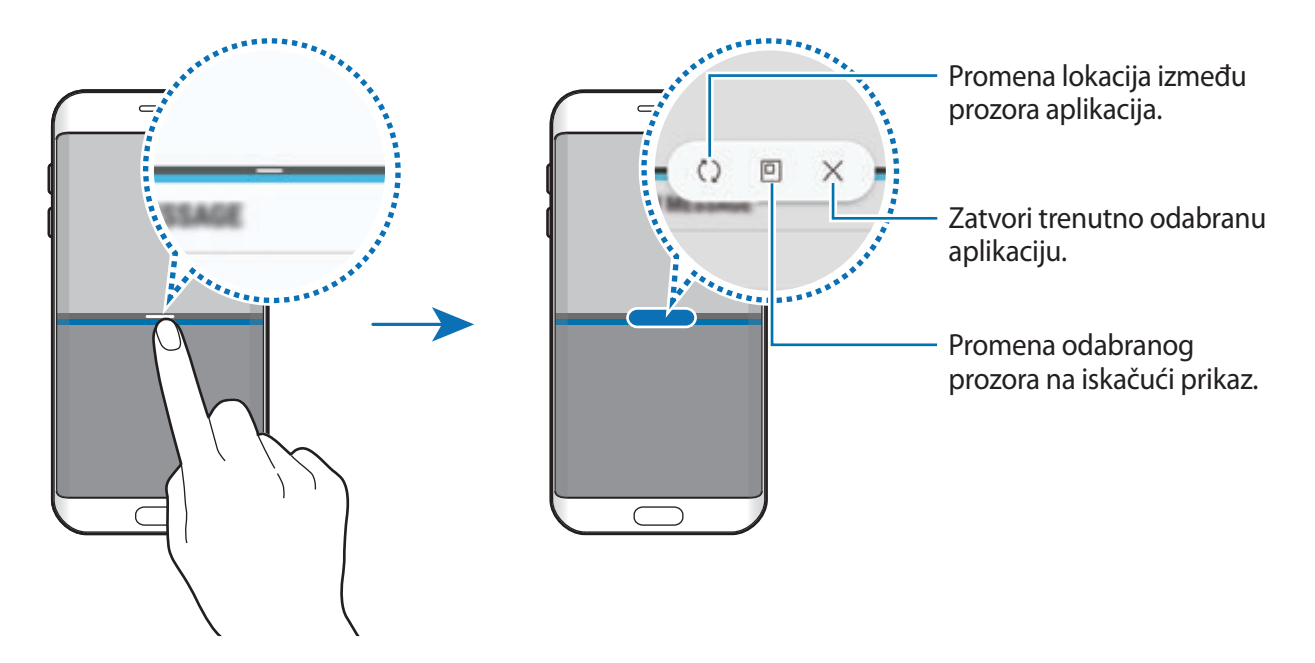

#### **Podešavanje veličine prozora**

Prevucite traku između prozora sa aplikacijama gore ili dole, da biste prilagodili veličinu prozora.

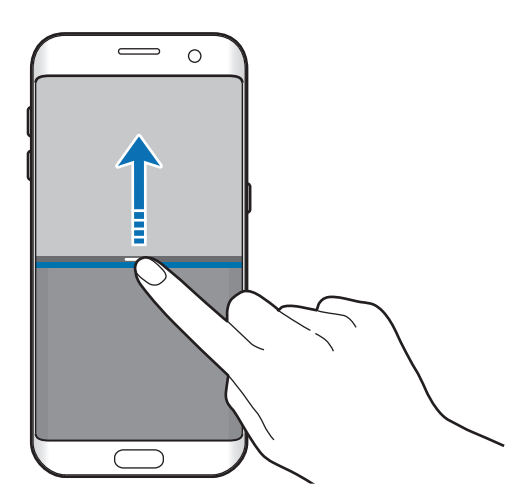

## **Deljenje teksta ili slika između prozora**

Prevucite i pustite tekst ili kopirane slike iz jednog prozora u drugi. Kucnite i držite stavku u odabranom prozoru i prevucite je na lokaciju u drugom prozoru.

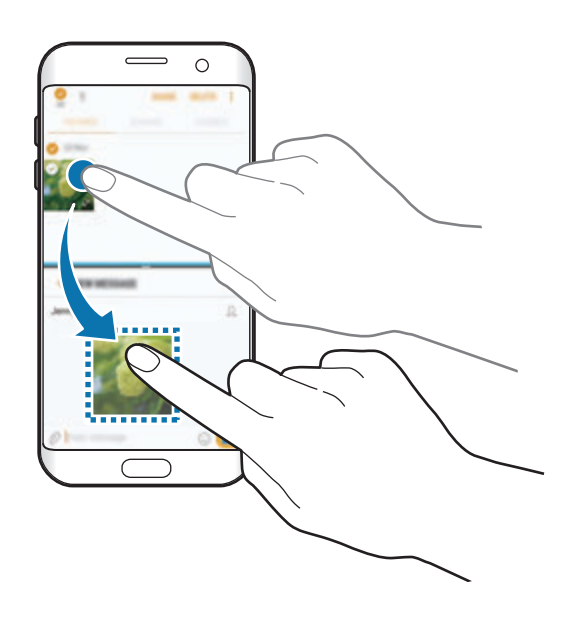

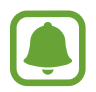

Neke aplikacije ne podržavaju ovu funkciju.

## **Umanjivanje prikaza podeljenog ekrana**

Pritisnite taster "Početak" da biste umanjili prikaz podeljenog ekrana. Ikona  $\Xi$  će se pojaviti na statusnoj traci. Aplikacija u donjem prozoru će se zatvoriti a aplikacija u gornjem prozoru će ostati aktivna u umanjenom prikazu podeljenog ekrana.

Da biste zatvorili umanjeni prikaz podeljenog ekrana, otvorite tablu sa obaveštenjima i kucnite na ikonu  $\times$  na obaveštenju više prozora.

#### **Uvećavanje prozora**

Kucnite na prozor aplikacije i prevucite traku između prozora aplikacija na gornjoj i donjoj ivici ekrana.

# **Iskačući prozor**

- 1 Kucnite na da biste otvorili listu nedavno korišćenih aplikacija.
- 2 Prevucite nagore ili nadole, kucnite i zadržite prozor aplikacije, a zatim je prevucite na **Otvori u iskačućem prozoru**.

Ekran aplikacije će se pojaviti u iskačućem prikazu.

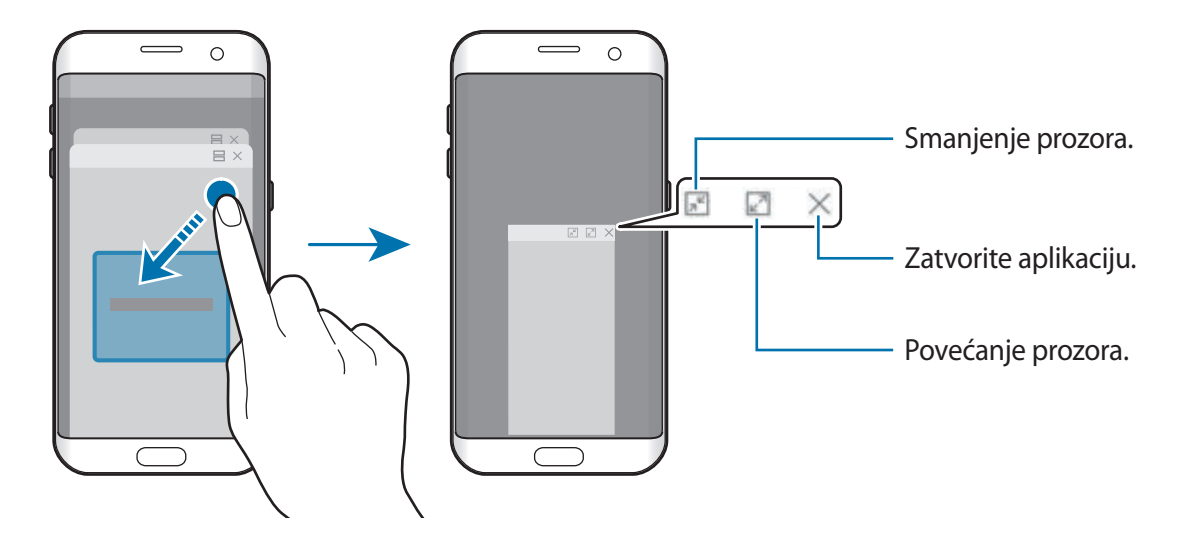

#### **Premeštanje iskačućih prozora**

Da biste premestili iskačući prozor, kucnite na traku sa alatima prozora i prevucite na drugu lokaciju.

# <span id="page-57-0"></span>**Samsung nalog**

# **Uvod**

Vaš Samsung nalog je integrisana usluga za nalog koja vam omogućava da koristite razne Samsung usluge koje pružaju mobilni uređaji, TV aparati i Samsung veb-sajt. Kada vaš Samsung nalog bude registrovan, možete da koristite aplikacije koje pruža kompanija Samsung bez prijavljivanja na svoj nalog.

Napravite svoj Samsung nalog sa adresom e-pošte.

Da biste videli listu usluga koje se mogu koristiti sa vašim Samsung nalogom, idite na account.samsung.com. Za više informacija o Samsung nalozima, otvorite ekran aplikacija i kucnite na **Podešavanja** → **Oblak i nalozi** → **Nalozi** → **Samsung nalog** → **Pomoć**.

# **Registrovanje svog Samsung naloga**

#### **Registrovanje novog Samsung naloga**

Ako nemate Samsung nalog, trebalo bi da ga napravite.

- 1 Na ekranu aplikacija, kucnite na **Podešavanja** <sup>→</sup> **Oblak i nalozi** <sup>→</sup> **Nalozi** <sup>→</sup> **Dodaj nalog**.
- 2 Kucnite na **Samsung nalog** <sup>→</sup> **KREIRAJ NALOG**.
- $3$  Sledite uputstva na ekranu da biste uspešno napravili nalog.

#### **Registrovanje postojećeg Samsung naloga**

Ako već imate Samsung nalog, registrujte ga na uređaju.

- 1 Na ekranu aplikacija, kucnite na **Podešavanja** <sup>→</sup> **Oblak i nalozi** <sup>→</sup> **Nalozi** <sup>→</sup> **Dodaj nalog**.
- 2 Kucnite na **Samsung nalog**.
- 3 Upišite svoju adresu e-pošte i lozinku, a zatim kucnite na **PRIJAVA**.

Ako zaboravite informacije o svom nalogu, kucnite na **Zaboravio/la si ID ili lozinku?** Možete da pronađete informacije o svom nalogu kada upišete potrebne informacije i sigurnosnu šifru prikazanu na ekranu.

# **Uklanjanje svog Samsung naloga**

Kada uklonite svoj registrovani Samsung nalog sa uređaja, takođe će biti uklonjeni i vaši podaci, kao što su kontakti ili događaji.

- 1 Na ekranu aplikacija, kucnite na **Podešavanja** <sup>→</sup> **Oblak i nalozi** <sup>→</sup> **Nalozi**.
- 2 Kucnite na **Samsung nalog** i kucnite na nalog da biste ga uklonili.
- 3 Kucnite na <sup>→</sup> **Podešavanja** <sup>→</sup> **Ukloni nalog** <sup>→</sup> **UKLONI NALOG**.
- 4 Unesite lozinku svog Samsung naloga i kucnite na **POTVRDI**, a zatim kucnite na **UKLONI NALOG**.

# **Prebacivanje podataka sa svog prethodnog uređaja**

Možete da prebacite kontakte, slike i druge podatke sa prethodnog uređaja na svoj uređaj preko funkcije "Smart Switch" (bežično ili pomoću USB konektora) ili "Samsung Cloud"-a.

- 
- Ova funkcija možda nije podržana na nekim uređajima ili računarima.
- Ograničenja važe. Za pojedinosti idite na www.samsung.com/smartswitch. Kompanija Samsung ozbiljno shvata pitanje autorskih prava. Prebacujte isključivo sadržaj koji posedujete ili imate pravo da prebacite.

# **Prenos podataka preko "Smart Switch"-a**

Prenesite podatke sa jednog na drugi mobilni uređaj pomoću "Smart Switch"-a. Možete da pokrenete "Smart Switch" tako što ćete kucnuti na **Aplikac.** → **Podešavanja** → **Oblak i nalozi** → **Smart Switch**. Ako nemate aplikaciju, preuzmite je sa **Galaxy Apps** ili **Play продавница**.

#### **Prenos podataka pomoću USB konektora**

Možete da povežete prethodni uređaj na svoj uređaj sa USB konektorom i USB kablom da biste jednostavno i brzo prebacivali podatke.

1 Stavite USB konektor u višenamenski konektor vašeg uređaja.

2 Povežite uređaj sa prethodnim uređajem pomoću USB kabla prethodnog uređaja.

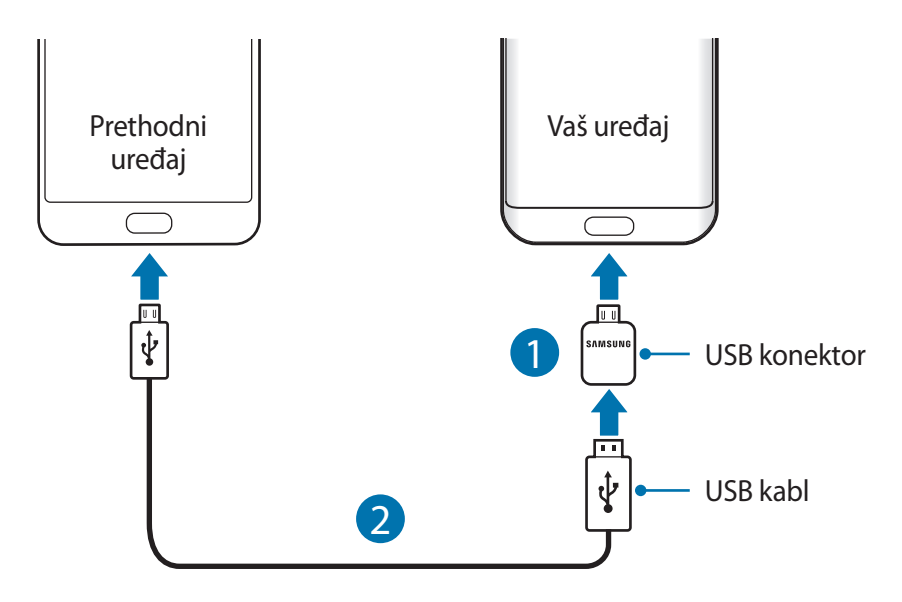

- 3 Kada se pojavi iskačući prozor za biranje aplikacije, kucnite na **Smart Switch** <sup>→</sup> **PRIMI**.
- 4 Na prethodnom uređaju, kucnite na **DOZVOLI**.

Vaš uređaj će prepoznati prethodni uređaj i pojaviće se lista podataka koje možete da prebacite.

 $5$  Pratite uputstva na ekranu za prenos podataka sa prethodnog uređaja.

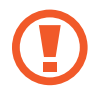

Ne isključujte USB kabl ili USB konektor iz uređaja prilikom prenosa datoteka. U suprotnom može doći do gubitka podataka ili oštećenja uređaja.

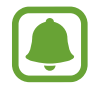

Prenos podataka povećava potrošnju baterije vašeg uređaja. Uverite se da je uređaj dovoljno napunjen pre prenosa podataka. Ako je napunjenost baterije mala, prenos podataka može da se prekine.

### Prenos podataka bežično pomoću "Wi-Fi Direct"-a

Prebacujte podatke sa prethodnog uređaja na vaš uređaj bežično pomoću "Wi-Fi Direct"-a.

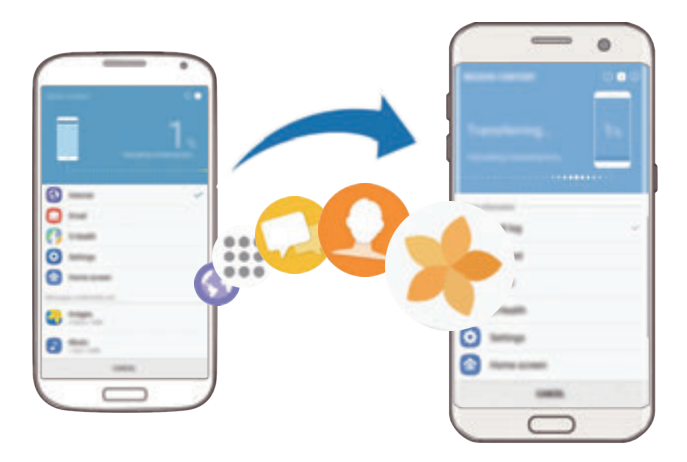

- 1 Na prethodnom uređaju pokrenite aplikaciju "Smart Switch". Ako nemate aplikaciju, preuzmite je sa **Galaxy Apps** ili **Play продавница**.
- 2 Na svom uređaju, kucnite na **Aplikac.** <sup>→</sup> **Podešavanja** <sup>→</sup> **Oblak i nalozi** <sup>→</sup> **Smart Switch**.
- 3 Stavite uređaj jedan blizu drugog.
- 4 Na prethodnom uređaju kucnite na **BEŽIČNO** <sup>→</sup> **POŠALJI** <sup>→</sup> **POVEŽI SE**.
- 5 Na svom uređaju kucnite na **BEŽIČNO** <sup>→</sup> **PRIMI** i izaberite vrstu prethodnog uređaja.
- $6$  Pratite uputstva na ekranu za prenos podataka sa svog starog uređaja.

#### **Prebacivanje rezervnih podataka sa računara**

Prebacujte podatke između vašeg uređaja i računara. Morate da preuzmete računarsku verziju aplikacije "Smart Switch" sa www.samsung.com/smartswitch. Napravite rezervnu kopiju podataka sa svog prethodnog uređaja na računar i uvezite podatke na svoj uređaj.

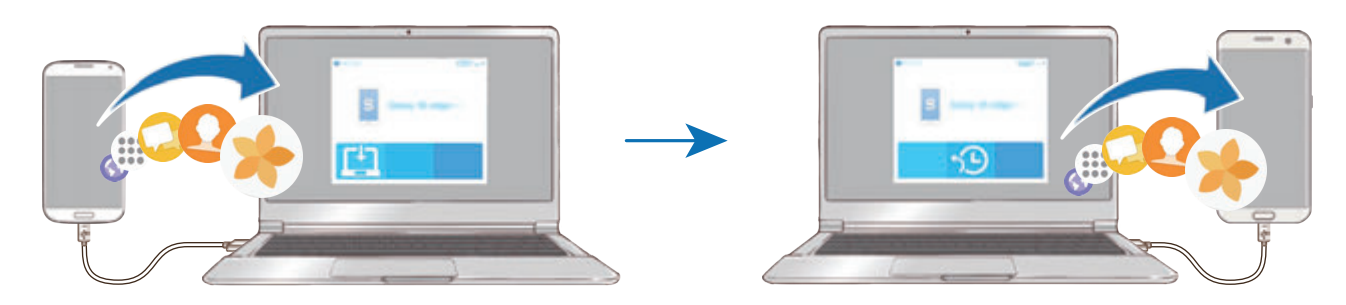

- 1 Na računaru, idite na veb-sajt www.samsung.com/smartswitch da biste preuzeli aplikaciju Smart Switch.
- 2 Na računaru pokrenite aplikaciju Smart Switch.

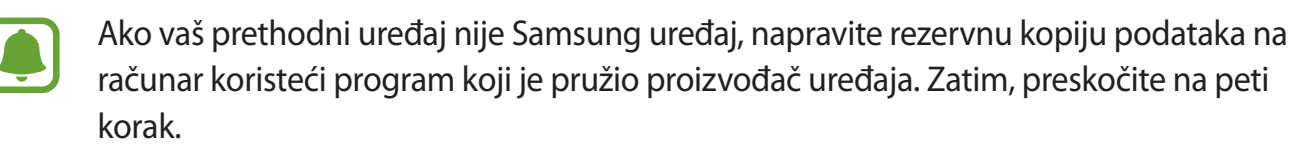

- 3 Povežite svoj prethodni uređaj sa računarom pomoću USB kabla.
- 4 Na računaru sledite uputstva na ekranu da biste napravili rezervnu kopiju podataka sa uređaja. Zatim prekinite vezu svog prethodnog uređaja sa računarom.
- 5 Povežite svoj uređaj sa računarom pomoću USB kabla.
- $6$  Na računaru sledite uputstva na ekranu da biste prebacili podatke na svoj uređaj.

# **Prenos podataka preko "Samsung Cloud"-a**

Napravite rezervnu kopiju podataka sa svog prethodnog uređaja na "Samsung Cloud" i vratite podatke na svoj uređaj. Morate da se registrujete i da se prijavite na svoj Samsung nalog da biste koristili "Samsung Cloud". Pogledajte [Samsung nalog](#page-57-0) za više informacija.

- 1 Na prethodnom uređaju, napravite rez. kopiju podataka na svom Samsung nalogu.
- 2 Na svom uređaju, kucnite na **Aplikac.** <sup>→</sup> **Podešavanja** <sup>→</sup> **Oblak i nalozi** <sup>→</sup> **Samsung Cloud** → **Vrati**.
- $3$  Kucnite na  $\bullet$  i izaberite prethodni uređaj sa liste uređaja.
- 4 Označite vrste podataka koje želite da vratite i kucnite na **VRATI SADA**.

# **Upravljanje uređajem i podacima**

# **Povezivanje uređaja na računar za prenos podataka**

Premestite audio, video, slikovne ili druge datoteke sa uređaja na računar ili obrnuto.

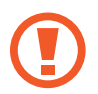

Ne isključujte USB kabl iz uređaja prilikom prenosa datoteka. U suprotnom može doći do gubitka podataka ili oštećenja uređaja.

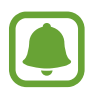

Uređaji možda neće pravilno raditi ako su spojeni preko USB čvorišta. Povežite direktno uređaj na USB port računara.

- 1 Povežite uređaj sa računarom pomoću USB kabla.
- 2 Otvorite tablu sa obaveštenjima, a zatim kucnite na **Prenos medijskih fajl. putem USB-a** <sup>→</sup> **Prenos medijskih fajlova**.

Ako računar ne može da prepozna vaš uređaj, kucnite na **Prenos slika**.

- 3 Kucnite na **DOZVOLI** da biste dozvolili računaru da pristupi podacima vašeg uređaja. Kada računar prepozna vaš uređaj, uređaj će se pojaviti u Moj računar.
- 4 Prenesite datoteke između uređaja i računara.

# **Ažuriranje uređaja**

Uređaj se može ažurirati na najnoviji softver.

#### **Ažuriranje over-the-air**

Uređaj se može direktno ažurirati na najnoviji softver putem usluge firmware over-the-air (FOTA). Na ekranu aplikacija, kucnite na **Podešavanja** → **Ažuriranje softvera** → **Preuzmite ažuriranja ručno**.

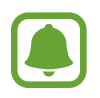

Kada kucnete na prekidač **Automatski preuzmi ažuriranja** da biste aktivirali, ažuriranja će se preuzimati kada uređaj bude povezan na "Wi-Fi" mrežu.

## **Ažuriranje aplikacije Smart Switch**

Povežite uređaj sa računarom i ažurirajte uređaj na najnoviji softver.

- 1 Na računaru, idite na veb-sajt www.samsung.com/smartswitch da biste preuzeli i instalirali aplikaciju Smart Switch.
- 2 Na računaru pokrenite aplikaciju Smart Switch.
- 3 Povežite uređaj sa računarom pomoću USB kabla.
- 4 Pratite uputstva na ekranu da biste ažurirali uređaj ako je softver dostupan.
	- Nemojte isključivati računar ili USB kabl dok se uređaj ažurira.
	- Tokom ažuriranja uređaja, ne povezujte druge medijske uređaje na računar. Na taj način možete ometati proceduru ažuriranja. Pre ažuriranja, isključite vezu svih drugih medijskih uređaja sa računarom.

# <span id="page-64-0"></span>**Pravljenje rezervne kopije i obnavljanje podataka**

Bezbedno čuvajte svoje lične podatke, podatke o aplikacijama i podešavanjima na uređaju. Možete da napravite rezervnu kopiju osetljivih podataka i da im pristupite kasnije. Morate da se prijavite na svoj Google ili Samsung nalog za pravljenje rezervne kopije ili vraćanja podataka. Pogledajte [Samsung nalog](#page-57-0) i [Nalozi](#page-160-0) za više informacija.

#### **Korišćenje Samsung naloga**

Na ekranu aplikacija, kucnite na **Podešavanja** → **Oblak i nalozi** → **Bekap i vraćanje** → **Bekapuj moje podatke** za Samsung nalog, kucnite na prekidače pored stavki za koje želite da napravite rez. kopiju da biste ih aktivirali, a zatim kucnite na **BEKAPUJ SADA**.

Biće napravljena rez. kopija podataka na "[Samsung Cloud](#page-159-0)"-u. Pogledajte Samsung Cloud za više informacija.

Da biste postavili uređaj da automatski pravi rez. kopiju podataka, kucnite na prekidač **Automatski bekap** da biste ga aktivirali.

Da biste vratili rez. kopiju podatke sa "Samsung Cloud"-a koristeći Samsung nalog, kucnite na **Vrati**. Izaberite uređaj i vrstu podataka koje želite da vratite i kucnite na **VRATI SADA**. Izabrani podaci biće vraćeni na vaš uređaj.

## **Korišćenje Google naloga**

Na ekranu aplikacija, kucnite na **Podešavanja** → **Oblak i nalozi** → **Bekap i vraćanje** i kucnite na prekidač **Bekapuj moje podatke** za "Google" nalog da biste ga aktivirali. Kucnite na **Rezervni nalog** i izaberite jedan nalog koji ćete postaviti za rezervni nalog.

Da biste vratili podatke koristeći Google nalog, kucnite na prekidač **Automatsko vraćanje** da biste ga aktivirali. Kada reinstalirate aplikacije, biće vraćene sačuvane postavke i podaci.

# **Obavljanje resetovanja podataka**

Obrišite sva podešavanja i podatke na uređaju. Pre obavljanja fabričkog resetovanja, obavezno napravite rezervne kopije svih važnih podataka koji se čuvaju na uređaju. Pogledajte [Pravljenje](#page-64-0)  [rezervne kopije i obnavljanje podataka](#page-64-0) za više informacija.

Na ekranu aplikacija kucnite na **Podešavanja** → **Opšte upravljanje** → **Resetuj** → **Vraćanje na fabrička podešavanja** → **RESETUJ UREĐAJ** → **IZBRIŠI SVE**. Uređaj se automatski ponovo pokreće.

# <span id="page-65-0"></span>**BRZO POVEŽI**

## **Uvod**

Brzo tražite i povežite se sa obližnjim uređajima, kao što su Bluetooth slušalice ili TV uređaji, koristeći funkciju Quick connect.

- 
- Ukoliko uređaj koji želite da spojite ne podržava funkciju "Quick connect", aktivirajte njegovu funkciju "Wi-Fi Direct" ili "Bluetooth" pre pokretanja funkcije **BRZO POVEŽI** na vašem uređaju.
- Načini povezivanja se mogu razlikovati u zavisnosti od tipa povezanog uređaja ili deljenog sadržaja.

# **Povezivanje sa drugim uređajima**

- 1 Otvorite tablu sa obaveštenjima, prevucite nadole na tabli sa obaveštenjima a zatim kucnite na **Pretražite telefon i skenirajte uređaje u blizini**.
- 2 Kucnite na **BRZO POVEŽI**.

Funkcije "Wi-Fi" i "Bluetooth" će se aktivirati a uređaj će automatski da traži uređaje u blizini.

 $3$  Izaberite uređaj sa liste i povežite se na njega prateći uputstva na ekranu.

Sledeći koraci se mogu razlikovati zavisno od povezanog uređaja.

# **Povezivanje sa TV aparatom**

Povežite svoj uređaj i TV aparat da biste videli sadržaj sa uređaja na većem ekranu. Možda ćete moći da koristite još funkcija u zavisnosti od povezanog TV aparata.

- 1 Uključite TV i stavite uređaj blizu TV-a.
- 2 Otvorite tablu sa obaveštenjima, prevucite nadole na tabli sa obaveštenjima a zatim kucnite na **Pretražite telefon i skenirajte uređaje u blizini**.

## 3 Kucnite na **BRZO POVEŽI**.

4 Izaberite TV.

Pojaviće se lista funkcija koje možete da koristite sa TV aparatom.

 $5$  Izaberite funkciju i pratite uputstva na ekranu da biste koristili tu funkciju. Dostupne funkcije mogu da variraju u zavisnosti od TV aparata.

- **Uređaj na TV-u (Smart View)**: Vidite sadržaj svog uređaja na ekranu TV aparata. Možda ćete morati da aktivirate funkciju Screen Mirroring na TV aparatu u zavisnosti od TV aparata koji želite da povežete. Ako TV aparat ne podržava funkciju Screen Mirroring, koristite kompatibilnu dodatnu opremu kako biste omogućili funkciju. Kompatibilna dodatna oprema uključuje HomeSync i hardverski ključ AllShare Cast.
- **Koristi kao daljinski upravljač**: Koristite svoj uređaj kao daljinski upravljač za TV.
- **Prikaži TV na uređaju**: Gledajte TV aparat na ekranu uređaja. Možete da nastavite da gledate TV u odobrenom opsegu veze.
- **Reprodukuj TV zvuk na uređaju**: Slušajte zvuk preko zvučnika uređaja dok gledate TV. Možete da povežete slušalicu na uređaj tako da drugi ne čuju zvuk sa TV aparata.
- **Registruj TV** / **Deregistruj TV**: Registrujte TV na vaš uređaj da koristite dodatne funkcije, kao što je **Koristi kao daljinski upravljač**.

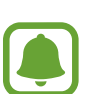

- Neke datoteke se mogu sporije reprodukovati zavisno od veze.
- Ako TV uređaj ne podržava zaštitu digitalnog sadržaja visoke propusnosti (HDCP), ne možete da gledate sadržaj zaštićen tehnologijom upravljanja digitalnim pravima (DRM) TV uređaju.

## **Reprodukovanje sadržaja u realnom vremenu na registrovanom TV-u**

Ako registrujete TV na svoj uređaj, možete jednostavnije da se povežete na TV tokom reprodukovanja sadržaja.

Kada vaš uređaj prepozna registrovani TV dok gledate sadržaj, ikona  $(\equiv)$  će se pojaviti na uređaju. Kucnite na ikonu za reprodukovanje sadržaja u realnom vremenu sa uređaja na TV.

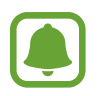

- Ova funkcija je podržana isključivo podrazumevanom galerijskom aplikacijom.
- Kada je registrovani TV povezan na električnu utičnicu, možete da koristite ovu funkciju čak i kada je TV isključen.

# **Funkcije deljenja**

Delite sadržaj koristeći razne opcije deljenja. Sledeći postupci su primer deljenja slika.

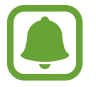

Pri deljenju datoteka preko mobilne mreže mogu se obračunati dodatne naknade.

- 1 Na ekranu aplikacija kucnite na **Galerija**.
- 2 Izaberite sliku.
- 3 Kucnite na Podeli i izaberite način deljenja, kao što je "Bluetooth" i e-pošta.

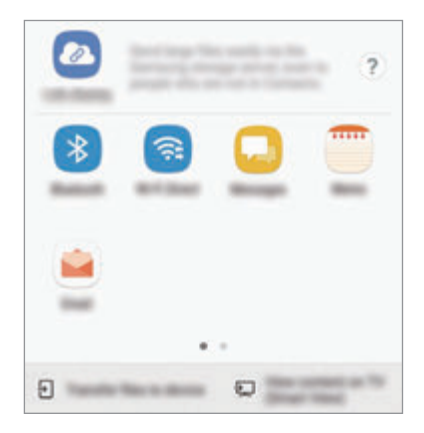

Možete takođe da koristite sledeće opcije:

- **Deljenje linka**: Otpremite sadržaj na Samsung server za čuvanje podataka i podelite vezu i pristupnu šifru sa drugima, čak i ako oni nisu sačivani u vašu listu prijatelja. Da biste koristili ovu funkciju, mora da bude potvrđen vaš broj telefona.
- Prenesi fajlove na uređaj: Delite sadržaj sa obližnjim uređajima preko funkcija "Wi-Fi Direct" ili "Bluetooth". Podešavanja vidljivosti moraju da budu aktivirana na uređajima.
- **Prik. sadržaj na TV-u (Smart View)**: Pogledajte prikazani sadržaj svog uređaja na većem ekranu pomoću bežične veze.

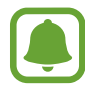

Kada imate istoriju komunikacija ili deljenja, osobe koje ste kontaktirali će se pojaviti na panelu opcija deljenja. Da biste direktno delili sadržaja sa njima preko odgovarajuće aplikacije, izaberite ikonu osobe. Ako funkcija nije aktivirana, otvorite ekran aplikacija, kucnite na **Podešavanja** → **Napredne funkcije**, a zatim kucnite na prekidač **Direktno deljenje** da biste ga aktivirali.

4 Sledite uputstva na ekranu da biste delili sliku sa drugima.

Kada se slika pošalje na uređaje primaoca, pojaviće se obaveštenje na njihovim uređajima. Kucnite na obaveštenje da biste videli ili preuzeli sliku.

# **Režim Opasnost**

Možete da prebacite uređaj na režim za hitne situacije kako biste smanjili potrošnju baterije. Biće zabranen pristup nekim aplikacijama i funkcijama. U režimu za hitne slučajeve, možete da obavljate poziv u hitnim slučajevima, šaljete informacije o trenutnoj lokaciji drugima, aktivirate alarm za hitne slučajeve i drugo.

Pritisnite i držite taster za uključivanje/isključivanje, a zatim kucnite na **Režim Opasnost**.

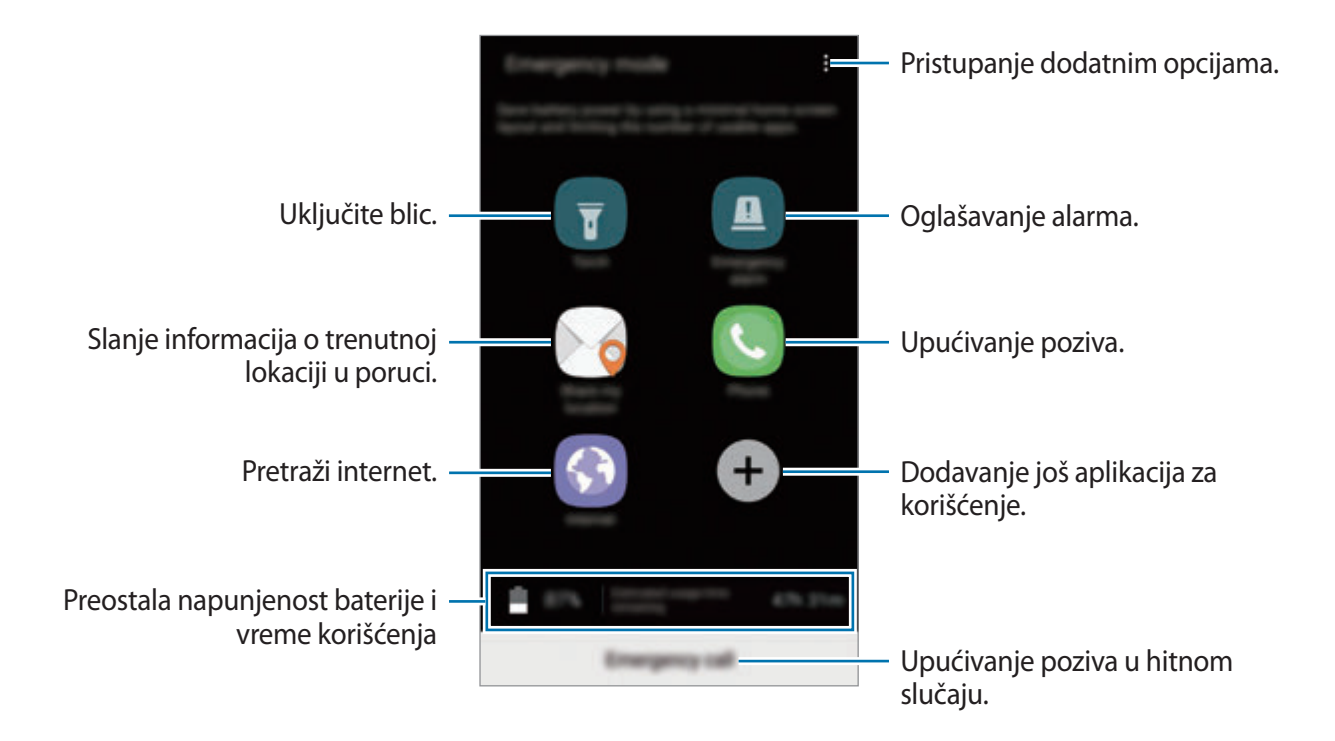

Vreme preostalog trajanja pokazuje preostalo vreme pre nego što se baterija potpuno ne isprazni. Vreme korišćenja može da varira, u zavisnosti od podešavanja vašeg uređaja i uslova rada.

#### **Deaktiviranje režima u hitnim slučajevima**

Da biste deaktivirali režim u hitnim slučajevima, kucnite na • → **Onemogući režim Opasnost**. Možete i da pritisnite i držite taster za uključivanje/isključivanje, a zatim kucnite na **Režim Opasnost**.

# **Aplikacije**

# **Instaliranje ili deinstaliranje aplikacija**

# **Galaxy Apps**

Kupite i preuzmite aplikacije. Možete da preuzmete aplikacije koje su napravljene posebno za Samsung Galaxy uređaje.

Na ekranu aplikacija kucnite na **Samsung** → **Galaxy Apps**.

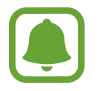

Ova aplikacija možda neće biti dostupna u zavisnosti od regiona ili dobavljača usluge.

#### **Instaliranje aplikacija**

Pretražite aplikacija prema kategoriji ili kucnite na polje za pretragu za pretraživanje po ključnoj reči.

Izaberite aplikaciju da biste pogledali informacije o njoj. Da biste preuzeli besplatne aplikacije, kucnite na **ИНСТАЛИРАЈ**. Da biste kupili i preuzeli aplikacije koje nisu besplatne, kucnite na cenu i sledite uputstva na ekranu.

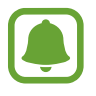

Da biste promenili postavku automatskog ažuriranja, kucnite na • → **Podešavanja** → **Automatski ažuriraj aplikacije**, a zatim izaberite opciju.

# **Play продавница**

Kupite i preuzmite aplikacije.

Na ekranu aplikacija kucnite na **Play продавница**.

## **Instaliranje aplikacija**

Pretražujte aplikacije po kategoriji ili tražite aplikacije po ključnoj reči.

Izaberite aplikaciju da biste pogledali informacije o njoj. Da biste preuzeli besplatne aplikacije, kucnite na **ИНСТАЛИРАЈ**. Da biste kupili i preuzeli aplikacije koje nisu besplatne, kucnite na cenu i sledite uputstva na ekranu.

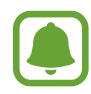

Da biste promenili postavku automatskog ažuriranja, kucnite na **— → Подешавања** → **Аутоматско ажурирање апликација**, a zatim izaberite opciju.

# **Upravljanje aplikacijama**

## **Deinstaliranje ili onemogućavanje aplikacija**

Na ekranu aplikacija, kucnite na • → Izmeni. Ikona → će se pojaviti na aplikacijama koje možete da onemogućite ili deinstalirate. Odaberite aplikaciju i kucnite na **ONEMOGUĆI** ili **OK**. Ili na ekranu aplikacije, kucnite na **Podešavanja** → **Aplikacije**, izaberite aplikaciju, a zatim kucnite na **ONEMOGUĆI** ili **DEINSTALIRAJ**.

- **ONEMOGUĆI**: Onemogućite odabrane podrazumevane aplikacije koje se ne mogu deinstalirati sa uređaja.
- **DEINSTALIRAJ**: Deinstalirajte instalirane aplikacije.

## **Aktivacija aplikacija**

Na ekranu sve aplikacije kucnite na **Podešavanja** → **Aplikacije** → → **Onemogućeno**, izaberite aplikaciju, a zatim kucnite na **OMOGUĆI**.

## **Postavljanje dozvola za aplikacije**

Kako bi neke aplikacije radile ispravno, možda će im biti potrebna dozvola za pristup ili korišćenje informacija na vašem uređaju. Kada otvorite aplikaciju, može da se pojavi iskačući prozor i da zahteva pristup određenim funkcijama ili aplikacijama. Kucnite na **ДОЗВОЛИ** na iskačućem prozoru da biste dodelili dozvole aplikaciji.

Da biste videli podešavanja dozvola aplikacija, kucnite na ekran aplikacija i kucnite na **Podešavanja** → **Aplikacije**. Izaberite aplikaciju i kucnite na **Dozvole**. Možete da vidite listu dozvola aplikacije i da promenite njene dozvole.

Da biste videli ili promenili podešavanja dozvola aplikacije po kategoriji dozvole, otvorite ekran aplikacija, kucnite na **Podešavanja** → **Aplikacije** → → **Dozvole za koriš. aplik.** Izaberite stavku i kucnite na prekidače pored aplikacija da biste dodelili dozvole.

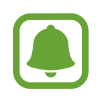

Ako ne dodelite dozvole aplikacijama, osnovne funkcije aplikacija možda neće pravilno raditi.

# **Telefon**

# **Uvod**

Uputite ili odgovorite na govorne i video pozive.

# **Upućivanje poziva**

- 1 Na ekranu aplikacija kucnite na **Telefon**.
- 2 Unesite broj telefona.

Ako se tastatura ne pojavi na ekranu, kucnite na  $\bigoplus$  da otvorite tastaturu.

3 Kucnite na  $\bullet$  za obavljanje govornog poziva ili kucnite na  $\Box$  za obavljanje video poziva.

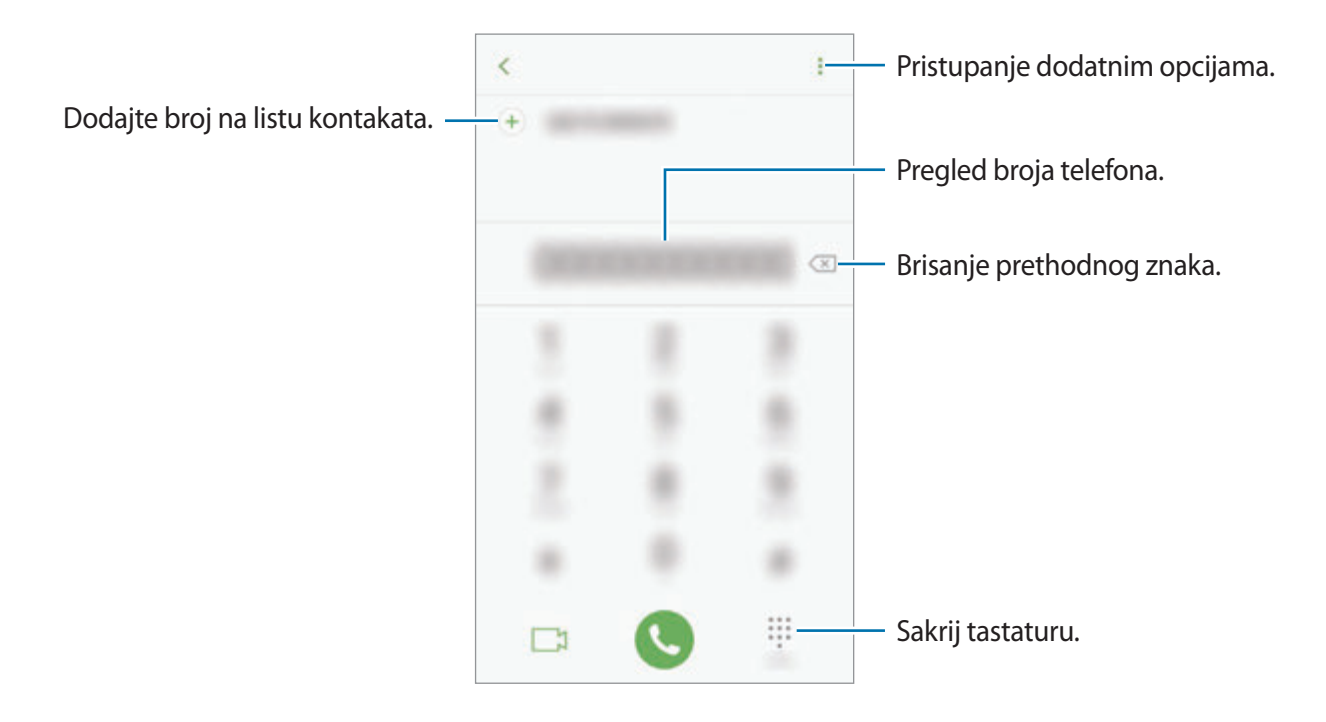
## **Korišćenje brzog biranja**

Postavite brojeve brzog biranja za brzo obavljanje poziva.

Da biste postavili brzo biranje, kucnite na  $\frac{2}{3}$  → **Brzo biranje**, izaberite broj brzog biranja, a zatim dodajte broj telefona.

Da biste obavili poziv, kucnite na i zadržite broj brzog biranja na tastaturi. Za brojeve brzog biranja 10 ili veće, kucnite na prvu cifru(e) broja, a zatim kucnite na i zadržite poslednju cifru.

Na primer, ako postavite broj **123** kao broj brzog biranja, kucnite na **1**, kucnite na **2**, a zatim kucnite na i zadržite **3**.

## **Upućivanje poziva sa zaključanog ekrana**

Sa zaključanog ekrana, prevucite izvan velikog kruga.

### **Upućivanje poziva iz evidencije poziva ili iz kontakt liste**

Kucnite na **NEDAVNO** ili **KONTAKTI**, a zatim prevucite udesno na kontakt ili broj telefona da biste uputili poziv.

## **Pozivanje međunarodnog broja**

- 1 Kucnite na da biste otvorili tastaturu ako se tastatura ne pojavi na ekranu.
- 2 Kucnite i držite **0** dok se ne pojavi znak **+**.
- 3 Unesite kôd države, pozivni broj i broj telefona, a zatim kucnite na  $\bullet$ .

# **Prijem poziva**

### **Odgovaranje na poziv**

Kada pristigne poziv, prevucite  $\bigodot$  izvan velikog kruga.

## **Odbijanje poziva**

Kada pristigne poziv, prevucite  $\bigodot$  izvan velikog kruga.

Da biste poslali poruku prilikom odbijanja dolaznog poziva, prevucite traku sa porukom za odbijanje nagore.

Da biste kreirali razne poruke pri odbijanju poziva, otvorite ekran aplikacije i kucnite na **Telefon**

 $\rightarrow$   $\bullet$   $\rightarrow$  **Podešavanja**  $\rightarrow$  **Poruke brzog odbijanja**, upišite poruku a zatim kucnite na  $\leftrightarrow$ .

## **Propušteni pozivi**

U slučaju propuštenog poziva, na statusnoj traci se pojavljuje ikona  $\blacktriangle$ . Otvorite panel sa obaveštenjima da biste pregledali listu propuštenih poziva. Ili, na ekranu aplikacija, kucnite na **Telefon** → **NEDAVNO** da biste videli propuštene pozive.

# **Blokiranje brojeva telefona**

Blokirajte pozive sa specifičnih brojeva dodatih u vašu blok listu.

1 Na ekranu aplikacija, kucnite na **Telefon** <sup>→</sup> <sup>→</sup> **Podešavanja** <sup>→</sup> **Blokiraj brojeve**.

2 Kucnite na  $\Omega$ , označite kontakte, a zatim kucnite na **GOTOVO**.

Da biste uneli broj ručno, kucnite na **Unesi broj telefona.**, unesite broj telefona a zatim kucnite na  $(+)$ .

Kada blokirani kontakti pokušaju da vas kontaktiraju, dobićete obaveštenja. Pozivi će biti evidentirani u evidenciji poziva.

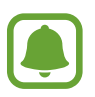

Možete takođe da blokirate dolazne pozive od ljudi kod kojih nije prikazan identifikator pozivaoca. Kucnite na prekidač **Blokiraj anonimne pozive** da biste aktivirali ovu funkciju.

# **Opcije tokom poziva**

### **Tokom glasovnog poziva**

Dostupne su sledeće akcije:

- $\cdot$  : Pristupanje dodatnim opcijama.
- **Dodaj poziv**: Pozivanje drugog broja.
- **Dod. jač.zv.**: Povećanje jačine zvuka.
- Bluetooth: Prebacivanje na "Bluetooth" slušalicu ako je povezana sa uređajem.
- **Zvučnik**: Aktiviranje ili deaktiviranje spikerfona. Kada koristite spikerfon, govorite u mikrofon na vrhu uređaja i držite uređaj dalje od ušiju.
- **Tastatura** / **Sakrij**: Otvorite ili zatvorite tastaturu.
- **Isklj.ton**: Isključite mikrofon tako da druga strana ne može da vas čuje.
- $\cdot$   $\cdot$  : Prekid trenutnog poziva.

### **Tokom video poziva**

Kucnite na ekran da biste koristili sledeće opcije:

- $\cdot$   $\cdot$  : Pristupanje dodatnim opcijama.
- **Kamera**: Isključite kameru tako da druga strana ne može da vas vidi.
- **Prebaci**: Prebacivanje između kamera sa prednje i zadnje strane.
- $\bullet$  : Prekid trenutnog poziva.
- **Isklj.ton**: Isključite mikrofon tako da druga strana ne može da vas čuje.
- **Zvučnik**: Aktiviranje ili deaktiviranje spikerfona. Kada koristite spikerfon, govorite u mikrofon u dnu uređaja i držite uređaj dalje od ušiju.

# **Kontakti**

# **Uvod**

Kreirajte nove kontakte ili upravljajte kontaktima na uređaju.

# **Dodavanje kontakata**

### **Kreiranje novog kontakta**

- 1 Na ekranu aplikacija kucnite na **Kontakti**.
- 2 Kucnite na **3** i izaberite mesto skladištenja.
- 3 Unesite kontakt informacije.

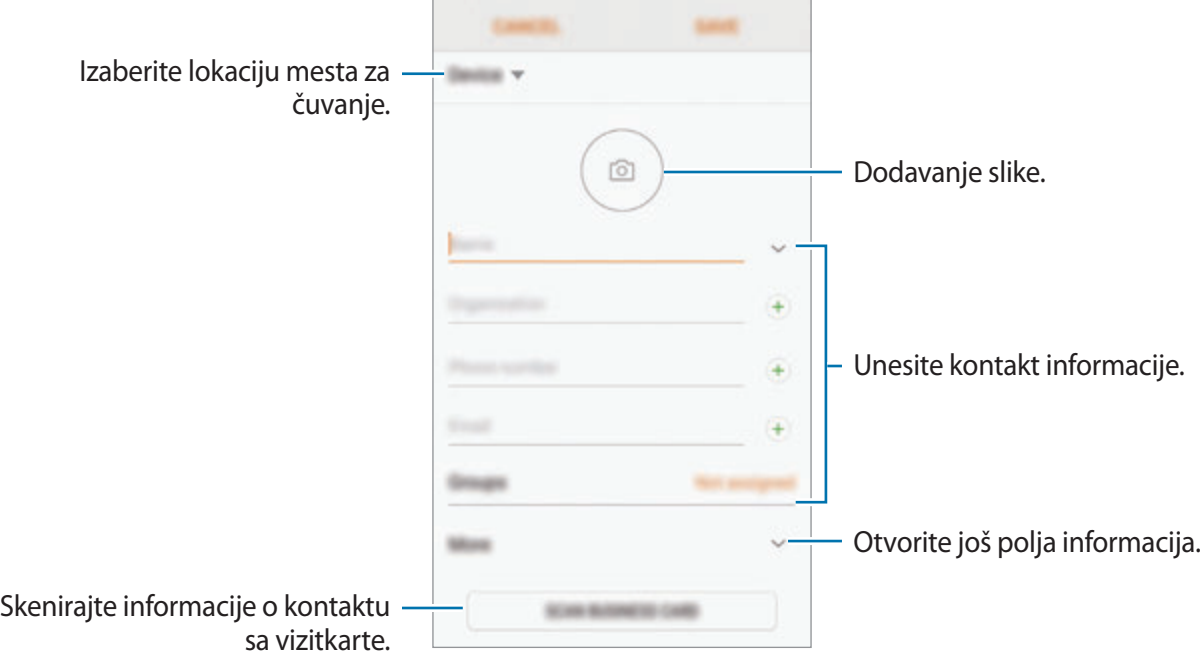

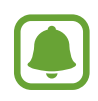

U zavisnosti od izabrane lokacije za čuvanje, vrste informacija koje možete da sačuvate mogu da variraju.

4 Kucnite na **SAČUVAJ**.

Aplikacije

### **Dodavanje telefonskog broja Kontaktima sa tastature**

- 1 Na ekranu aplikacija kucnite na **Telefon**.
- 2 Upišite broj i kucnite na **DODAJ U KONTAKTE**.

Ako se tastatura ne pojavi na ekranu, kucnite na **dip** da otvorite tastaturu.

3 Kucnite na **Kreiraj kontakt** da biste napravili novi kontakt, ili kucnite na **Ažuriraj postojeće** da biste dodali broj postojećem kontaktu.

### **Dodavanje telefonskog broja Kontaktima sa liste poziva**

- 1 Na ekranu aplikacija, kucnite na **Telefon** <sup>→</sup> **NEDAVNO**.
- 2 Kucnite na sliku pozivaoca, ili kucnite na broj telefona <sup>→</sup> **Detalji**.
- 3 Kucnite na **KREIRAJ KONTAKT** da biste napravili novi kontakt, ili kucnite na **AŽURIRAJ POSTOJEĆE** da biste dodali broj postojećem kontaktu.

#### **Uvoz kontakata**

Dodajte kontakte tako što ćete ih uvesti sa drugih mesta za čuvanje na svoj uređaj.

- 1 Na ekranu aplikacija kucnite na **Kontakti**.
- 2 Kucnite na <sup>→</sup> **Podešavanja** <sup>→</sup> **Uvezi/izvezi kontakte** <sup>→</sup> **UVEZI**.
- 3 Izaberite mesto za čuvanje na koje ćete sačuvati kontakte.
- 4 Označite VCF datoteke ili kontakte za uvoz i kucnite na **GOTOVO**.

#### **Sinhronizovanje kontakata sa vašim veb nalozima**

Sinhronizujte kontakte sa svog uređaja sa onlajn kontaktima sačuvanim na vašim veb nalozima, kao što je Samsung nalog.

Na ekranu aplikacija, kucnite na **Podešavanja** → **Oblak i nalozi** → **Nalozi**, izaberite naziv naloga, izaberite nalog sa kojim ćete sinhronizovati, a zatim kucnite na prekidač **Kontakti (Samsung nalog)** ili **Sinhronizuj Контакти**.

# **Pretraga kontakata**

Na ekranu aplikacija, kucnite na **Kontakti**.

Koristite jedan od sledećih metoda za pretragu:

- Krećite se gore ili dole po listi kontakata.
- Prevucite prstom duž indeksa na desnoj strani liste kontakata da biste brzo prošli kroz nju.
- Kucnite na polje za pretragu u gornjem delu liste kontakata i unesite kriterijum za pretragu.

Kucnite na sliku kontakta, ili kucnite na ime kontakta → **Detalji**. Preduzmite jednu od sledećih radnji:

- $\leq$  : Dodavanje u omiljene kontakte.
- / : Upućivanje glasovnog ili video poziva.
- $\cdot$   $\Box$ : Sastavljanje poruke.
- $\cdot$   $\heartsuit$ : Sastavljanje e-poruke.

# **Deljenje profila**

Podelite sa drugima informacije o svom profilu, kao što je vaša fotografija i statusna poruka, koristeći funkciju deljenja profila.

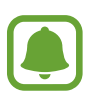

- Dostupnost ove funkcije zavisi od regiona ili dobavljača usluge.
- Ova funkcija je isključivo dostupna za kontakte koji imaju aktiviranu funkciju deljenja profila na svom uređaju.

Na ekranu aplikacija, kucnite na **Kontakti** → vaš profil → **Deljenje profila**, a zatim kucnite na prekidač da biste ga aktivirali. Da biste koristili ovu funkciju, mora da bude potvrđen vaš broj telefona. Možete da vidite ažurirane profilne informacije svojih kontakta u **Kontakti**.

Da biste postavili dodatne stavke za deljenje, kucnite na **Info. podeljenog profila** i izaberite stavke.

Da biste postavili grupu kontakata sa kojom ćete deliti svoj profil, kucnite na **Podeli sa** i izaberite opciju.

# **Deljenje kontakata**

Možete da delite kontakte sa drugima koristeći razne opcije deljenja.

- 1 Na ekranu aplikacija kucnite na **Kontakti**.
- 2 Kucnite na  $\div$  **Podeli**.
- 3 Označite kontakte i kucnite na **PODELI**.
- 4 Izaberite način deljenja.

# **Spajanje dupliranih kontakata**

Kada uvezete kontakte sa drugih mesta za čuvanje, ili sinhronizujete ili premestite kontakte sa drugih naloga, vaša lista kontakata može da sadrži duplirane kontakte. Spojite duplirane kontakte u jedan kako biste uredili svoju listu kontakata.

- 1 Na ekranu aplikacija kucnite na **Kontakti**.
- 2 Kucnite na <sup>→</sup> **Podešavanja** <sup>→</sup> **Spoji duplirane kontakte**.
- 3 Označite kontakte i kucnite na **SPOJI**.

# **Brisanje kontakata**

- 1 Na ekranu aplikacija kucnite na **Kontakti**.
- 2 Kucnite na •→ Izbriši.
- 3 Označite kontakte i kucnite na **IZBRIŠI**.

Da biste brisali jedan po jedan kontakt, otvorite listu kontakta i kucnite na sliku ili na ime kontakta  $\rightarrow$  **Detalji**. Zatim, kucnite na • → Izbriši.

# **Poruke**

# **Uvod**

Šalji i gledaj poruke po prepisci.

# **Slanje poruka**

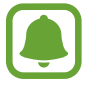

Može doći do dodatnih naplata za slanje poruka kada se nalazite u romingu.

- 1 Na ekranu aplikacija kucnite na **Poruke**.
- 2 Kucnite na  $\epsilon$ .
- 3 Dodajte primaoce i kucnite na **SASTAVI**.
- 4 Unos poruke.

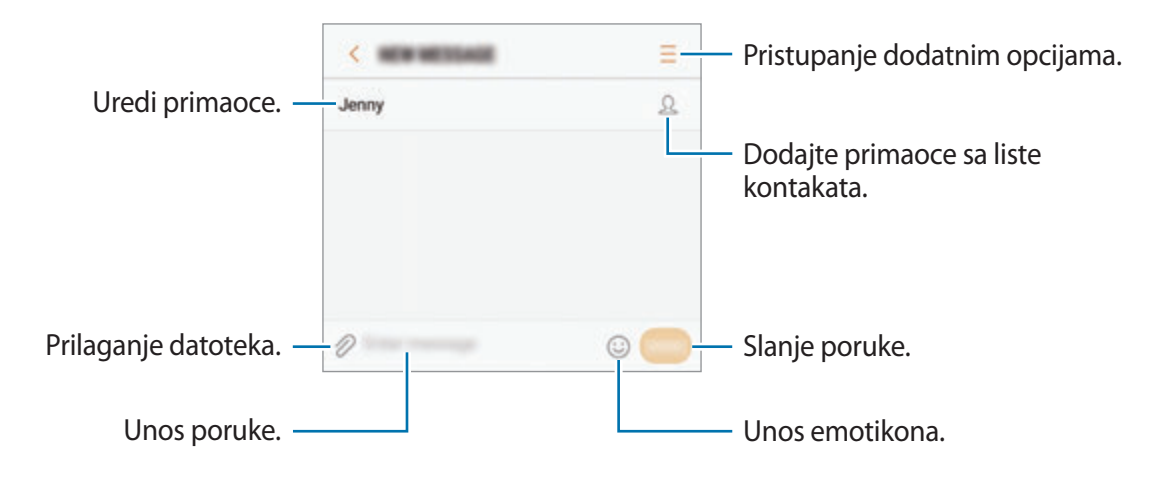

5 Kucnite na **ŠALJI** da biste poslali poruku.

## **Prikaz poruka**

Poruke su grupisane u nizove poruka po kontaktu.

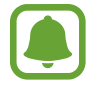

Može doći do dodatnih naplata za primanje poruka kada se nalazite u romingu.

- 1 Na ekranu aplikacija kucnite na **Poruke**.
- 2 Na listi poruka, izaberite kontakt.
- 3 Pogledajte svoju konverzaciju. Da biste odgovorili na poruku, unesite poruku i kucnite na **ŠALJI**.

# **Blokiranje neželjenih poruka**

Blokirajte poruke sa specifičnih brojeva dodatih u vašu blok listu.

- 1 Na ekranu aplikacija kucnite na **Poruke**.
- 2 Kucnite na <sup>→</sup> **Podešavanja** <sup>→</sup> **Blokiraj poruke** <sup>→</sup> **Blokiraj brojeve**.
- 3 Kucnite na PRI. SAND. ili KONTAKTI, izaberite kontakt i kucnite na  $\left(\overline{+}\right)$ . Da biste uneli broj ručno, kucnite na **Unesi broj**, a zatim upišite broj telefona.

# **Postavka obaveštenja o porukama**

Možete da promenite zvuk obaveštenja, opcije prikaza i drugo.

- 1 Na ekranu aplikacija kucnite na **Poruke**.
- 2 Kucnite na → **Podešavanja** → **Obaveštenja**, a zatim kucnite na prekidač da biste ga aktivirali.
- 3 Promenite podešavanja obaveštenja.
	- **Zvuk obaveštenja**: Promenite zvuk obaveštenja.
	- **Vibriraj tokom rep. zvuka**: Podesite uređaj tako da vibrira kada primite poruke.
	- **Poruke u iskačućem prozoru**: Postavite uređaj da prikazuje poruke u iskačućim prozorima.
	- **Pregledaj poruku**: Postavite uređaj da prikazuje sadržaj poruke na zaključanom ekranu i u iskačućim prozorima.

### **Postavka podsetnika poruka**

Možete da postavite da se javlja upozorenje u određenom intervalu kako bi vas obaveštavalo o neproverenim obaveštenjima. Ako ova funkcija nije aktivirana, otvorite ekran aplikacija, kucnite na **Podešavanja** → **Pristupačnost** → **Podsetnik za obaveštenja**, a zatim kucnite na prekidač da biste aktivirali. Zatim kucnite na prekidač **Poruke** da biste aktivirali.

# **Internet**

# **Uvod**

Pretražujte internet da tražite informacije i označite omiljene veb stranice kako bi im lako pristupali.

# **Pregledanje veb stranica**

- 1 Na ekranu aplikacija, kucnite na **Samsung** <sup>→</sup> **Internet**.
- 2 Kucnite na polje za adresu.
- 3 Unesite veb adresu ili ključnu reč a zatim kucnite na **Idi**.

Obeleži trenutnu veb stranicu. Pristupanje dodatnim opcijama. Osveži trenutnu veb stranicu. Otvori početnu stranicu. Pogledajte svoje markere, sačuvane veb-stranice i noviju istoriju pregledanja.  $\alpha$ Otvori menadžer kartica Kreći se između stranica. ⋒ 而 pregledača.

Da biste videli trake sa alatkama, prevucite blago prstom nadole na ekranu.

# **Korišćenje tajnog režima rada**

U tajnom režimu rada, možete da odvojeno upravljate otvorenim karticama, obeleživačima i sačuvanim stranicama. Možete da zaključate tajni režim rada koristeći lozinku i otisak svog prsta.

### **Aktiviranje tajnog režima rada**

U traci sa alatkama u dnu ekrana, kucnite na **Kartice** → **OMOG. TAJNI R.** Ako prvi put koristite ovu funkciju, postavite da li da koristi lozinku za tajni režim rada.

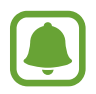

U tajnom režimu rada, ne možete da koristite određen funkcije, kao što je slikanje ekrana.

U tajnom režimu rada, uređaj menja boju traka sa alatima.

### **Promena bezbednosnih podešavanja**

Možete da promenite svoju lozinku ili način zaključavanja.

Kucnite na → **Podešavanja** → **Privatnost** → **Zaštita Tajnog režima** → **Promeni lozinku**. Da biste postavili registrovani otisak prsta kao način zaključavanja zajedno sa lozinkom, kucnite na prekidač **Otisci prstiju** da ga aktivirate. Pogledajte [Napredne funkcije](#page-145-0) za više informacija o korišćenju otisaka prstiju.

```
Aplikacije
```
### **Deaktiviranje tajnog režima rada**

U traci sa alatkama u dnu ekrana, kucnite na **Kartice** → **ONEM. TAJNI R.**

# **E-pošta**

### **Konfigurisanje naloga e-pošte**

Konfigurišite nalog e-pošte pri prvom otvaranju aplikacije **E-pošta**.

- 1 Na ekranu aplikacija, kucnite na **Samsung** <sup>→</sup> **E-pošta**.
- 2 Upišite adresu e-pošte i lozinku, a zatim kucnite na **PRIJAVI SE**. Da biste ručno registrovali nalog e-pošte, kucnite na **RUČ. KONFIGUR.**
- 3 Sledite uputstva na ekranu da biste dovršili konfigurisanje.

Da biste konfigurisali drugi nalog e-pošte, kucnite na  $\frac{1}{\sqrt{2}} \rightarrow \frac{1}{2}$  **Dodaj nalog**.

Ako imate više od jednog naloga e-pošte, možete postaviti jedan kao podrazumevani nalog. Kucnite na  $\equiv \rightarrow \textcircled{3} \rightarrow \textbullet$  Podesi podrazumevani nalog.

### **Slanje e-poruka**

- 1 Kucnite na **da biste napisali e-poruku**.
- 2 Dodajte primaoce i upišite tekst e-poruke.
- 3 Kucnite na **POŠALJI** da biste poslali e-poruku.

## **Čitanje e-poruka**

Kada se otvori **E-pošta** uređaj će automatski preuzeti nove e-poruke. Da biste ručno preuzeli e-poruke, prevucite nadole na ekranu.

Kucnite na e-poruku na ekranu da biste je pročitali.

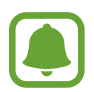

Ako je onemogućeno sinhronizovanje e-pošte, nove e-poruke neće moći da se preuzmu. Da biste omogućili sinhronizovanje e-pošte, kucnite na  $\overline{-} \rightarrow \otimes \rightarrow$  naziv vašeg naloga, a zatim kucnite na prekidač **Sinhronizuj nalog** da biste ga aktivirali.

# **Kamera**

# **Uvod**

Snimajte fotografije i video snimke koristeći različite režime i podešavanja.

#### **Etiketa kamere**

- Ne snimajte fotografije i ne pravite video zapise drugih osoba bez njihove dozvole.
- Ne snimajte fotografije i ne pravite video zapise gde je to zabranjeno zakonom.
- Ne snimajte fotografije i ne pravite video zapise na mestima na kojima možete narušiti privatnost drugih osoba.

# **Pokretanje kamere**

Koristite sledeće metode za pokretanje **Kamera**:

- Na ekranu aplikacija kucnite na **Kamera**.
- Pritisnite brzo dvaput taster Početak.
- Sa zaključanog ekrana, prevucite **izvan velikog kruga.**
- 
- Neke metode možda neće biti dostupne u zavisnosti od regiona ili pružaoca usluge.
- Neke funkcije kamere nisu dostupne kada pokrenete **Kamera** sa zaključanog ekrana ili kada je ekran isključen dok su aktivirane bezbednosne funkcije.

### **Korišćenje pokreta prevlačenja**

Brzo upravljajte ekranom prikaza tako što ćete prevlačiti u različitim pravcima. Možete da promenite režim snimanja, da prebacujete sa jedne na drugu kameru ili da primenite efekte filtera.

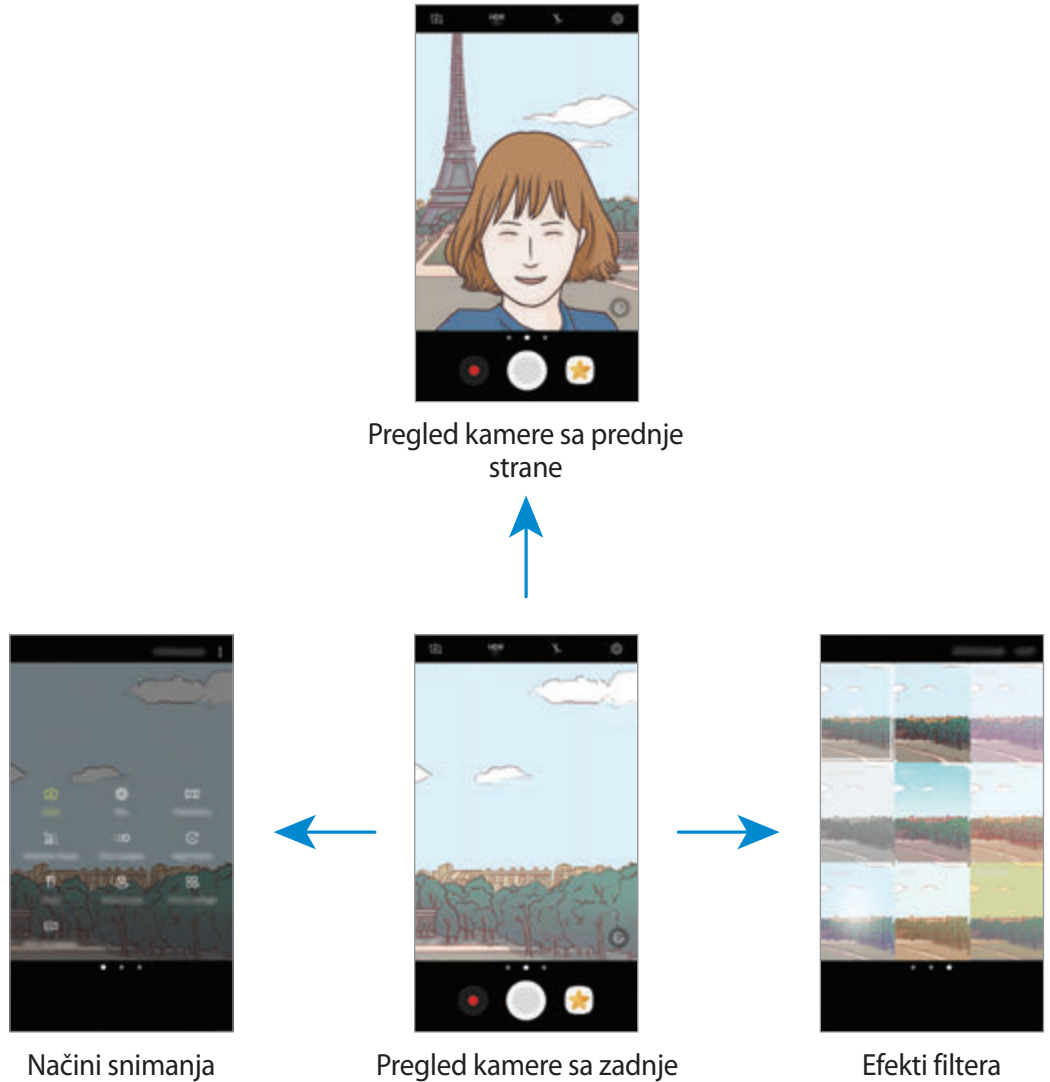

strane

**Menjanje kamera**

Na ekranu prikaza, prevucite nagore ili nadole za prebacivanje između kamera.

**Prikaz režima snimanja**

Na ekranu prikaza, prevucite sleva nadesno da biste otvorili listu režima snimanja.

#### Aplikacije

#### **Prikaz efekata filtera**

Na ekranu prikaza, prevucite s desna nalevo da biste otvorili listu efekata filtera. Možete da primenite jedinstven efekat na svoje fotografije i video zapise.

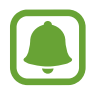

Ova funkcija je isključivo dostupna u nekim režimima snimanja.

# **Osnovno snimanje**

### **Snimanje fotografija ili pravljenje video zapisa**

- 1 Kucnite sliku na ekranu za pregled na mestu na koje kamera treba da se fokusira.
- 2 Kucnite na  $\bigcirc$  za snimanje fotografije ili  $\bullet$  za pravljenje video zapisa. Da biste snimili niz fotografija, kucnite na i zadržite $\bigcirc$ .
	- Raširite dva prsta na ekranu za uvećanje i približite ih za umanjenje prikaza.
	- Da biste podesili osvetljenost fotografija ili video zapisa, kucnite na ekran. Kada se pojavi traka za podešavanje, prevucite  $\cdot$ i na traku za podešavanje prema  $+$  ili  $-$ .
	- Da biste napravili sliku iz video zapisa tokom snimanja, kucnite na  $\bullet$ .
	- Da biste promenili fokus dok pravite video zapis, kucnite na mesto gde želite da postavite fokus. Da biste fokusirali u centar ekrana kucnite na (35).

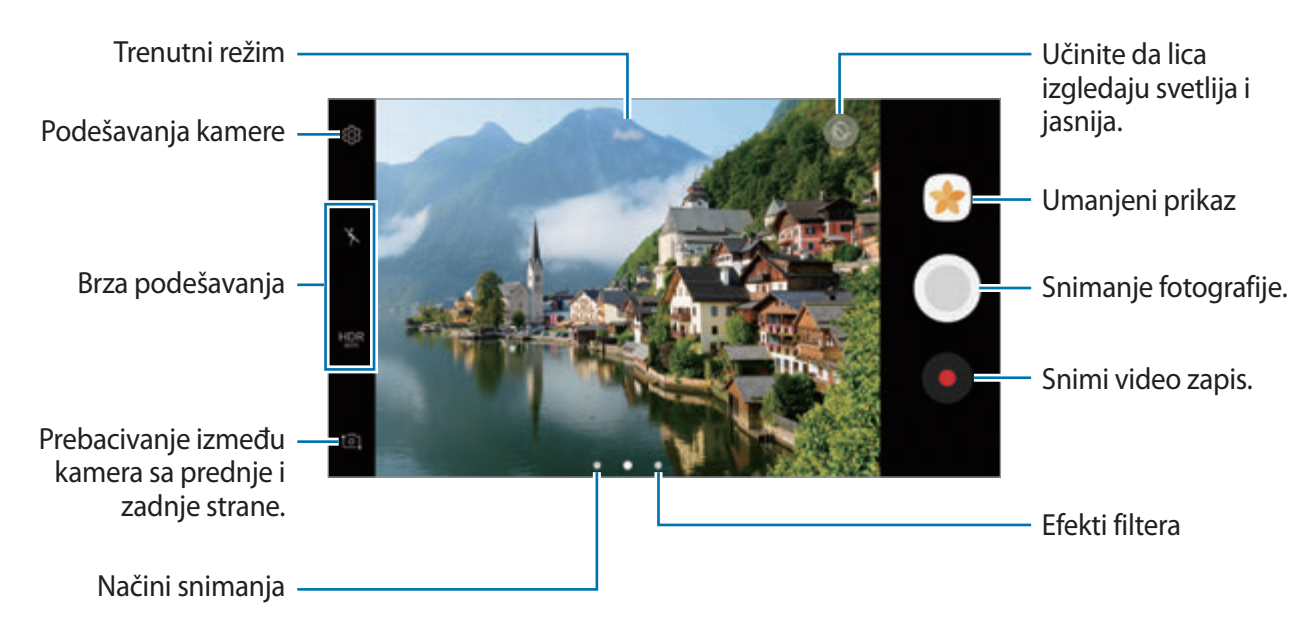

- Ekran prikaza može da varira, u zavisnosti od režima snimanja i od toga koja se kamera koristi.
	- Kamera se automatski isključuje kada se ne koristi.
	- Proverite da li je objektiv čist. U suprotnom, uređaj možda neće raditi ispravno u nekim režimima za koje se zahtevaju visoke rezolucije.
	- Kamera vašeg uređaja ima objektiv širokog ugla. Može da se javi manje izobličenje kod fotografija širokih uglova i ne ukazuje na probleme u radu uređaja.
	- Maksimalno vreme snimanja može da se smanji kada snimate video zapis u visokoj rezoluciji.

### **HDR (Visoki dinamički opseg)**

Koristite HDR režim da snimite fotografije i video zapise sa bogatim bojama i reprodukujte detalje čak i u svetlim i tamnim oblastima.

- 1 Na ekranu prikaza, kucnite na **HDR** nekoliko puta sve dok ne dođete na željenu opciju.
	- HDR: Uređaj automatski aktivira HDR režim, u zavisnosti od uslova snimanja.
	- **HDR** : HDR režim je aktiviran.
	- **HNR** : HDR režim je deaktiviran.
- 2 Kucnite na  $\bigcirc$  za snimanje fotografije ili  $\bullet$  za pravljenje video zapisa.

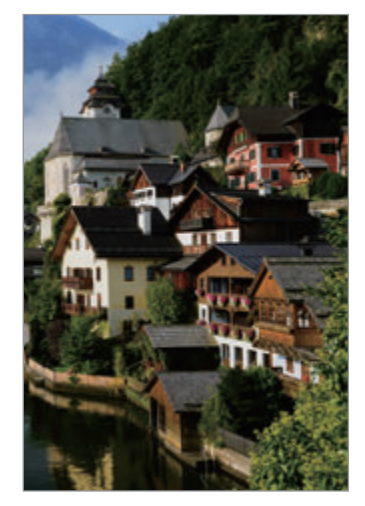

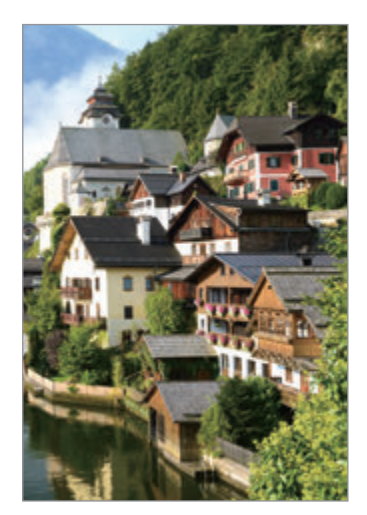

Bez efekta Sa efektom

## **Zaključavanje fokusa (AF) i ekspozicije (AE)**

Možete da zaključate fokus ili ekspoziciju na izabranom delu kako biste sprečili kameru da se automatski podešava na osnovu promena na subjektima ili izvorima svetlosti.

Kucnite i zadržite prostor za fokusiranje, pojaviće se okvir za AF/AE u prostoru i postavka fokusa i ekspozicije biće zaključana. Postavka će ostati zaključana čak i nakon što uslikate fotografiju.

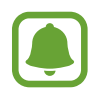

Ova funkcija je isključivo dostupna u nekim režimima snimanja.

### **Prilagođavanje režima snimanja**

Na ekranu prikaza, prevucite udesno da biste otvorili listu režima snimanja i izabrali režim.

Da biste videli opis svakog režima rada, kucnite na • → Info.

Da biste preuredili režime rada, kucnite na • → **Izmeni**, kucnite na i zadržite ikonu režima rada, a zatim je prevucite na novu lokaciju.

Da biste dodali prečice za režim rada na početnom ekranu, kucnite na •→ **Dodaj prečicu na poč. ekran**.

# **Automatski režim**

Automatski režim omogućava da kamera proceni okruženje i odredi idealni režim za fotografiju. Na listi režima snimanja, kucnite na **Auto**.

# **Profesionalni režim**

Snimajte fotografije dok ručno podešavate razne opcije snimanja, kao što su vrednost ekspozicije i ISO vrednost.

Na listi režima snimanja, kucnite na **Profesionalno**. Izaberite opcije i po želji postavite podešavanja, a zatim kucnite na $\bigcirc$  da biste snimili fotografiju.

- **•** : Promena režima fokusa. Prevucite traku za podešavanje prema  $\bullet$  ili  $\bullet$  da biste postavili fokus ručno. Da biste prebacili na režim auto. fokusa, prevucite traku za podešavanje prema **Auto**.
- WB : Izaberite odgovarajući balans bele boje, tako da slike imaju prirodan opseg boja. Možete da postavite temperaturu boje. Kucnite na  $\blacksquare$  i prevucite prst na traci za temperaturu boje.
- : Izaberite nijansu boje. Da biste kreirali sopstvenu nijansu boje, kucnite na **Ton 1** ili **Ton 2**.
- **•** : Promenite vrednost ekspozicije. Određuje količinu svetla koju dobija senzor kamere. Za situacije sa slabim osvetljenjem koristite veću ekspoziciju.

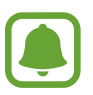

Ako se brzina okidača postavlja ručno, ne možete da promenite vrednost ekspozicije. Vrednost ekspozicije će se promeniti i biće prikazan na osnovu postavke brzine okidača.

- **© : Podešavanje brzine okidača. Spora brzina blende pruža više puštanja svetla unutra,** tako da fotografija postaje svetlija. Ovo je idealno za fotografije pejzaža ili slike snimljene noću. Velika brzina okidač omogućava manje prolaza svetlosti. Ovo je idealno za snimanje fotografija subjekata koji se brzo kreću.
- **Iso** : Izbor ISO vrednosti. Kontroliše osetljivost kamere na osvetljenje. Niske vrednosti su za nepokretne ili dobro osvetljene objekte. Više vrednosti su za pokretne ili loše osvetljene objekte. Ipak, više ISO postavke mogu da dovedu do buke na fotografijama.

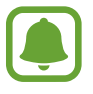

Ako se brzina okidača postavlja ručno, ne možete da postavite ISO postavku na **Auto**.

### **Odvajanje prostora fokusa i prostora ekspozicije**

Možete da zaključate fokus i ekspoziciju na izabranom delu kako biste sprečili kameru da se automatski podešava na osnovu promena na subjektima ili izvorima svetlosti. U profesionalnom režimu, možete da odvojite ekspoziciju i fokus i da ih postavite na različitim tačkama.

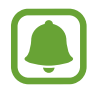

Ova funkcija je isključivo dostupna kada postavite brzinu okidača i fokus na **Auto** u profesionalnom režimu.

1 Na ekranu prikaza, kucnite i držite prostor za fokusiranje. AF/AE okvir će se pojaviti na prostoru fokusa.

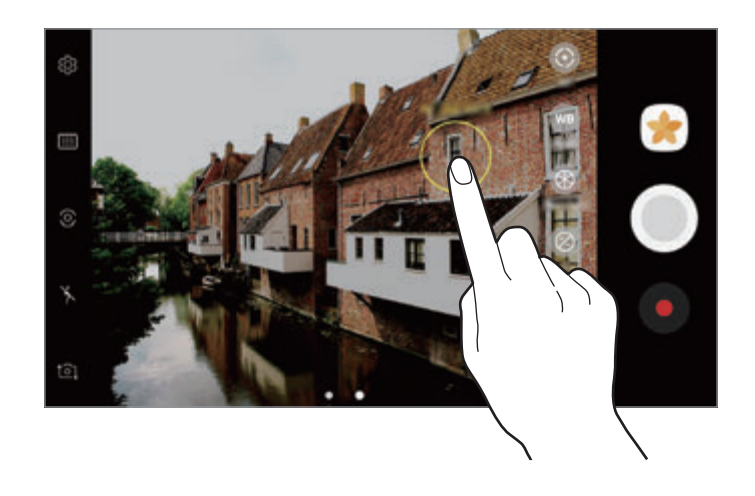

2 Prevucite AF/AE okvir na prostor ekspozicije. Prostor ekspozicije će se odvojiti od prostora fokusa.

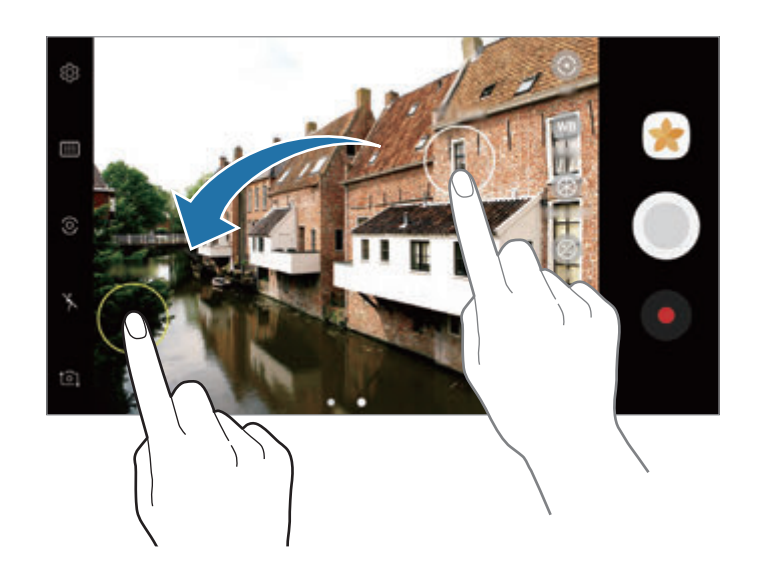

Aplikacije

### **Panorama**

Snimite niz fotografija horizontalno ili vertikalno, a zatim ih spojite da stvorite široki prikaz.

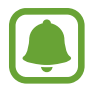

- Da biste dobili najbolje snimke pomoću režima panorame, pratite sledeće savete:
- Pomerajte kameru polako u jednom smeru.
- Zadržite sliku unutar okvira na viziru kamere. Ako je slika prikaza izvan okvira vođenja ili ne pomerate uređaj, uređaj će automatski prestati sa snimanjem fotografija.
- Izbegavajte snimanje fotografija nejasne pozadine, kao što je nebo bez oblaka ili čist zid.
- 1 Na listi režima snimanja, kucnite na **Panorama**.
- 2 Kucnite na  $\bigcirc$  i pomerite uređaj polako u jednom smeru.
- $3$  Kucnite na  $\odot$  da biste prekinuli snimanje fotografije.
- $4$  Na ekranu prikaza, kucnite na minijaturni prikaz.

#### **Pokretna panorama**

Možete da snimate i gledate panoramu u pokretu.

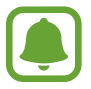

Kada snimate pokretne panorame, snima se i zvuk.

- 1 Na ekranu prikaza panorame, kucnite na **da biste aktivirali funkciju pokretne panorame** i snimite pokretnu panoramu.
- 2 Na ekranu prikaza, kucnite na minijaturni prikaz.
- $3$  Kucnite na  $\blacksquare$ .

Snimljena pokretna panomara će se reprodukovati.

4 Pomerite uređaj ili prevucite po ekranu da biste zakrenuli snimljenu pokretnu panoramu. Da biste sačuvali pokretnu panoramu kao video datoteku, kucnite na **SAČUVAJ KAO NOVO**.

# **Selektivan fokus**

Koristite efekat postavljanja van fokusa da bi specifični subjekti se isticali na fotografiji.

- 1 Na listi režima snimanja, kucnite na **Selektivan fokus**.
- 2 Kucnite sliku na ekranu za pregled na mestu na koje kamera treba da se fokusira.
- $3$  Kucnite na  $\bigcirc$  da biste snimili fotografiju.
- 4 Kucnite na pregled sličice.
- 5 Kucnite na  $\mathbb{S}^2$ , a zatim izaberite jedno od sledećeg:
	- **Bliži fokus**: Neka se subjekat ističe i zamutite pozadinu oko subjekta.
	- **Dalji fokus**: Zamutite subjekat i neka se pozadina ističe oko objekta.
	- **Širokoug. fokus**: Neka se ističu i subjekat i pozadina.
- 6 Kucnite na **SAČUVAJ**.
	- Preporučuje se da postavite subjekte na oko 50 cm od uređaja. Postavite blizu uređaja subjekat koji želite da fokusirate.
		- Prilikom fotografisanja, uverite se da ima dovoljno prostora između subjekta i pozadine. Udaljenost bi trebalo da bude više od tri puta od udaljenosti između uređaja i subjekta.
		- $\cdot$  Čvrsto držite uređaj i ostanite mirni prilikom snimanja fotografije.
		- Kvalitet fotografija napravljenih uređajem može biti ugrožen u sledećim uslovima:
			- Uređaj ili subjekat se kreću.
			- Postoji jako pozadinsko svetlo, nizak nivo osvetljenosti ili snimate fotografije u zatvorenom prostoru.
			- Subjekat ili pozadina nemaju šare, ili se sastoje od jedne boje.

# **Usp. kretanje**

Snimite video zapis za gledanje u usporenom prikazu. Možete da odredite delove svojih video zapisa koji će biti reprodukovani tehnikom usporenog prikaza.

- 1 Na listi režima snimanja, kucnite na **Usp. kretanje**.
- 2 Kucnite na  $\bullet$  da biste počeli sa snimanjem.
- $3$  Kada završite sa snimanjem, kucnite na  $\bigcirc$  da zaustavite.
- $4$  Na ekranu prikaza, kucnite na minijaturni prikaz.
- $5$  Kucnite na  $\infty$ .

Video zapis će početi sa reprodukovanjem sa nasumično postavljenim delom usporenog snimka. Ukoliko u video zapisa ima mnogo pokreta, biće napravljen jedan ili dva dela sa usporenim prikazom na osnovu najvećih pokreta.

### **Uređivanje delova usporenog prikaza**

- 1 Na ekranu prikaza, kucnite na minijaturni prikaz.
- $2$  Kucnite na  $\infty$ .
- $3$  Kucnite na ekran i kucnite na  $\blacksquare$  da pauzirate reprodukovanje.
- 4 Prevucite početnu uglastu zagradu i krajnju uglastu zagradu na željena mesta da biste postavili trajanje video zapisa koji će se reprodukovati.

 $5$  Prevucite  $\bullet$  da izaberete deo video zapisa koji će biti reprodukovan u tehnici usporenog prikaza.

Da biste preciznije odredili deo za usporeni prikaz, kucnite i držite , a zatim prevucite prst ulevo ili udesno da se krećete kroz taj deo kadar po kadar.

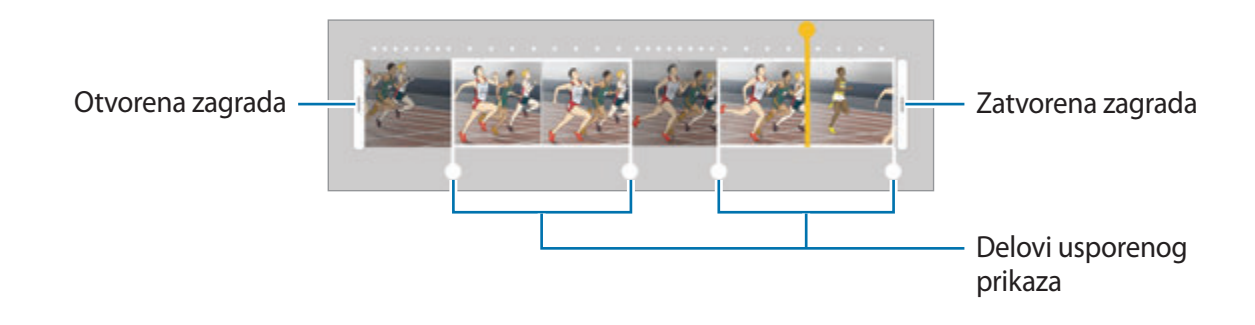

 $6$  Kucnite na deo za usporen prikaz i koristite sledeće opcije:

- **Izdvoji**: Podelite deo na dva dela.
- **Izbriši**: Obrišite jedan od podeljenih delova.
- **Brzina**: Promenite brzinu reprodukovanja izabranog dela.
- $\overline{7}$  Kucnite na  $\bullet$  da biste pregledali video zapis.
- 8 Kucnite na **IZVOZ** da biste sačuvali video zapis kao novu datoteku.

# **Brzi snimak s prekidima**

Snimajte prizore, kao što su ljudi ili automobili u prolazu, i pogledajte ih na ubrzanim video zapisima. Brzina smenjivanja slika se automatski podešava da biste snimali oštrije jasnije, video zapise brzog kretanja dok hodate, putujete automobilom i drugo.

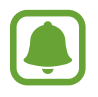

U ovom režimu rada ne radi auto. fokusiranje.

- 1 Na listi režima snimanja, kucnite na **Brzi snimak s prekidima**.
- 2 Kucnite na  $\mathbb{R}$  i izaberite opciju brzine smenjivanja slika.

Ako postavite brzinu smenjivanja slika na **Auto**, uređaj će automatski postaviti brzinu smenjivanja slika na brzinu smenjivanja prizora.

### Aplikacije

- $3$  Kucnite na  $\odot$  da biste počeli sa snimanjem.
- 4 Kucnite na  $\bigcirc$  da biste dovršili snimanje.
- $5$  Na ekranu prikaza, kucnite na sličicu za prikaz i kucnite na  $\epsilon$  da biste videli video zapis.

### **Hrana**

Snimite fotografije hrane sa živopisnijim bojama.

- 1 Na listi režima snimanja, kucnite na **Hrana**.
- 2 Kucnite na ekran i prevucite kružni okvir preko prostora da ga označite. Oblast izvan kružnog okvira će biti zamućena.

Da biste promenili veličinu kružnog okvira, prevucite ugao okvira.

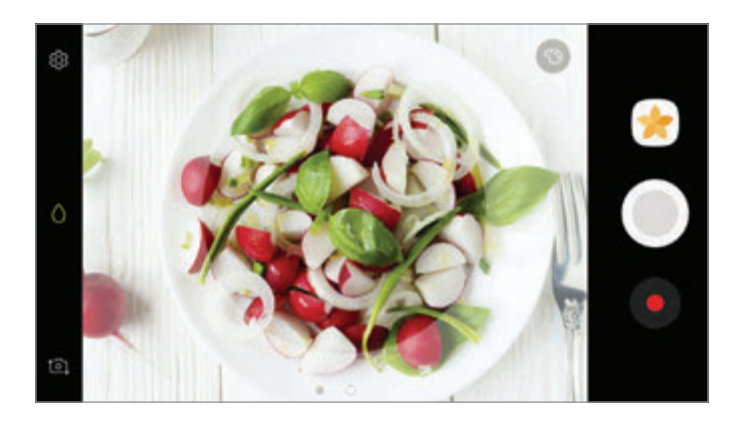

- $3$  Kucnite na  $\bullet$  i prevucite traku za podešavanje da biste podesili ton boje.
- 4 Kucnite na  $\bigcirc$  da biste snimili fotografiju.

# **Virtuelni snimak**

Napravite niz fotografija dok kružite oko subjekta da biste kreirali prikaz subjekta iz više uglova. Možete da vidite subjekt iz više uglova tako što ćete prevlačiti prst ulevo ili udesno na fotografiji.

- 1 Na listi režima snimanja, kucnite na **Virtuelni snimak**.
- 2 Postavite subjekt u centar ekrana prikaza i kucnite na  $\bigcirc$ .
- 3 Pomerajte polako uređaj oko subjekta u jednom smeru kako bi snimili više fotografija.

Kada strelica postane potpuno žuta ili kada prestanete da zaokružujete subjekt, uređaj će automatski prestati sa slikanjem fotografija.

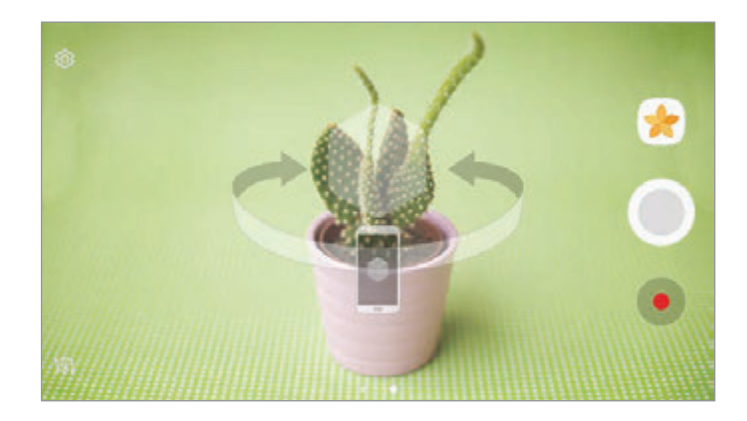

### **Prikaz virtuelno snimljenih fotografija**

- 1 Na ekranu prikaza, kucnite na minijaturni prikaz.
- 2 Kucnite na  $\mathcal{D}_{n}$ .
- 3 Prevucite prst ulevo ili udesno na ekranu, ili polako zakrenite uređaj ulevo ili desno da vidite subjekt iz različitih uglova.

# **Video kolaž**

Snimajte video zapise da biste kreirali jedinstven video kolaž. Možete da uređujete video zapise i delite ih sa drugima.

- 1 Na listi režima snimanja, kucnite na **Video kolaž**.
- 

2 Kucnite na  $\frac{m}{n}$ i izaberite vrstu kolaža pod odnosom ekrana koji želite da koristite.

Da biste snimili video zapis i videli ga kao usporeni video kolaž, izaberite vrstu kolaža pod **Kolaž usporenog kretanja**.

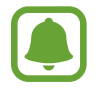

Možete takođe da odaberete vreme snimanja za video zapise. Kucnite na  $\mathbb{C}_6$  i izaberite opciju.

 $3$  Kucnite na  $\bullet$  da biste počeli sa snimanjem.

Nakon što snimite neki video zapis, pojaviće se ekran za uređivanje.

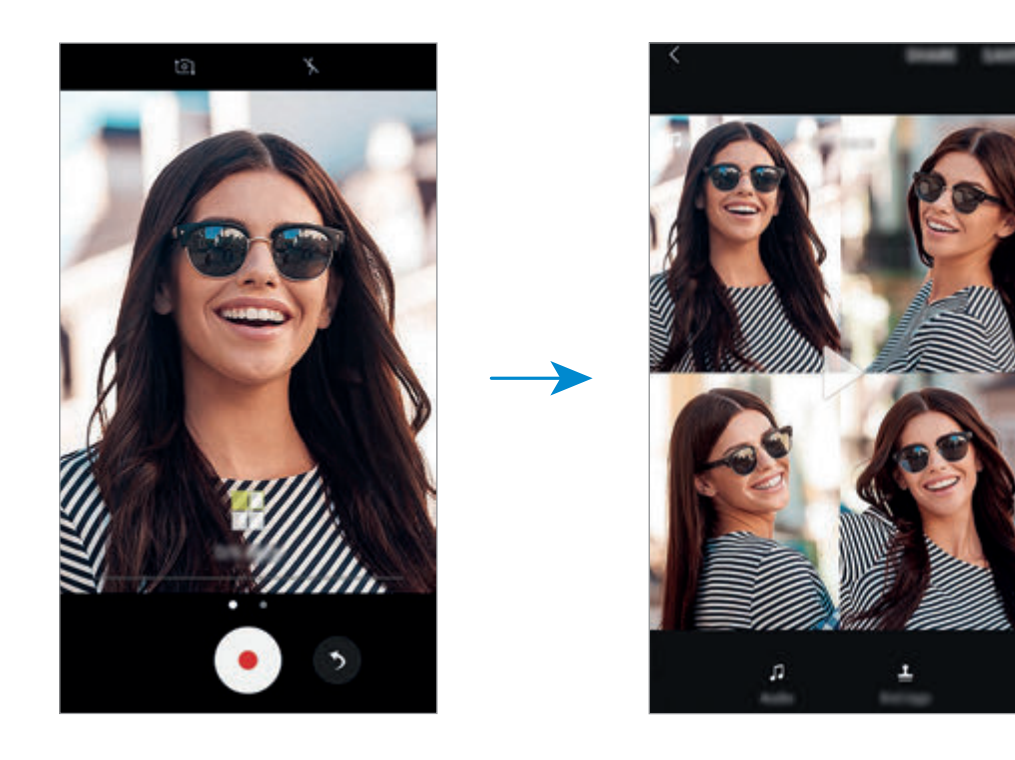

- 4 Uredite video zapis koristeći dostupne opcije.
	- **Zvuk**: Podesite snimljeni zvuk ili ubacite muziku u pozadini.
	- **Spori delo.**: Izaberite delove video zapisa i svakom frejmu za usporeni prikaz. Ova opcija pojavljuje se kada izaberete video opciju usporeni prikaz.
	- **Oznake kraja**: Prikazuje datum i vreme snimanja na video zapisu.

5 Kada završite sa uređivanjem kucnite na **SAČUVAJ** da biste sačuvali video zapis.

Za deljenje video zapisa sa prijateljima, kucnite na **PODELI**.

# **Emitovanje uživo**

Snimajte i delite uživo video zapise svojih posebnih trenutaka. Pozovite porodicu i prijatelje da gledaju emitovanje uživo. Za više informacija o funkciji YouTube prenosa, pogledajte YouTube meni za pomoć.

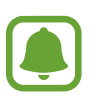

- Dostupnost ove funkcije zavisi od regiona ili dobavljača usluge.
- Za prenos preko mobilne mreže mogu se obračunati dodatne naknade.

### **Pre početka**

- Morate da se prijavite na svoj Google nalog da biste koristili ovu funkciju.
- Da biste automatski sačuvali svoj prenos na uređaju kada se završi, otvorite ekran prikaza, kucnite na **Podešavanja**, a zatim kucnite na prekidač **Automatski sačuvaj** da biste ga aktivirali. Možete da vidite video zapise u **Galerija**.
- Možete da postavite uređaj da deli vašu vezu emitovanja preko društvenih mreža tokom emitovanja. Na ekranu prikaza, kucnite na **Podešavanja** → **Podešavanja društ. mreža** i kucnite na prekidač pored društvenih mreža koje želite da koristite.

### **Početak prenosa**

- 1 Na listi režima snimanja, kucnite na **Emitovanje uživo**.
- 2 Pročitajte uslove i odredbe, a zatim kucnite na **POTVRDI**.

#### Aplikacije

- $3$  Da biste promenili naziv svog kanala, kucnite na podrazumevani naziv i upišite novi naziv.
- 4 Da biste postavili svoj prenos kao javni ili privatni, kucnite na **Podešavanja** <sup>→</sup> **Privatnost**.
- 5 Kucnite na **Pozovi**, i izaberite kontakte ili ručno upišite brojeve telefona.

Kada počne prenos, video veza će biti poslata izabranim kontaktima u poruci. Pozvani kontakti mogu da gledaju prenos tako što će kucnuti na vezu.

6 Kucnite na  $\bullet$  da biste počeli sa emitovanjem.

Da biste pozvali još osoba tokom prenosa, kucnite na **Podeli** i izaberite način deljenja. Prilikom pozivanja ljudi, vaš prenos će biti pauziran. Da biste ponovo počeli sa snimanjem, kucnite na **NASTAVI**.

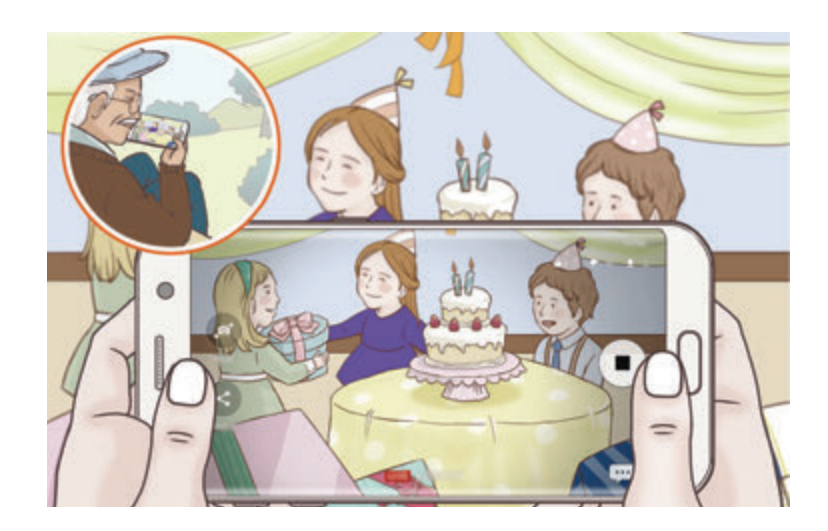

7 Kucnite na da biste prekinuli svoj prenos.

Prenos će se automatski otpremiti na YouTube. Za deljenje veze sa drugima, kucnite na **PODELI LINK**.

Možete da napravite prečicu za ovu funkciju na početnom ekranu tako što ćete kucnuti na **Podešavanja** → **Dodaj prečicu na početni ekran**.

### **Gledanje prenosa uživo**

Pozvani kontakti mogu da gledaju prenos tako što će kucnuti na primljenu video vezu. Za javna emitovanja, gledaoci mogu da traže naziv kanala na YouTube-u.

# **Selfi**

Slikajte fotografije sebe sa kamerom sa prednje strane. Možete da pogledate razne efekte ulepšavanja na ekranu.

- 1 Na ekranu prikaza, prevucite nagore ili nadole, ili kucnite na  $\Omega$  da prebacite na kameru sa prednje strane da biste sebe uslikali.
- 2 Na listi režima snimanja, kucnite na **Selfi**.
- 3 Okrenite se prema objektivu kamere sa prednje strane.
- 4 Kada uređaj otkrije vaše lice, kucnite na senzor na poleđini uređaja da sebe uslikate.

Možete i da pokažete svoj dlan kameri sa prednje strane. Nakon prepoznavanja vašeg dlana, pojaviće se tajmer za odbrojavanje. Kada vreme istekne, uređaj snima fotografiju.

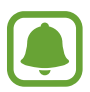

Da biste koristili razne opcije za kameru sa prednje strane, kucnite na  $\otimes \rightarrow$  **Načini za snimanje slika**, a zatim kucnite na prekidač da biste ih aktivirali.

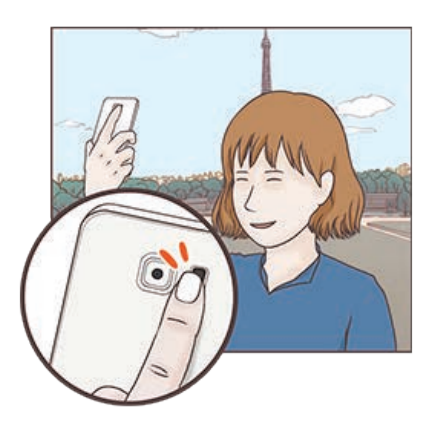

### **Korišćenje blica za selfi fotografiju**

Kada slikate sebe sa kamerom sa prednje strane u situacijama sa slabim svetlom, ekran osetljiv na dodir može da služi kao blic.

Na ekranu prikaza, kucnite na  $\frac{1}{2}$  nekoliko puta sve dok dođete na  $\frac{1}{2}$ . Kada snimite fotografiju, ekran osetljiv na dodir će zatreperiti.

### **Primena efekata ulepšavanja**

Možete da primenite efekat reflektora ili da izmenite karakteristike lica, kao što je boja kože ili oblik lica, pre snimanja auto-portreta.

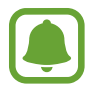

Ova funkcija je dostupna samo u režimu **Selfi**.

- 1 Na ekranu prikaza kucnite na  $\odot$ .
- $2$  Izaberite opcije u nastavku da biste primenili efekte ulepšavanja na svoje lice na ekranu prikaza i sami snimite fotografiju.
	- **Boja kože**: Učinite da vam koža izgleda svetlija i jasnija.
	- **Aktuelno**: Podesite osvetljenje i lokaciju reflektora. Da biste postavili lokaciju mesta koje hoćete da osvetlite ili da podesite osvetljenost, prevucite traku za podešavanje prema željenom nivou.
	- **Suzi lice**: Podesite oblik lica i učinite da vam lice izgleda uže.
	- **Velike oči**: Učinite da vam oči izgledaju veće.
	- **Ispravka oblika**: Kada je vaše lice na ivici ekrana prikaza, biće iskrivljeno. Omogućite ovu opciju da biste izvršili korekciju oblika lica. Nakon korekcije oblika, možda će se pozadina malo iskriviti.

# **Široki selfi**

Snimite široki autoportret i uključite na fotografiju što je više ljudi moguće da biste izbegli izostavljanje ljudi.

- 1 Na ekranu prikaza, prevucite nagore ili nadole, ili kucnite na  $\Omega$  da prebacite na kameru sa prednje strane da biste sebe uslikali.
- 2 Na listi režima snimanja, kucnite na **Široki selfi**.
- 3 Okrenite se prema objektivu kamere sa prednje strane.
- 4 Kada uređaj otkrije vaše lice, kucnite na senzor na poleđini uređaja da sebe uslikate.

Možete i da pokažete svoj dlan kameri sa prednje strane. Nakon prepoznavanja vašeg dlana, pojaviće se tajmer za odbrojavanje. Kada vreme istekne, uređaj snima fotografiju.

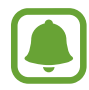

Da biste koristili razne opcije za kameru sa prednje strane, kucnite na  $\otimes \rightarrow$  **Načini za snimanje slika**, a zatim kucnite na prekidač da biste ih aktivirali.

 $5$  Lagano okrenite uređaj ulevo a zatim udesno ili obrnuto da biste snimili široku fotografiju sebe.

Uređaj će snimiti dodatne fotografije kada se beli okvir pomeri na svaki kraj prozora vizira.

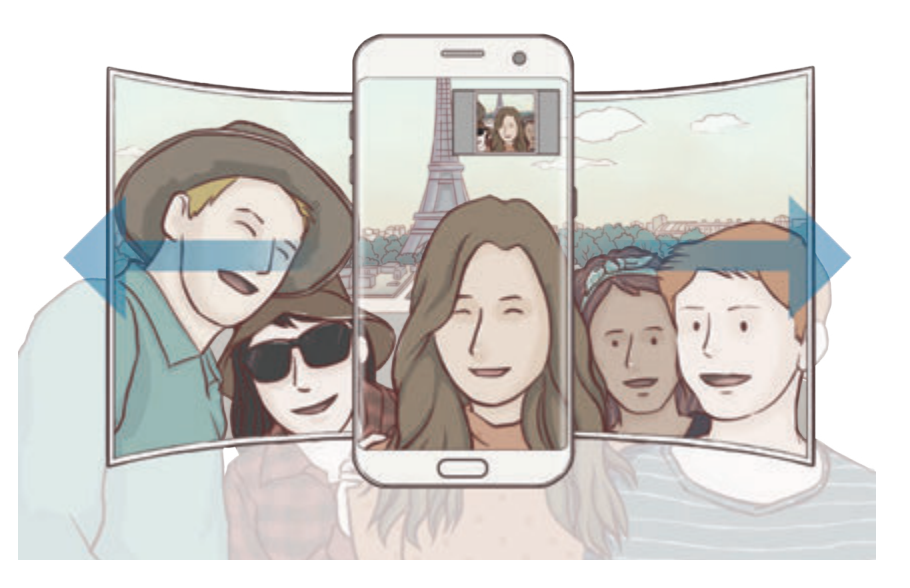

- 
- Pazite da beli okvir ostane unutar prozora vizira.
- Subjekti bi trebalo da miruju dok slikate sebe.
- Gornji i donji delovi na prikazanoj slici na ekranu za pregled mogu se iseći u zavisnosti od uslova fotografisanja.

### **Široki autoportret sa pokretom**

Možete da snimate i gledate široki autoportret u pokretu.

- Prilikom snimanja širokog autoportreta sa pokretom, zvuk se neće snimati.
- U zavisnosti od uslova snimanja, možda se pokret neće snimiti.
- 1 Na ekranu prikaza širokog selfija, kucnite na  $\equiv$  da biste aktivirali funkciju pokreta i snimili autoportret u pokretu.
- 2 Na ekranu prikaza, kucnite na minijaturni prikaz.
- 3 Kucnite na

Snimljeni široki autopotret će se reprodukovati.

4 Pomerite uređaj ili prevucite po ekranu da biste zakrenuli snimljeni pokretni široki autopotret.

Da biste sačuvali pokretni široki autopotret kao video datoteku, kucnite na **SAČUVAJ KAO NOVO**.

# **Preuzimanje režima**

Preuzmite još režima snimanja iz **Galaxy Apps**.

Na listi režima snimanja, kucnite na **PREUZMI**.

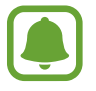

Neki preuzeti režimi snimanja nemaju pristup svakoj funkciji.

# **Podešavanja kamere**

### **Brza podešavanja**

Na ekranu prikaza, koristite sledeća brta podešavanja.

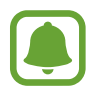

Dostupne opcije mogu da variraju, u zavisnosti od režima snimanja i od toga koja se kamera koristi.

**HDR** : Koristite ovaj režim da snimite fotografije sa bogatim bojama i reprodukujte detalje čak i u svetlim i tamnim oblastima.

- **[:::]** : Promena prostora fokusa. [:::] **Višestruka** se fokusira na nekoliko prostora unutar okvira. Pojaviće se nekoliko pravougaonika koji će označiti fokusirane prostore. **··** Centar se fokusira na nekoliko prostora unutar okvira.
- $\cdot$   $\odot$ : Izaberite način merenja. Ovim se određuje metod izračunavanja vrednosti osvetljenja. **U centru** koristi svetlo u središnjem delu snimka da bi izračunao ekspoziciju snimka. **Tačka** koristi svetlo u koncentrisanom delu snimka da bi izračunao ekspoziciju snimka. **Sredina** daje srednju vrednost cele scene.
- $\boxed{1}$ : Napravite fotografije pokretne panorame koje se mogu reprodukovati kao video zapisi. Možete da vidite fotografije pokretne panorame iz više uglova pomeranjem uređaja ili prelaskom po ekranu.
- $\cdot$   $\mathbb{C}_6$ : Izaberite vreme snimanja video zapisa.
- 開: Promenite vrstu video kolaža ili odnos ekrana. Možete takođe da snimate video kolaže koristeći efekat usporenog prikaza.
- $\cdot$   $\mathbb{C}$ : Izaberite brzinu smenjivanja slika.
- $\cdot$   $\cdot$   $\cdot$   $\cdot$   $\cdot$  Aktiviranje ili deaktiviranje blica.
- $\cdot$   $\Diamond$ : Fokusirajte na temu unutar kružnog okvira i zamaglite sliku izvan okvira.

### **Podešavanja kamere**

Na ekranu prikaza kucnite na @3.

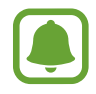

Dostupne opcije mogu da variraju, u zavisnosti od režima snimanja i od toga koja se kamera koristi.

#### **ZADNJA KAMERA**

• **Veličina slike**: Izaberite rezoluciju za fotografije. Korišćenje već rezolucije će rezultirati većim kvalitetom fotografija, ali će zauzeti više memorije.

Kucnite na prekidač **Čuvaj RAW i JPEG fajlove** da postavite uređaj da sačuva fotografije kao nekompresovane RAW datoteke (format DNG datoteke) u profesionalnom režimu. RAW datoteke zadržavaju sve podatke fotografije radi najboljeg kvaliteta slike, ali će zauzimati više memorije. Za prikaz RAW datoteke, potrebna je aplikacija za prikaz fotografija.

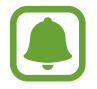

- Prilikom korišćenja ove funkcije, svaka fotografija se čuva u dva formata, DNG i JPG. Fotografije snimljene tzv. rafalnim snimanjem se čuvaju isključivo kao JPG datoteke.
- Možete da vidite JPG datoteke u **Galerija**. DNG datoteke se mogu pregledati ili obrisati u fascikli **DCIM** → **Camera**.
- **Veličina videa**: Izaberite rezoluciju za video zapise. Korišćenje veće rezolucije će rezultirati većim kvalitetom video zapisa, ali će zauzeti više memorije.
- **Praćenje autofokusa**: Postavite uređaj da prati i automatski se fokusira na izabrani subjekt. Kada izaberete subjekat, uređaj se fokusira na taj subjekt čak i kada se kreće ili kada menjate položaj kamere.
	- Kada je ova funkcija omogućena, ne možete da koristite funkcije Video stabilizacija.
	- Praćenje subjekta možda ne uspe u sledećim uslovima:
		- Subjekt je prevelik ili premali.
		- Subjekat se prebrzo kreće.
		- Subjekat ima svetlost u pozadini ili snimate na mračnom mestu.
		- Boje ili šare na subjektu i pozadini nisu iste.
		- Predmet slikanja obuhvata horizontalne oblike, na primer roletne.
		- Kamera se previše drma.
		- Video rezolucija je visoka.
- **Ispravljanje oblika**: Automatski ispravite izobličenja na fotografijama.

#### **PREDNJA KAMERA**

- **Veličina slike**: Izaberite rezoluciju za fotografije. Korišćenje već rezolucije će rezultirati većim kvalitetom fotografija, ali će zauzeti više memorije.
- **Veličina videa**: Izaberite rezoluciju za video zapise. Korišćenje veće rezolucije će rezultirati većim kvalitetom video zapisa, ali će zauzeti više memorije.
- **Sačuvaj slike kao pregledane**: Okretanje slike radi kreiranja slike u ogledalu originalne scene kada snimate fotografije kamerom sa prednje strane.
- **Načini za snimanje slika**: Izaberite koje opcije snimanja ćete koristiti.

#### **ZAJEDNIČKO**

- **Tajmer**: Izaberite dužinu čekanja pre nego što kamera automatski snimi fotografiju.
- **Fotografija kretanja**: Podesite uređaj tako da snima video snimak nekoliko sekundi kuckanja na . To vam omogućava da uhvatite trenutak koji ste možda propustili. Da biste videli video zapis, dodirnite umanjeni prikaz i kucnite na **D**. Da biste snimili nepokretnu sliku sa video isečka, kucnite na ekran da zaustavite reprodukovanje i kucnite na **SNIMI**.
- **Stabilizacija videa**: Aktivirajte sprečavanje efekta podrhtavanja da bi smanjili ili eliminisali zamućen prikaz usled podrhtavanja kamere tokom snimanja video zapisa.
- **Vođice**: Prikaz vođica vizira radi lakšeg stvaranja kompozicije prilikom izbora subjekata.
- **Oznake lokacije**: Postavljanje oznake GPS lokacije na fotografiju.

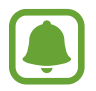

- Jačina GPS signala može da se smanji na mestima gde signal može biti ometen, kao što su zgrade ili prizemne oblasti ili u slabim vremenskim uslovima.
- Vaša lokacija se može pojaviti na fotografijama kada ih otpremite na internet. Da biste to izbegli, deaktivirajte podešavanje označavanja lokacije.
- **Pregledaj slike**: Postavite uređaj da pokazuje fotografije nakon snimanja.
- **Brzo pokretanje**: Postavite uređaj da pokrene kamera dva puta brzo pritiskajući taster Početak.
- **Kontrola glasom**: Podešavanje uređaja za snimanje fotografija ili video zapisa putem govornih naredbi. Možete takođe da kažete "Smajl", "Čiz", "Kepčr", ili "Šut" da biste uslikali fotografiju. Da biste snimili video zapis, kažite "Rekord video".
- **Funkcija tastera za jačinu zvuka**: Postavite uređaj da koristi taster za jačinu zvuka za kontrolu okidača.
- **Resetovanje podešavanja**: Promena podešavanja za kameru.

# **Galerija**

# **Uvod**

Pogledajte slike i video zapise sačuvane na uređaju. Takođe možete da upravljate slikama i video zapisima po albumu ili da pravite priče koje ćete deliti sa drugima.

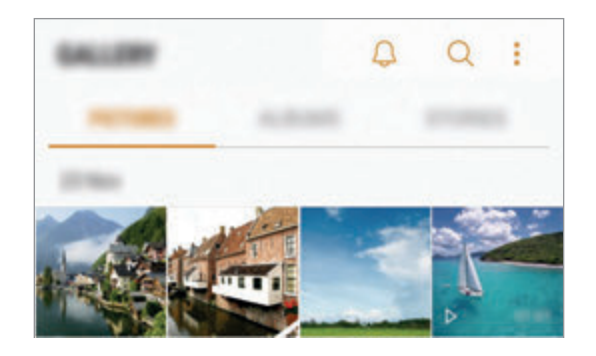

# **Pregledanje slika i video zapisa**

## **Pregled slika**

- 1 Na ekranu aplikacija, kucnite na **Galerija** <sup>→</sup> **SLIKE**.
- 2 Izaberite sliku.

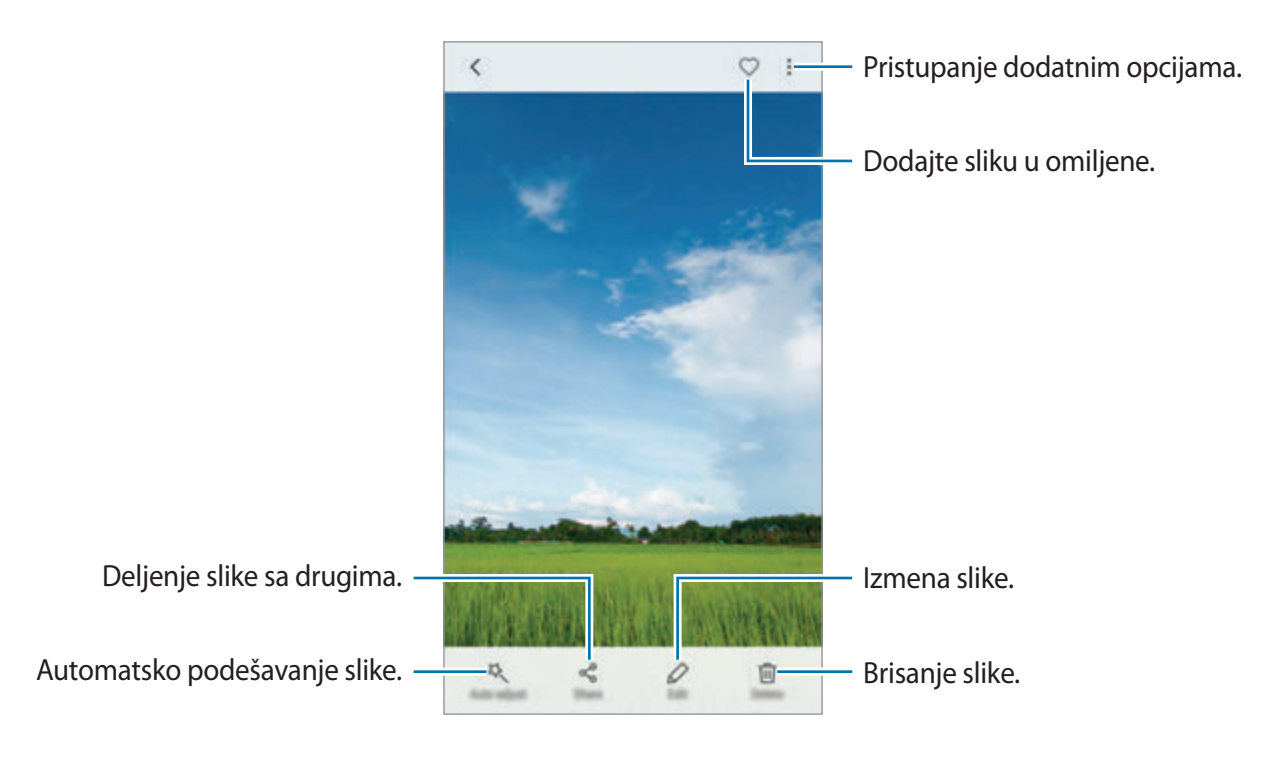
#### Aplikacije

Da biste sakrili ili prikazali menije, kucnite na ekran.

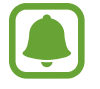

Možete da pravite GIF animaciju ili kolaž od više slika. Kucnite na → **Animiraj** ili **Kolaž**, a zatim izaberite slike. Možete da izaberete do šest slika za svoj kolaž.

#### **Traženje slika**

Na ekranu galerije, kucnite na  $\bigcirc$  da biste videli slike razvrstane po kategoriji, kao što je lokacija, ljudi, dokumenti i drugo.

Da biste tražili slike unosom ključnih reči, kucnite na polje za pretragu.

#### **Prikazivanje video zapisa**

- 1 Na ekranu aplikacija, kucnite na **Galerija** <sup>→</sup> **SLIKE**.
- $2$  Izaberite video koji ćete reprodukovati. Video datoteke pokazuju ikonu  $\triangleright$  na pregledu sličice.

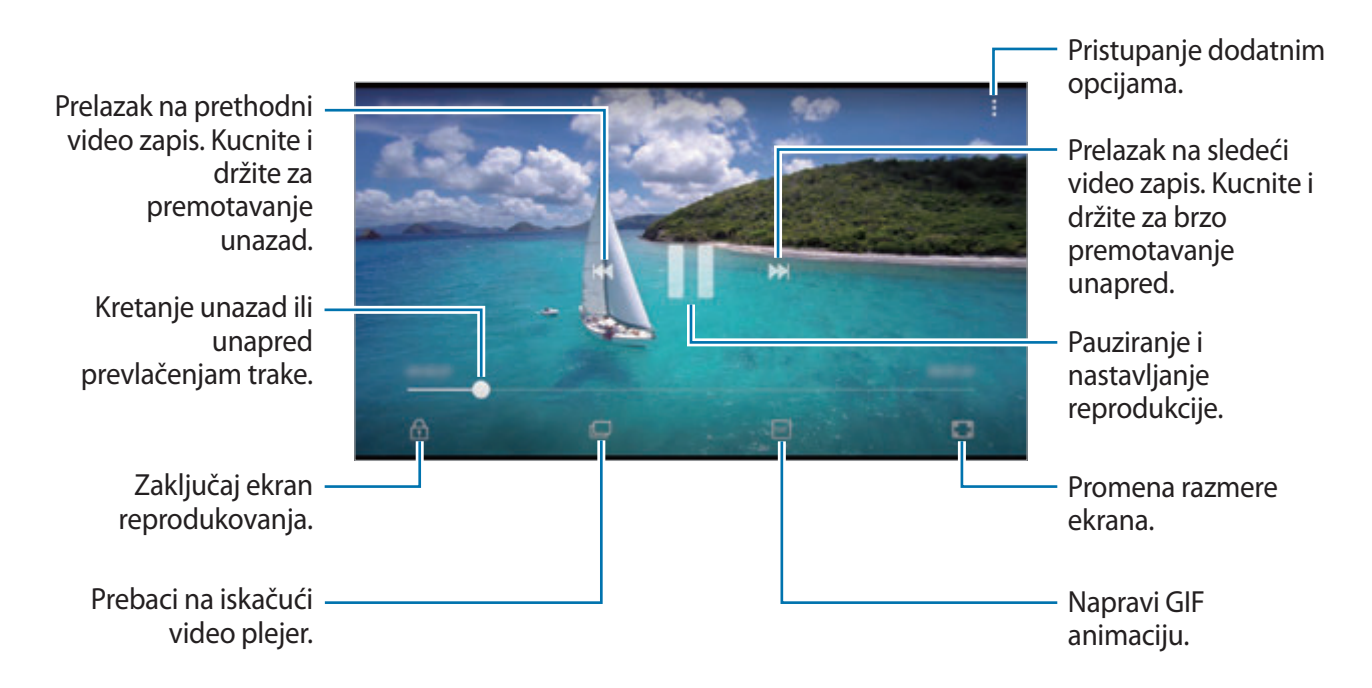

Prevucite prstom nagore ili nadole na levoj strani ekrana reprodukcije da podesite osvetljenje, ili prevucite prstom nagore ili nadole na desnoj strani ekrana reprodukcije za podešavanje jačine zvuka.

Da biste premotavali unazad ili brzo napred, prevucite prst nalevo ili nadesno na ekranu za reprodukciju.

#### **Korišćenje funkcije poboljšanja video zapisa**

Poboljšajte kvalitet slike vaših video zapisa da biste uživali u svetlijim i živopisnijim bojama. Na početnom ekranu, kucnite na **Aplikac.** → **Podešavanja** → **Napredne funkcije** i kucnite na prekidač **Ulepšavanje videa** da biste ga aktivirali.

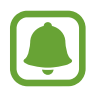

- Ova funkcija je isključivo dostupna u nekim aplikacijama.
- Korišćenje ove funkcije će povećati potrošnju baterije.

# **Pregledanje albuma**

Možete da razvrstate slike i video zapise sačuvane na vašem uređaju po fascikli ili albumu. Animacije i kolaži koje ste napravili će takođe biti razvrstani u vašim fasciklama na listi albuma. Na ekranu aplikacija, kucnite na **Galerija** → **ALBUMI** i izaberite sliku.

# **Prikaz priča**

Kada snimite ili sačuvate slike i video zapise, uređaj će pročitati njihov datum u oznake lokacije, razvrstati slike i video zapise a zatim napraviti priče. Za automatsko pravljenje priča, morate da snimite ili sačuvate više slika i video zapisa.

## **Kreiranje priča**

Napravite priče sa raznim temama.

- 1 Na ekranu aplikacija, kucnite na **Galerija** <sup>→</sup> **PRIČE**.
- 2 Kucnite na •→ **Kreiraj priču.**
- 3 Označite slike ili video zapise koje želite da uključite u priču i kucnite na **KRAJ**.
- 4 Upišite naslov priče i kucnite na **KREIRAJ**.

Da biste dodali slike ili video zapise priči, izaberite priču i kucnite na **DODAJ STAVKE**.

Da biste uklonili slike ili video zapise iz priče, izaberite jednu priču, kucnite na <u>↓</u>→ **Izmeni**, označite slike ili video zapise za uklanjanje a zatim kucnite na → **Ukloni iz priče**.

#### **Deljenje priča**

Možete da delite priče sa svojim kontaktima.

- 1 Na ekranu aplikacija, kucnite na **Galerija** <sup>→</sup> **PRIČE**.
- 2 Izaberite priču za deljenje.
- 3 Kucnite na **POZOVI**, označite kontakte, a zatim kucnite na **GOTOVO**.

Kada vaš kontakt prihvati zahtev za deljenje, priča će se deliti a vaši kontakti mogu da dodaju još fotografija i video zapisa priči.

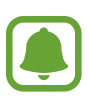

- Da biste koristili ovu funkciju, mora da bude potvrđen vaš broj telefona.
- Pri deljenju datoteka preko mobilne mreže mogu se obračunati dodatne naknade.
- Ako primaoci nisu potvrdili svoj broj telefona, ili ako njihovi uređaji ne podržavaju funkciju, biće im poslata veza do datoteka putem tekstualne poruke. Primaoci veze možda neće moći da koriste određene funkcije. Veza će prestati da važi nakon izvesnog perioda.

#### **Brisanje priča**

- 1 Na ekranu aplikacija, kucnite na **Galerija** <sup>→</sup> **PRIČE**.
- 2 Kucnite na i zadržite priču za brisanje, i kucnite na **IZBRIŠI**.

## Sinhronizovanje slika i video zapisa pomoću "Samsung Cloud"-a

Možete da sinhronizujete slike i video zapise sačuvane u Galerija pomoću "Samsung Cloud"-a i da im pristupate sa drugih uređaja. Morate da se registrujete i da se prijavite na svoj Samsung nalog da biste koristili "Samsung Cloud". Pogledajte [Samsung nalog](#page-57-0) za više informacija.

Na ekranu aplikacija, kucnite na **Galerija → • → Podešavanja** a zatim kucnite na prekidač **Sinhronizacija na oblaku** da biste ga aktivirali. Slike i video zapisi sačuvani na uređaji će automatski biti sačuvani u "Samsung Cloud"-u.

# **Brisanje slika ili video zapisa**

#### **Brisanje slike ili video zapisa**

Izaberite sliku ili video zapis i kucnite na **Izbriši** u dnu ekrana.

#### **Brisanje više slika ili video zapisa**

- 1 Na ekranu galerije, kucnite na i zadržite sliku ili video zapis koji želite da obrišete.
- 2 Označite slike ili video zapise za brisanje.
- 3 Kucnite na **IZBRIŠI**.

# **Deljenje slika ili video zapisa**

Izaberite sliku ili video zapis, kucnite na **Podeli** u dnu ekrana, a zatim izaberite način deljenja.

# **Samsung Gear**

Samsung Gear je aplikacija koja vam omogućava da upravljate sa Gear nosivim uređajem. Kada povežete svoj uređaj na Gear, možete da prilagodite podešavanja i aplikacije uređaja Gear.

Na ekranu aplikacija, kucnite na **Samsung Gear**.

Kucnite na **POVEZIVANJE NA GEAR** da povežete svoj uređaj na Gear. Sledite uputstva na ekranu da biste dovršili postavku. Pogledajte uputstvo za upotrebu uređaja Gear za više informacija o tome kako da povežete uređaj Gear sa svojim uređajem.

# **Game Launcher**

## **Uvod**

Pokretač igara sakuplja vaše igre preuzete sa **Play продавница** i **Galaxy Apps** na jedno mesto za lak pristup. Možete da postavite uređaj na režim za igranje igara da ih jednostavnije igrali.

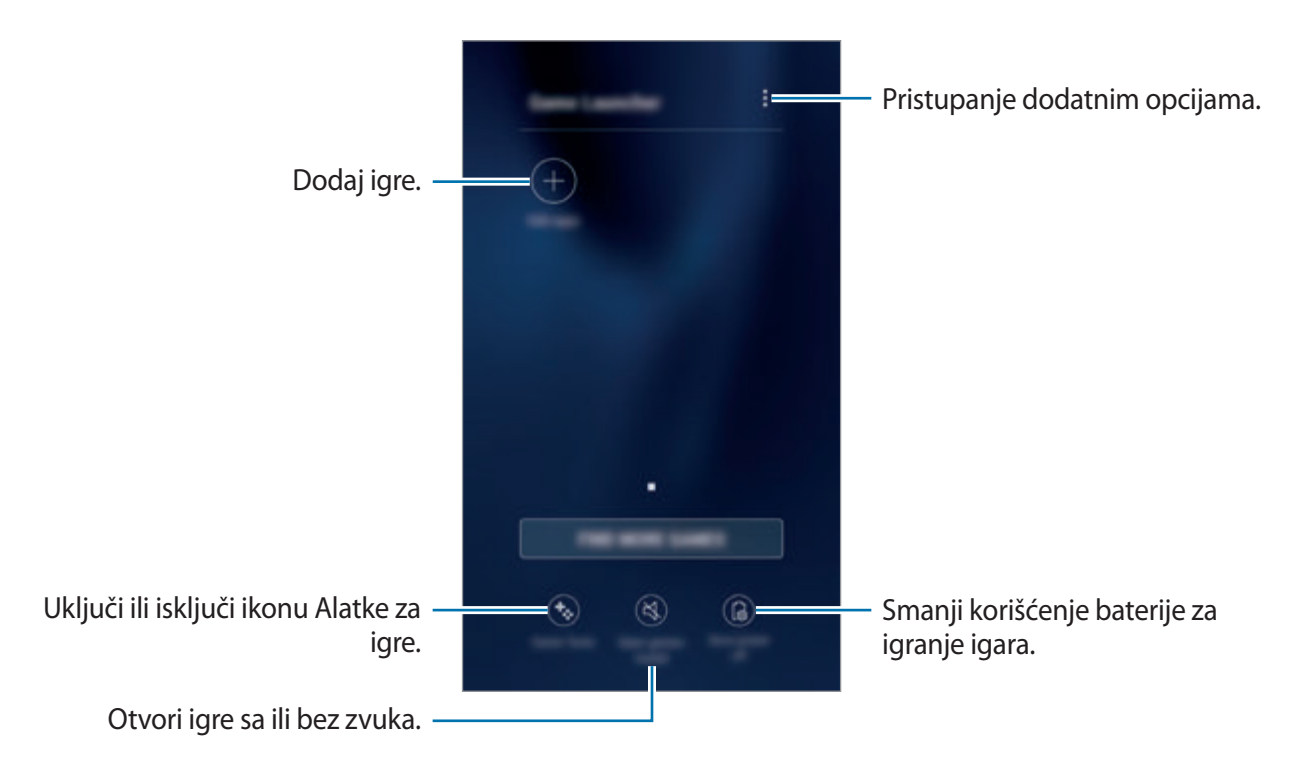

# **Korišćenje Pokretača igara**

1 Na ekranu aplikacija, kucnite na **Podešavanja** <sup>→</sup> **Napredne funkcije** <sup>→</sup> **Igre** i kucnite na prekidač **Game Launcher** kako biste ga aktivirali.

**Game Launcher** će biti dodat na početni ekran i na ekran aplikacija.

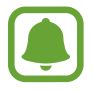

Kada deaktivirate funkciju, **Game Launcher** će biti uklonjen iz početnog ekrana i ekrana aplikacija.

- 2 Na ekranu aplikacija, kucnite na **Game Launcher**.
- 3 Kucnite na neku igru sa liste igara.

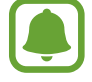

Igre preuzete sa **Play продавница** i **Galaxy Apps** će biti automatski prikazane na ekranu pokretača igara. Ako ne možete da vidite svoje igre, kucnite na **Dodaj aplikacije**.

#### **Uklanjanje igre sa Pokretača igara**

Kucnite i držite igru i kucnite na **Ukloni**.

# **Aktiviranje režima štednje energije pri igranju igara**

Kada aktivirate režim štednje energije pri igranju igara, uređaj će smanjiti rezoluciju i brzinu animacije igara kako bi se smanjila potrošnja energije.

Na ekranu aplikacija, kucnite na **Game Launcher** → **Ušteda energije isklj.** Izaberite jednu od sledećih opcija:

- **Isključeno**: Ne koristi se režim štednje energije.
- **Uštedi energiju**: Smanjite potrošnju energije baterije smanjivanjem rezolucije.
- **Sačuvaj maksimalnu energiju**: Značajno smanjite potrošnju energije baterije smanjivanjem rezolucije i brzine animacije.

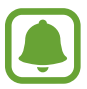

Efikasnost baterije može da varira od igre do igre.

# **Korišćenje Alatki za igre**

Možete da postavite ikonu Alatke za igre da se prikaže kao plutajuća ikona na ekranu igara.

Na ekranu aplikacija, kucnite na **Podešavanja** → **Napredne funkcije** → **Igre** i kucnite na prekidač **Game Tools** kako biste ga aktivirali.

Prilikom igranja neke igre, kucnite na **za prikaz alatki za igre.** 

Da biste pomerili ikonu, kucnite na **to** i prevucite na drugu lokaciju.

Da biste sakrili ikonu sa trenutnog ekrana igre, kucnite na i zadržite **i prevucite na Sakrij** u vrhu ekrana.

Za ponovni prikaz ikone na ekranu igre, otvorite tablu sa obaveštenjima i kucnite na obaveštenje Alatke za igre.

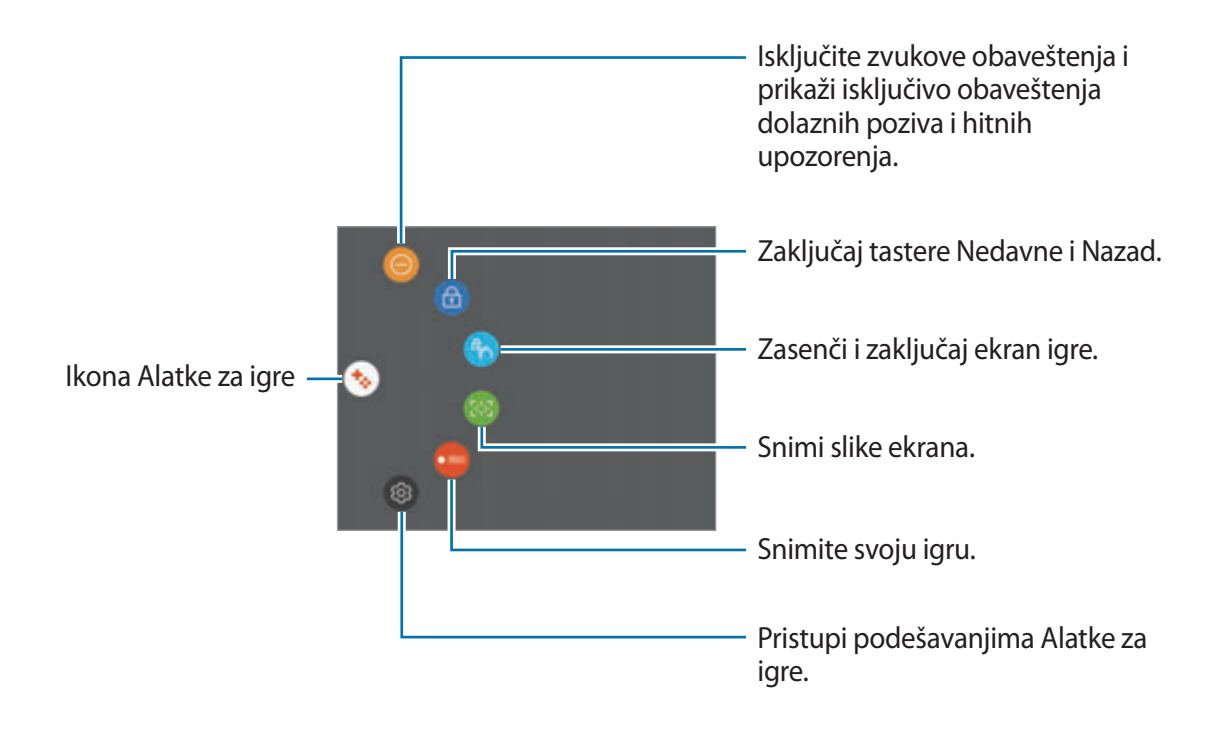

#### **Blokiranje obaveštenja tokom igranja igara**

Kucnite na  $\leftrightarrow$  →  $\odot$  da isključite zvukove obaveštenja i prikažete samo obaveštenja za dolazne pozive i hitne upozorenja, tako da možete uživati u igrama bez uznemiravanja. Ako primite dolazni poziv, malo obaveštenje će se pojaviti na vrhu ekrana.

# **Kalendar**

## **Uvod**

Upravljajte svojim rasporedom tako što ćete uneti predstojeće događaje ili zadatke u svoj planer.

# **Kreiranje događaja**

- 1 Na ekranu aplikacija kucnite na **Kalendar**.
- 2 Kucnite na  $\pm$  ili dva puta kucnite na datum.

Ako datum već ima sačuvane događaje ili zadatke u njemu, kucnite na datum i kucnite na **e**.

3 Upišite detalje događaja.

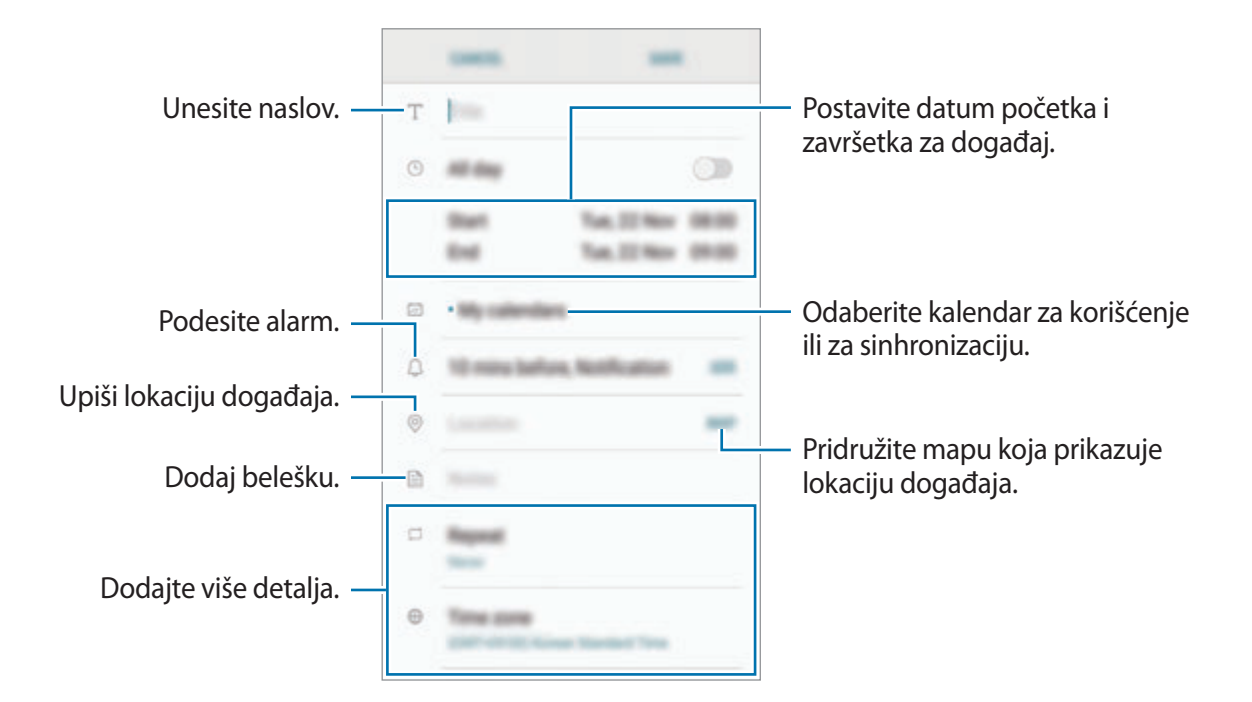

4 Kucnite na **SAČUVAJ** da biste sačuvali događaj.

# **Pravljenje zadataka**

- 1 Na ekranu aplikacija kucnite na **Kalendar**.
- 2 Kucnite na **PRIKAŽI** <sup>→</sup> **Zadaci**.
- $3$  Kucnite na  $\Box$  i unesite detalje o zadatku.
- 4 Kucnite na **SAČUVAJ** da biste sačuvali zadatak.

# **Sinhronizovanje događaja i zadataka sa svojim nalozima**

Na ekranu aplikacija, kucnite na **Podešavanja** → **Oblak i nalozi** → **Nalozi**, izaberite uslugu naloga, a zatim kucnite na prekidač **Sinhronizuj Kalendar** da biste sinhronizovali događaje i zadatke sa nalogom.

Da biste dodali naloge za sinhronizovanje, otvorite ekran aplikacije i kucnite na **Kalendar** → • → **Podesi kalendare** → **Dodaj nalog**. Zatim izaberite nalog za sinhronizovanje i prijavite se. Kada se nalog doda, pojaviće se na listi.

# **S Health**

# **Uvod**

S Health vam pomaže da kontrolišete velnes i fitnes. Postavite ciljeve fitnesa, proveravajte kako napredujete i pratite ukupni velnes i fitnes.

# **Pokretanje aplikacije S Health**

Kada pokrenete ovu aplikaciju po prvi put, ili ponovo je pokrenete nakon obavljanja resetovanja podataka, pratite uputstva na ekranu da biste završili podešavanje.

- 1 Na ekranu aplikacija kucnite na **Samsung** <sup>→</sup> **S Health**.
- 2 Sledite uputstva na ekranu da biste dovršili konfigurisanje.

# **Korišćenje aplikacije S Health**

Možete da vidite ključne informacije u menijima i tragačima S Health-a da pratite svoj velnes i fitnes. Takođe možete da poredite evidenciju pređenih koraka sa drugim korisnicima uređaja "S Health", da se takmičite sa prijateljima i da vidite savete o zdravlju.

Na ekranu aplikacija kucnite na **Samsung** → **S Health**.

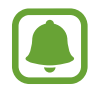

Dostupnost određenih funkcija zavisi od regiona.

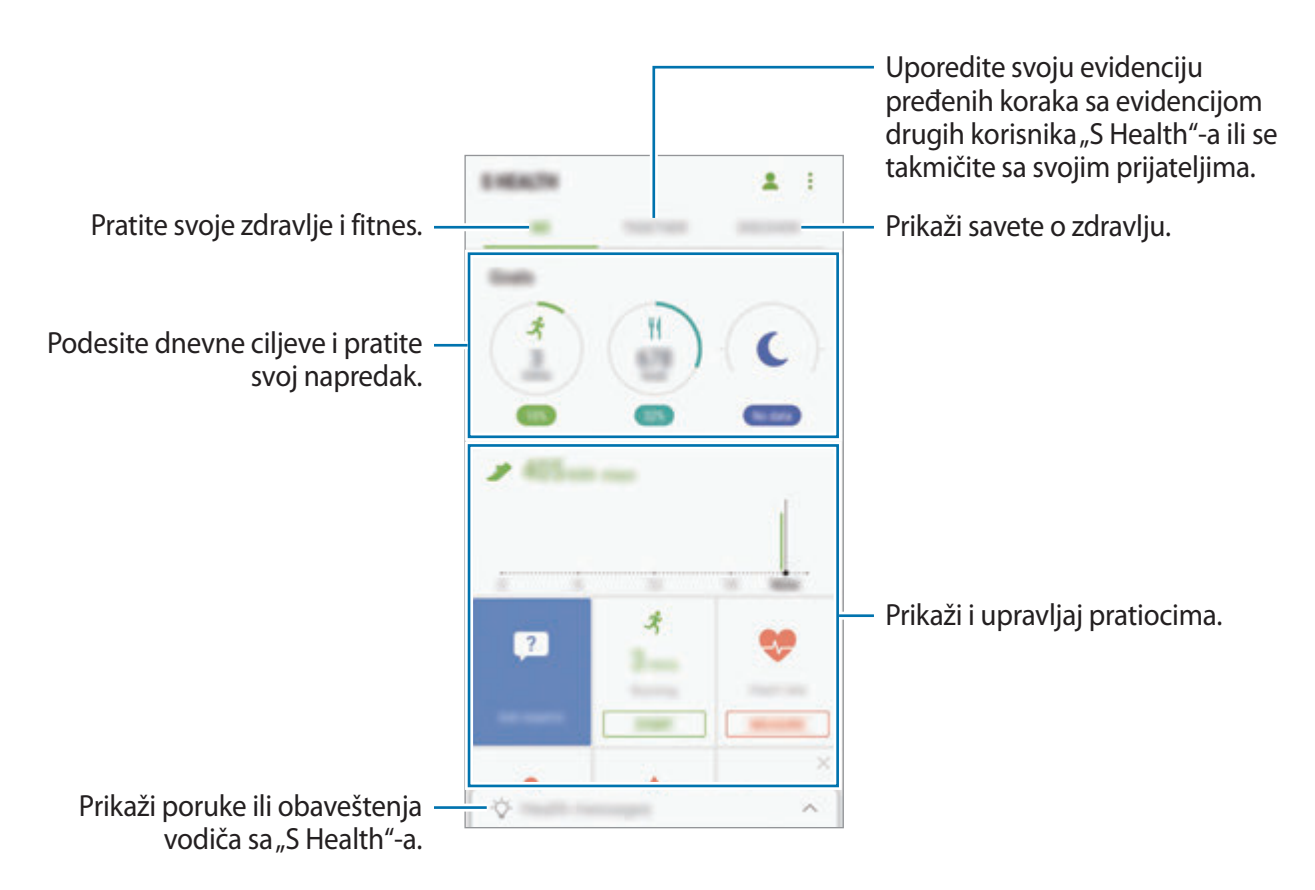

Za dodavanje stavki na ekran "S Health", kucnite na **↓ → Upravljaj stavkama**, a zatim izaberite stavke pod svakom karticom.

- **PRATIOCI**: Pratite svoje aktivnosti, unos hrane i telesne mere.
- **CILJEVI**: Podesite dnevne fitnes ciljeve i pogledajte svoj napredak.
- **PROGRAMI**: Koristite prilagodljive programe vežbanja.

# **Dodatne informacije**

- Uređaj S Health namenjen je isključivo u fitnes i velnes svrhe i nije namenjen za dijagnozu bolesti ili drugih zdravstvenih poteškoća, ili za izlečenje, ublažavanje, lečenje ili prevenciju bolesti.
- Dostupne funkcije, karakteristike i aplikacije koje se mogu dodavati za S Health mogu da se razlikuju od zemlje do zemlje zbog različitih lokalnih zakona i propisa. Trebalo bi pre korišćenja da proverite funkcije i aplikacije dostupne u vašem regionu.
- Aplikacije S Health-a i njegova usluga se mogu promeniti ili prestati sa radom bez prethodnog obaveštenja.
- Svrha prikupljanja podataka je ograničena na pružanje usluga koje ste tražili, uključujući i pružanje dodatnih informacija kako bi unapredili vaš velnes, sinhronizovali podatke, uradili analizu podataka i statistike, ili razvili i obezbedili bolje usluge. (Ali, ako se prijavite na svoj Samsung nalog sa S Health, vaši podaci mogu da se čuvaju na serveru za potrebe pravljenja rez. kopije podataka.) Lični podaci se mogu čuvati do okončanja takvih svrha. Možete izbrisati vaše lične podatke sačuvane pomoću S Health pomoću opcije za resetovanje podataka u meniju podešavanja. Da biste obrisali bilo koje podatke koje ste podelili na društvenim mrežama ili prebacili na memorijske uređaje, morate ih zasebno obrisati.
- Možete da delite i/ili sinhronizujete svoje podatke sa dodatnim Samsung uslugama ili kompatibilnim uslugama treće strane koje izaberete, kao i sa svim drugim povezanim uređajima. Pristup S Health informacijama od strane takvih dodatnih usluga ili uređaja treće strane će biti isključivo dozvoljen sa vašim ličnim odobrenjem.
- Vi preuzimate potpunu odgovornost za neodgovarajuće korišćenje podataka koji se dele na društvenim mrežama ili prenose drugima. Budite oprezni kada delite svoje lične podatke sa drugima.
- Ako je uređaj povezan sa mernim uređajima, verifikujte komunikacijski protokol da biste potvrdili ispravnu radnju. Ako koristite bežičnu vezu npr. "Bluetooth", uređaj može biti ometan elektronskim smetnjama od strane drugih uređaja. Izbegavajte da uređaj koristite u blizini drugih uređaja koji emituju radio-talase.
- Pažljivo pročitajte Odredbe i uslove i Propise o privatnosti uređaja S Health pre njegovog korišćenja.

# **S Voice**

# **Uvod**

Jednostavno obavljajte razne zadatke govoreći.

# **Podešavanje komande za buđenje**

Možete da pokrenete **S Voice** pomoću sopstvene komande za buđenje.

Kod prvog pokretanja **S Voice**-a, kucnite na **START** i postavite sopstvenu komandu za buđenje.

Da biste promenili komandu za buđenje, otvorite ekran aplikacija i kucnite na **Samsung** → **S Voice**. Zatim kucnite na **☆** → **Voice wake-up** → **Change wake-up command** → **Custom** → **START**, a zatim sledite uputstva na ekranu.

Da biste postavili uređaj da pokreće **S Voice** koristeći komandu buđenja dok je uređaj zaključan, kucnite na  $\boldsymbol{\ast}$  i kucnite na prekidač Wake up in secured lock da biste ga aktivirali.

# **Korišćenje aplikacije S Voice**

1 Izgovorite postavljenu komandu za buđenje. Ili otvorite ekran aplikacija i kucnite na **Samsung** → **S Voice**. Kada se pokrene **S Voice** uređaj počinje sa prepoznavanje glasa.

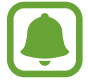

Ova aplikacija možda neće biti dostupna u zavisnosti od regiona ili dobavljača usluge.

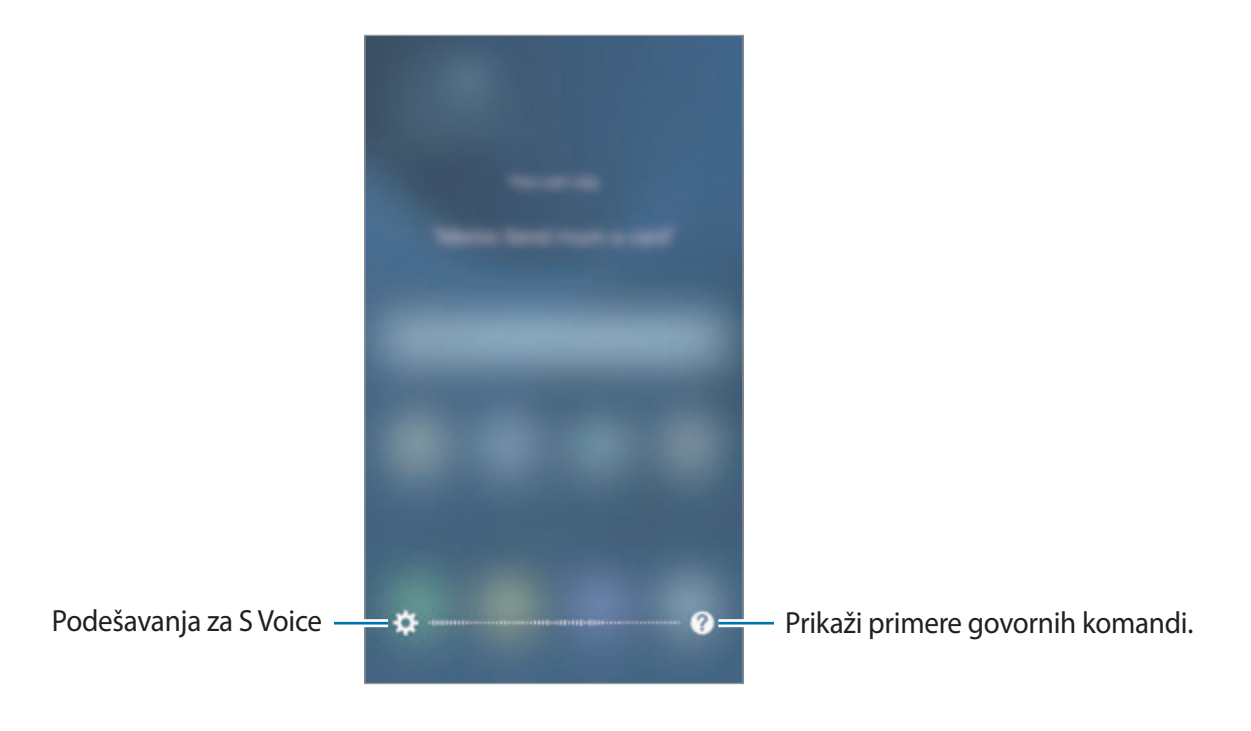

2 Izgovorite govornu komandu.

Ako uređaj prepozna komandu, uređaj će izvršiti odgovarajuću radnju. Da biste ponovili govornu komandu ili rekli drugu komandu, kucnite na **b**ili izgovorite prethodno postavljenu komandu buđenja.

#### **Saveti za bolje prepoznavanje glasa**

- Govorite jasno.
- Govorite na tihim mestima.
- Ne koristite uvredljive reči ili reči slenga.
- Izbegavajte da govorite sa akcentom.

Uređaj možda neće prepoznati vaše naredbe ili može sprovoditi neželjene naredbe, u zavisnosti od vašeg okruženja ili načina govora.

## **Podešavanje jezika**

Na ekranu aplikacija, kucnite na **Samsung** → **S Voice** → → **Language**, a zatim izaberite jezik.

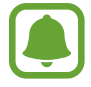

Izabrani jezik se primenjuje samo na **S Voice**, a ne na jezik prikazan na uređaju.

# **Snimač govora**

# **Uvod**

Koristite različite načine snimanja za razne situacije, kao što je intervju. Uređaj može da konvertuje vaš govor u tekst i da razlikuje izvore zvuka.

# **Pravljenje govornih snimaka**

- 1 Na ekranu aplikacija, kucnite na **Samsung** <sup>→</sup> **Snimač govora**.
- 2 Kucnite na  $\odot$  da biste počeli sa snimanjem. Govorite u mikrofon. Kucnite na (11) da biste pauzirali snimanje.

Kada pravite govorni snimak, kucnite na **Obeleživač** da biste ubacili obeleživač.

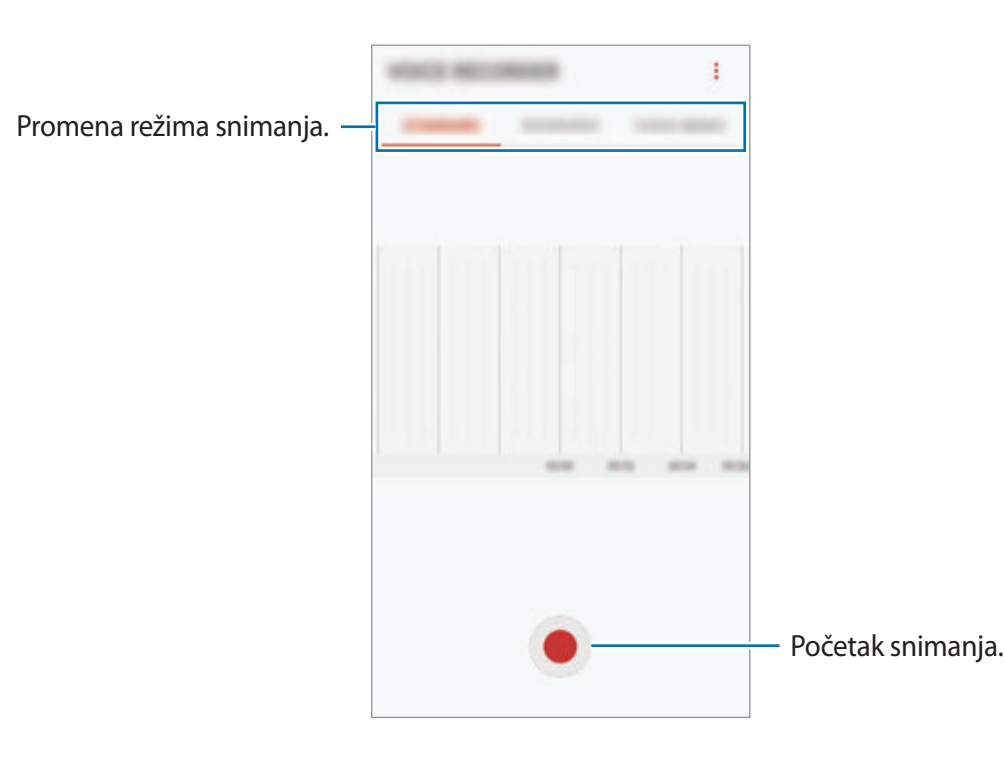

#### Aplikacije

- $3$  Kucnite na da biste dovršili snimanje.
- 4 Unesite naziv datoteke i kucnite na **SAČUVAJ**.

## **Promena režima snimanja**

Na ekranu aplikacija, kucnite na **Samsung** → **Snimač govora**.

Izaberite režim sa vrha ekrana snimača govora.

- **STANDARDNO**: Ovo je uobičajeni režim snimanja.
- **INTERVJU**: Mikrofon je osetljiv na zvukove iz dva pravca. U ovom režimu, i gornji i donji deo uređaja kupe jednaku količinu zvuka.
- **GOVORNA BELEŠKA**: Uređaj snima vaš glas i simultano ga konvertuje na tekst na ekranu. Za najbolje rezultate, držite uređaj blizu usta i govorite smireno, ali glasno i jasno.

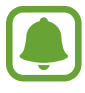

Ako sistemski jezik govorne beleške ne odgovara jeziku kojim vi govorite, uređaj neće prepoznati vaš glas. Pre korišćenja ove funkcije, kucnite na aktivni jezik da biste postavili sistemski jezik govorne beleške.

# **Reprodukcija izabranih govornih snimaka**

Kada pregledate snimke intervjua, možete da isključite ili uključite određene izvore zvuka na snimku.

- 1 Na ekranu aplikacija, kucnite na **Samsung** <sup>→</sup> **Snimač govora**.
- 2 Kucnite na **LISTA** i izaberite govorni snimak snimljen u režimu za intervjue.

3 Da isključite određene izvore zvuka, kucnite na za odgovarajući pravac iz kog dolazi zvuk koji treba da se isključi.

Ikona će se promeniti u  $\Box$ a zvuk će biti isključen.

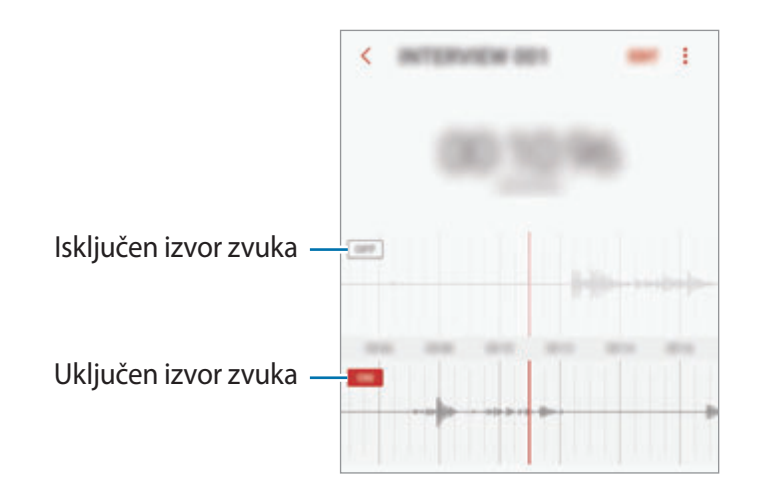

# **Moji fajlovi**

Pristupite i uređujte razne datoteke uskladištene na uređaju ili na drugim lokacijama, kao što su usluge tzv. cloud skladištenja.

Na ekranu aplikacija, kucnite na **Samsung** → **Moji fajlovi**.

Pogledajte datoteke koje su sačuvane u svakom skladištu. Takođe možete da vidite datoteke u vašem uređaju ili memorijskoj kartici po kategoriji.

Da biste oslobodili memoriju uređaja, kucnite na → **Upravljaj upotrebom memorije** → **OBRIŠI SADA**.

Da biste tražili datoteke ili fascikle, kucnite na  $Q$ .

# **Beleška**

Kreirajte beleške i organizujte ih po kategorijama. Na ekranu aplikacija, kucnite na **Beleška**.

#### **Sastavljanje beležaka**

Kucnite na  $\Box$  u listi beleški i unesite belešku. Dok sastavljate belešku, koristite sledeće opcije:

- **Kategorija**: Kreirajte ili postavite kategoriju.
- **Zadaci**: Dodajte polja za označavanje na početku svakog reda da biste napravili listu zadataka.
- **Slika**: Umetnite slike.
- **Crtež**: Napišite ili nacrtajte beleške da ubacite. Možete da izaberete debljinu i boju olovke.
- **Govor**: Napravite snimak govora za umetanje.

Da biste sačuvali belešku kucnite na **SAČUVAJ**.

Da biste uredili belešku, kucnite na belešku, a zatim kucnite na sadržaj beleške.

#### **Traženje beleški**

Kucnite na **PRETRAŽI** u listi beleški i unesite ključnu reč da tražite beleške koje sadrže tu ključnu reč.

# **Sat**

# **Uvod**

Postavite alarm, proverite trenutno vreme u raznim gradovima širom sveta, označite vremenski neki događaj ili postavite određeno trajanje.

# **ALARM**

Na ekranu aplikacija, kucnite na **Sat** → **ALARM**.

#### **Podešavanje alarma**

Kucnite na  $\Box$  u listi alarma, postavite vreme alarma, izaberite dane u kojima će se alarm ponavljati, postavite druge razne opcije alarma a zatim kucnite na **SAČUVAJ**. Da biste otvorili tastaturu radi upisivanja vremena alarma, kucnite na polje unosa vremena. Da biste aktivirali i deaktivirali alarme, kucnite na prekidač pored alarma na listi alarma.

#### **Zaustavljanje alarma**

Kucnite na **ODBACI** da biste zaustavili alarm. Ako ste prethodno omogućili opciju odlaganja alarma, kucnite na **ODREMAJ** kako bi ponovili alarm nakon određenog vremena.

#### **Brisanje alarma**

Kucnite na i zadržite alarm, označite alarme za brisanje i kucnite na **IZBRIŠI**.

## **SVETSKO VREME**

Na ekranu aplikacija, kucnite na **Sat** → **SVETSKO VREME**.

#### **Kreiranje satova**

Kucnite na  $\blacksquare$ , unesite ime grada ili izaberite grad na globusu, a zatim kucnite na **DODAJ**.

#### **Brisanje satova**

Kucnite na i zadržite sat, označite satove za brisanje i kucnite na **IZBRIŠI**.

# **ŠTOPERICA**

- 1 Na ekranu aplikacija, kucnite na **Sat** <sup>→</sup> **ŠTOPERICA**.
- 2 Kucnite na **POČETAK** da biste odredili vreme događaja. Da biste zabeležili prolazna vremena dok merite vreme nekog događaja, kucnite na **PROL.V.**
- 3 Kucnite na **PREKINI** da zaustavite merenje vremena. Da biste restartovali merenje vremena, kucnite na **NASTAVI**. Da biste izbrisali prolazna vremena, kucnite na **RESETUJ**.

# **TAJMER**

- 1 Na ekranu aplikacija, kucnite na **Sat** <sup>→</sup> **TAJMER**.
- 2 Postavite period, a zatim kucnite na **POČETAK**. Da biste otvorili tastaturu radi unosa trajanja, kucnite na polje unosa trajanja.
- 3 Kucnite na **ODBACI** kada se tajmer isključi.

# **Kalkulator**

Obavite jednostavne ili složena izračunavanja.

Na ekranu aplikacija kucnite na **Kalkulator**.

Okrenite uređaj u orijentaciju pejzaža da biste prikazali prošireni kalkulator. Ako je onemogućeno **Autom. rotiraj**, kucnite na za prikaz naučnog kalkulatora.

Da biste videli istoriju računanja, kucnite na **ISTORIJA**. Da biste zatvorili ploču istorije računanja, kucnite na **TASTATURA**.

Da biste izbrisali istoriju, kucnite na **ISTORIJA** → **OBRIŠI ISTORIJU**.

# **Google aplikacije**

"Google" pruža aplikacije za zabavu, društveno umrežavanje i poslovanje. Možda će vam trebati Google nalog da pristupite nekim aplikacijama. Pogledajte [Nalozi](#page-160-0) za više informacija.

Da biste videli još informacija o aplikaciji, pristupite meniju za pomoć svake aplikacije.

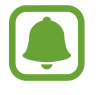

Neke aplikacije možda neće biti dostupne ili će biti drugačije označene, u zavisnosti od regiona ili dobavljača usluge.

## **Chrome**

Pretraga za informacijama i pregledanje veb stranica.

## **Gmail**

Slanje ili primanje e-pošte preko usluge Google Mail.

#### **Мапе**

Pronađite svoju lokaciju na mapi, tražite kartu sveta i pogledajte informacije o lokaciji za različita mesta oko vas.

#### **Play музика**

Otkrijte, slušajte i delite muziku na svom uređaju. Možete da otpremite muzičke kolekcije sačuvane na vašem uređaju u uslugu Cloud i pristupite im kasnije.

Aplikacije

#### **Play филмови и ТВ**

Kupite ili iznajmite video zapise, kao što su filmovi i TV emisije, sa **Play продавница**.

#### **Диск**

Sačuvajte sadržaj na tzv. cloud usluzi, pristupite mu sa bilo kog mesta i delite ga sa drugima.

#### **YouTube**

Gledajte ili pravite video zapise i delite ih sa drugima.

#### **Слике**

Tražite, upravljajte i uređujte sve svoje fotografije i video zapise iz raznih izvora na jednom mestu.

#### **Hangouts**

Šaljite poruke, slike i smajlije svojim prijateljima i uspostavite video zapise sa njima.

#### **Google**

Brzo tražite stavke na internetu ili svom uređaju.

# **Podešavanja**

# **Uvod**

Postavite podešavanja za funkcije i aplikacije. Možete da uređaj uredite više po svojoj želji tako što ćete postaviti ratne opcije postavki.

Na ekranu aplikacija, kucnite na **Podešavanja**.

Da biste tražili podešavanja unosom ključnih reči, kucnite na  $\mathbb Q$ .

# **Veze**

## **Wi-Fi**

Aktivirajte "Wi-Fi" funkciju da biste se povezali na "Wi-Fi" mrežu i pristupili Internetu ili drugim uređajima na mreži.

- - Vaš uređaj koristi neharmonizovanu frekvenciju i namenjen je za upotrebu u svim evropskim zemljama. WLAN može da se koristi u Evropskoj Uniji bez ograničenja u zatvorenom prostoru, ali ne može da se koristi na otvorenom.
	- · Isključite "Wi-Fi" funkciju kada je ne koristite da biste štedeli energiju baterije.

#### Povezivanje na "Wi-Fi" mrežu

- 1 Na ekranu podešavanja, kucnite na **Veze** <sup>→</sup> **Wi-Fi**, a zatim kucnite na prekidač da biste ga aktivirali.
- $2$  Izaberite mrežu sa liste "Wi-Fi" mreža.

Mreže za koje je potrebna lozinka pojavljuje se sa ikonom katanca.

#### 3 Kucnite na **POVEŽI SE**.

- Kada se uređaj povezuje na "Wi-Fi" mrežu, uređaj će ponovo da se poveže na tu mrežu svaki put kada je dostupna bez potrebe unosa lozinke. Da biste sprečili uređaj da se automatski povezuje na mrežu, izaberite ga sa liste mreža i kucnite na **ZABORAVI**.
	- Ako ne možete pravilno da se povežete na "Wi-Fi" mrežu, ponovo pokrenite funkciju "Wi-Fi" svog uređaja ili bežični ruter.

#### **WI-FI DIRECT**

Wi-Fi Direct funkcija direktno povezuje uređaje putem "Wi-Fi" mreže bez korišćenja pristupne tačke.

- 1 Na ekranu podešavanja, kucnite na **Veze** <sup>→</sup> **Wi-Fi**, a zatim kucnite na prekidač da biste ga aktivirali.
- 2 Kucnite na **WI-FI DIRECT**.

Prikazaće se otkriveni uređaji.

Ako se uređaj sa kojim želite da izvršite uparivanje ne nalazi na listi, zahtevajte da uređaj uključi svoju funkciju Wi-Fi Direct.

3 Izaberite uređaj za povezivanje.

Uređaji će biti povezani kada drugi uređaj prihvati zahtev za Wi-Fi Direct povezivanje.

#### **Slanje i prijem podataka**

Možete da sa drugim uređajima delite podatke, kao što su datoteke kontakata ili medija. Sledeće akcije predstavljaju primer slanje slike na drugi uređaj.

- 1 Na ekranu aplikacija kucnite na **Galerija**.
- 2 Izaberite sliku.
- 3 Kucnite na **Podeli** <sup>→</sup> **Wi-Fi Direct** i izaberite uređaj na koji ćete da prebacite sliku.
- 4 Prihvatite zahtev za povezivanje Wi-Fi Direct-a na drugom uređaju. Ako su uređaji već povezani, slika će biti poslata na drugi uređaj bez postupka zahtevanja povezivanja.

**Prekidanje veze uređaja**

- 1 Na ekranu podešavanja, kucnite na **Veze** <sup>→</sup> **Wi-Fi**.
- 2 Kucnite na **WI-FI DIRECT**.

Uređaj prikazuje povezane uređaje na listi.

3 Kucnite na naziv uređaja da biste prekinuli vezu uređaja.

## **Bluetooth**

Koristite "Bluetooth" za razmenu podataka ili medijskih datoteka sa drugim uređajima na kojima je uključen "Bluetooth".

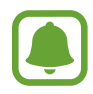

- Kompanija Samsung nije odgovorna za gubitak, presretanje ili zloupotrebu poslatih ili primlienih podataka putem "Bluetooth"-a.
- Uvek se uverite da delite i primate podatke sa uređaja kojima verujete i koji su prikladno obezbeđeni. Ako između uređaja postoji prepreka, radno rastojanje može biti manje.
- Neki uređaji, posebno oni koje nije testirao ili odobrio Bluetooth SIG, mogu biti nekompatibilni sa vašim uređajem.
- Ne koristite "Bluetooth" funkciju u nezakonite svrhe (na primer, izradu piratskih kopija datoteka ili nezakonito prisluškivanje komunikacija u komercijalne svrhe). Samsung nije odgovoran za posledice nezakonitog korišćenja "Bluetooth" funkcije.

#### <span id="page-132-0"></span>Uparivanje sa drugim "Bluetooth" uređajima

1 Na ekranu podešavanja, kucnite na **Veze** <sup>→</sup> **Bluetooth**, a zatim kucnite na prekidač da biste ga aktivirali.

Prikazaće se otkriveni uređaji.

2 Izaberite uređaj za uparivanje.

Ako se uređaj sa kojim želite da izvršite uparivanje ne nalazi na listi, zahtevajte da uređaj uključi opciju vidljivosti. Pogledajte uputstvo za upotrebu drugog uređaja.

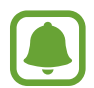

Vaš uređaj je vidljiv za druge uređaje dok je otvoren ekran za "Bluetooth" podešavanja.

 $\beta$  Prihvatite "Bluetooth" zahtev za povezivanje na svom uređaju da biste potvrdili. Uređaji će biti povezani kada drugi uređaj prihvati zahtev za "Bluetooth" povezivanje.

#### **Slanje i prijem podataka**

Mnoge aplikacije podržavaju prenos podataka putem funkcije "Bluetooth". Možete da sa drugim "Bluetooth" uređajima delite podatke, kao što su datoteke kontakata ili medija. Sledeće akcije predstavljaju primer slanje slike na drugi uređaj.

- 1 Na ekranu aplikacija kucnite na **Galerija**.
- 2 Izaberite sliku.
- 3 Kucnite na **Podeli** <sup>→</sup> **Bluetooth**, a zatim izaberite uređaj na koji ćete da prebacite sliku.

Ako je vaš uređaj ranije uparivan sa drugim uređajem, kucnite na ime uređaja bez potvrde automatski generisane lozinke.

Ako se uređaj sa kojim želite da izvršite uparivanje ne nalazi na listi, zahtevajte da uređaj uključi opciju vidljivosti.

 $\mathcal{A}$  Prihvatite "Bluetooth" zahtev za povezivanje na drugom uređaju.

#### **Rasparivanje "Bluetooth" uređaja**

- 1 Na ekranu podešavanja, kucnite na **Veze** <sup>→</sup> **Bluetooth**. Uređaj prikazuje upareni uređaj na listi.
- 2 Kucnite na  $\oslash$  pored imena uređaja za rasparivanje.
- 3 Kucnite na **Raspari**.

# **Vidljivosti uređaja**

Omogućite drugim uređajima da pronađu vaš uređaj kako bi delili sadržaj sa vama. Kada je ova funkcija aktivirana, vaš uređaj će biti vidljiv drugim uređajima kada traže dostupne uređaje koristeći njihovu opciju Prebaci datoteke na uređaj.

Na ekranu podešavanja, kucnite na **Veze**, i kucnite na prekidač **Vidljivosti uređaja** da biste ga aktivirali.

# **Upotreba podataka**

Beležite iznos upotrebe podataka i prilagodite podešavanja za ograničenje.

Na ekranu podešavanja, kucnite na **Veze** → **Upotreba podataka**.

- **Čuvar podataka**: Sprečite aplikacije koje rade u pozadini da koriste mobilnu vezu za razmenu podataka.
- **Podaci za mob. uređaje**: Podesite uređaj da koristi veze za prenos podataka na svim mobilnim mrežama.
- **Upotreba mobilnih podataka**: Pratite koliko koristite mobilne podatke.
- **Ciklus plaćanja**: Podesite ograničenje za korišćenje mobilnih podataka.
- Upotreba Wi-Fi podataka: Pratite koliko koristite "Wi-Fi" mobilne podatke.
- **Ograniči mreže**: Izaberite "Wi-Fi" mreže da biste sprečili aplikacije koje se izvršavaju u pozadini da ih koriste.

Da biste promenili datum mesečnog resetovanja za period praćenja, kucnite na **Ciklus plaćanja** → **Ciklus plaćanja**.

#### **Ograničavanje korišćenja podataka**

Postavite uređaj da automatski onemogući mobilno povezivanje podataka kada količina mobilnih podataka koje ste koristili dostigne određenu granicu.

- 1 Na ekranu podešavanja, kucnite na **Veze** <sup>→</sup> **Upotreba podataka** <sup>→</sup> **Ciklus plaćanja**, a zatim kucnite na prekidač **Primena ogran. upot. pod.** da biste ga aktivirali.
- 2 Kucnite na **Ogranič. upotrebe podat.**, unesite granicu, a zatim kucnite na **PODESI**.
- 3 Kucnite na **Upozor. o upotr. podataka**, unesite nivo upozorenja o korišćenju podataka, a zatim kucnite na **PODESI**.

Uređaj će vas upozoriti kada se dostigne nivo upozorenja.

# **Profil letenja**

Onemogućava sve bežične funkcije na uređaju. Možete da koristite samo usluge koje ne koriste mrežu.

Na ekranu podešavanja, kucnite na **Veze**, i kucnite na prekidač **Profil letenja** da biste ga aktivirali.

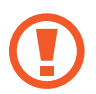

Obavezno isključite uređaj tokom poletanja i sletanja. Nakon poletanja, uređaj možete koristiti u režimu letenja, ako to dozvoli osoblje u avionu.

# **NFC i plaćanje**

Uređaj omogućava da pročitate Near field communication - NFC oznake koje sadrže informacije o proizvodima. Takođe možete da koristite ovu funkciju za plaćanja ili kupovinu karata za prevoz ili za događaje, nakon što preuzmete potrebne aplikacije.

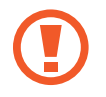

Uređaj sadrži ugrađenu NFC antenu. Uređajem rukujte pažljivo kako bi se izbeglo oštećenje NFC antene.

## **Korišćenje NFC funkcije**

Koristite NFC funkciju za slanje slika ili kontakata na druge uređaje, i čitanje informacije o proizvodu sa NFC oznaka.

1 Na ekranu podešavanja, kucnite na **Veze**, i kucnite na prekidač **NFC i plaćanje** da biste ga aktivirali.

2 Približite deo sa NFC antenom, koji se nalazi na poleđini uređaja, NFC oznaci. Pojavljuju se informacije sa oznake.

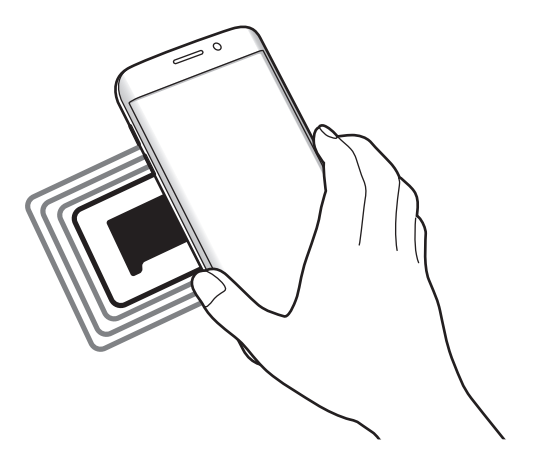

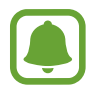

Ekran uređaja mora da bude otključan. U suprotnom uređaj neće čitati NFC oznake i primati podatke.

#### **Plaćanje pomoću NFC funkcije**

Pre nego što budete mogli da koristite NFC funkciju za plaćanje, morate da se registrujete za uslugu mobilnog plaćanja. Da biste se registrovali ili da biste dobili više informacija o usluzi, obratite se dobavljaču usluge.

- 1 Na ekranu podešavanja, kucnite na **Veze**, i kucnite na prekidač **NFC i plaćanje** da biste ga aktivirali.
- 2 Dodirnite deo sa NFC antenom koji se nalazi na poleđini uređaja čitaču NFC kartica.

Da biste postavili podrazumevanu aplikaciju za plaćanje, otvorite ekran podešavanja i kucnite na **Veze** → **NFC i plaćanje** → **Kucni i plati** → **PLAĆANJE**, a zatim izaberite aplikaciju.

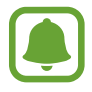

Lista usluga plaćanja možda ne uključuje sve dostupne aplikacije plaćanja.

## **Slanje podataka**

Omogućite razmenu podataka kada NFC antena vašeg uređaja dodirne NFC antenu drugog uređaja.

- 1 Na ekranu podešavanja, kucnite na **Veze** <sup>→</sup> **NFC i plaćanje** i kucnite na prekidač da biste ga aktivirali.
- 2 Kucnite na prekidač **Android Beam** da biste aktivirali.
- 3 Izaberite stavku i dodirnite NFC antenom drugog uređaja NFC antenu vašeg uređaja.
- 4 Kada se na ekranu pojavi **Dodirni za emitovanje.** kucnite ekran uređaja za slanje stavke.

Ako oba uređaja pokušaju da istovremeno šalju podatke, možda neće doći do prenosa podataka.

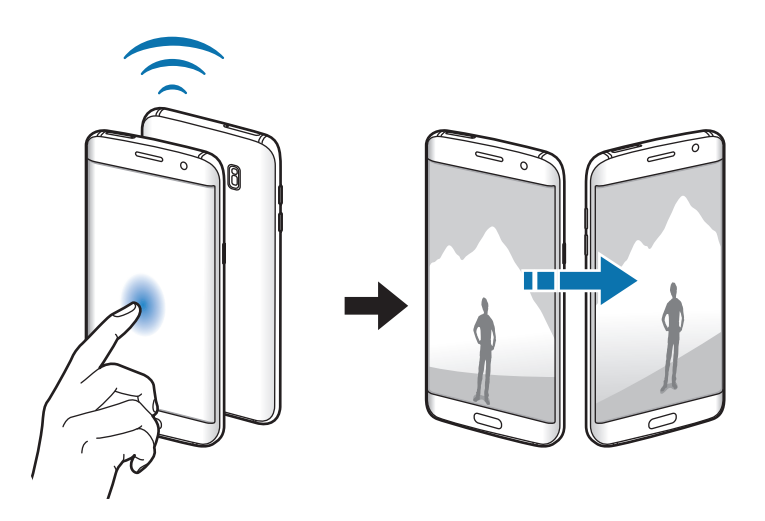

# **Mobilna pristupna tačka i vezivanje**

Koristite uređaj kao prenosivu Wi-Fi pristupnu tačku da biste delili mobilnu vezu vašeg uređaja sa drugim uređajima kada povezivanje mreže nije dostupno. Veze se mogu uspostaviti preko "Wi-Fi", "USB" ili "Bluetooth"-a.

Na ekranu podešavanja, kucnite na **Veze** → **Mobilna pristupna tačka i vezivanje**.

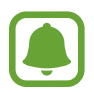

Kada koristite ovu funkciju mogu se obračunavati dodatni troškovi.

- **Mobilna pristupna tačka**: Koristite prenosivu Wi-Fi pristupnu tačku da biste delili mobilnu vezu za razmenu podataka uređaja sa računarima ili drugim uređajima.
- **Deljenje preko vezivanja**: Koristite funkciju "Bluetooth" vezivanja da biste delili mobilnu vezu za razmenu podataka uređaja sa računarima ili drugim uređajima putem "Bluetooth" veze.
- **USB vezivanje**: Koristite funkciju USB vezivanja da biste delili mobilnu vezu za razmenu podataka uređaja sa računarima putem "USB" veze. Kada je povezan sa računarom, uređaj se koristi kao bežični modem za računar.

#### **Korišćenje prenosive Wi-Fi pristupne tačke**

Koristite svoj uređaj kao prenosivu Wi-Fi pristupnu tačku da biste delili mobilnu vezu vašeg uređaja sa drugim uređajima.

- 1 Na ekranu podešavanja, kucnite na **Veze** <sup>→</sup> **Mobilna pristupna tačka i vezivanje** <sup>→</sup> **Mobilna pristupna tačka**.
- 2 Kucnite na prekidač da biste ga aktivirali.

Ikona  $\leq$  se pojavljuje na statusnoj traci. Drugi uređaji mogu da pronađu vaš uređaj na "Wi-Fi" listi mreža.

Da biste postavili lozinku za mobilnu pristupnu tačku, kucnite na • → **Konf. Mobilnu pristupnu tačku** a zatim odaberite nivo bezbednosti. Zatim unesite lozinku i kucnite na **SAČUVAJ**.

- $3$  Na ekranu drugog uređaja, potražite i izaberite vaš uređaj sa liste "Wi-Fi" mreža.
- $\mathcal A$  Na spojenom uređaju, koristite vezu mobilne razmene podataka uređaja da biste pristupili internetu.

## **Mobilne mreže**

Konfigurišite postavke mobilne mreže.

Na ekranu podešavanja, kucnite na **Veze** → **Mobilne mreže**.

- **Slanje podataka u romingu**: Podesite uređaj da koristi veze za prenos podataka u romingu.
- **Mrežni režim rada**: Izaberite tip mreže.
- **Nazivi pristupnih tačaka**: Konfigurišite imena pristupnih tačaka (APN-ova).
- **Mrežni operateri**: Potražite dostupne mreže i ručno registrujte mrežu.

# **Lokacija**

Promenite podešavanja dozvola za informacije o lokaciji.

Na ekranu podešavanja, kucnite na **Veze** → **Lokacija**.

- **Način lociranja**: Izaberite način koji ćete koristiti za lociranje svog uređaja.
- Poboljšaj tačnost: Postavite uređaj da koristi "Wi-Fi" ili "Bluetooth" funkciju za povećanje tačnosti informacija o vašoj lokaciji, čak i kada su funkcije deaktivirane.
- **NEDAVNI ZAHTEVI ZA PRUŽANJE INFORMACIJA O LOKACIJI**: Pregledajte koje aplikacije su zahtevale informacije o vašoj trenutnoj lokaciji.
- **USLUGE LOKACIJE**: Pogledajte usluge lokacija koje vaš uređaj koristi.

# **Još podešavanja veze**

Prilagodite podešavanja za kontrolu drugih funkcija.

Na ekranu podešavanja, kucnite na **Veze** → **Još podešavanja veze**.

- **Skenir. uređ. u blizini**: Postavite uređaj da skenira i traži obližnje uređaje da se sa njima poveže.
- **Štampanje**: Konfigurišite postavke za dodatne komponente štampača koje su instalirane na uređaju. Možete da tražite dostupne štampače ili da dodate jedan ručno kako biste štampali datoteke. Pogledajte [Štampanje](#page-139-0) za više informacija.
- **MirrorLink**: Koristite ovu funkciju da kontrolišete aplikacije MirrorLink svog uređaja na glavnom monitoru vozila. Pogledajte [MirrorLink](#page-139-1) za više informacija.
- **Akcelerator preuzimanja**: Koristite ovu funkciju za preuzimanje datoteka većih od 30 MB, brže od "Wi-Fi" i mobilnih mreža istovremeno. Pogledajte [Akcelerator preuzimanja](#page-140-0) za više informacija.
- **VPN**: Podesite i povežite se sa virtuelnim privatnim mrežama (VPN-ovima).

## <span id="page-139-0"></span>**Štampanje**

Konfigurišite postavke za dodatne komponente štampača koje su instalirane na uređaju. Možete ad povežete uređaj na štampač preko "Wi-Fi" ili Wi-Fi Direct-a, i štampate slike ili dokumente.

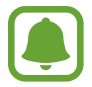

Neki štampači ne moraju biti kompatibilni sa uređajem.

#### **Dodavanje dodatnih komponenti štampača**

Dodajte dodatne komponente za štampače na koje želite da spojite uređaj.

- 1 Na ekranu podešavanja, kucnite na **Veze** <sup>→</sup> **Još podešavanja veze** <sup>→</sup> **Štampanje** <sup>→</sup> **Preuzmi dodatak**.
- 2 Traži dodatnu komponentu štampača u **Play продавница**.
- $\beta$  Izaberite dodatnu komponentu štampača i instalirajte je.
- 4 Izaberite dodatni program za štampač i kucnite na prekidač da biste ga aktivirali. Uređaj će tražiti štampače koji su spojeni na istu "Wi-Fi" mrežu kao i uređaj.
- 5 Izaberite štampač koji želite da dodate.

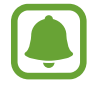

Da biste ručno dodali štampače, kucnite na → **Dodaj štampač**.

#### **Sadržaj štampanja**

Dok pregledate sadržaj, kao što su slike ili dokumenti, pristupite listi opcija, kucnite na **Štampaj** → → **Svi štampači**, a zatim izaberite štampač.

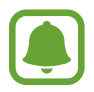

Načini štampanja mogu se razlikovati zavisno od vrste sadržaja.

#### <span id="page-139-1"></span>**MirrorLink**

Povežite svoj uređaj na vozilo da kontrolišete aplikacije MirrorLink svog uređaja na glavnom monitoru vozila.

Na ekranu podešavanja, kucnite na **Veze** → **Još podešavanja veze** → **MirrorLink**.

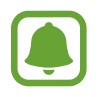

Vaš uređaj je kompatibilna sa vozilima koji podržavaju verziju MirrorLink-a 1.1 i novije.

**Povezivanje svog uređaja sa vozilom preko MirrorLink-a**

Kada po prvi put koristite ovu funkciju, povežite uređaj na "Wi-Fi" ili mobilnu mrežu.

 $\parallel$  Uparite svoj uređaj sa vozilom preko "Bluetooth" funkcije.

Pogledajte [Uparivanje sa drugim "Bluetooth" uređajima](#page-132-0) za više informacija.

2 Povežite uređaj sa vozilom pomoću USB kabla.

Kada su povezani, pristupite MirrorLink aplikacijama svog uređaja na glavnom monitoru.

**Prekidanje MirrorLink veze**

Isključite USB kabl iz uređaja i vozila.

#### <span id="page-140-0"></span>**Akcelerator preuzimanja**

Koristite ovaj uređaj za preuzimanje datoteka većih od 30 MB, brže preko "Wi-Fi" i mobilnih mreža istovremeno. Jači "Wi-Fi" signal će vam pružiti veću brzinu preuzimanja.

Na ekranu podešavanja, kucnite na **Veze** → **Još podešavanja veze** → **Akcelerator preuzimanja**.

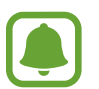

- Ova funkcija možda nije podržana na nekim uređajima.
- Pri preuzimanju datoteka preko mobilne mreže mogu se obračunati dodatne naknade.
- Kada preuzimate velike datoteke, uređaj se može zagrejati. Ako uređaj prekorači postavljenu temperaturu, funkcija će se isključiti.
- Ako signal mreže nije stabilan, brzina i performanse funkcije mogu biti oslabljene.
- Ukoliko "Wi-Fi" i mrežne veze mobilne razmene podataka imaju značajniju razliku u brzini razmene podataka, uređaj će koristiti najbržu vezu.
- Ova funkcija podržava Hypertext Transmission Protocol (HTTP) 1.1 i Hypertext Transmission Protocol Secure (HTTPS). Funkcija se ne može koristiti sa drugim protokolima, na primer FTP.

# **Zvukovi i vibracija**

Promenite podešavanja za različite zvuke na uređaju.

Na ekranu podešavanja kucnite na **Zvukovi i vibracija**.

- **Režim zvuka**: Podesite uređaj da koristi režim zvuka ili nečujni režim.
- **Vibracija tokom zvona**: Podesite uređaj da vibrira i reprodukuje ton za dolazne pozive.
- **Jačina**: Podesite jačinu zvuka za tonove zvona, muziku i video, zvuke sistema i obaveštenja.
- **Intenzitet vibracije**: Podesite jačinu vibrirajućeg obaveštenja.
- **Ton zvona**: Promenite zvuk zvona pri pozivu.
- **Šablon vibracije**: Izaberite način vibracije.
- **Zvukovi obaveštenja**: Promenite postavke zvukova obaveštenja za svaku aplikaciju.
- **Ne uznemiravaj**: Postavite uređaj da isključi zvuk dolaznih poziva, zvukove obaveštenja i medijskog sadržaja, osim za odobrene izuzetke.
- **Zvuci dodira**: Podesite uređaj tako da emituje zvuk kada izaberete aplikaciju ili opciju na ekranu osetljivom na dodir.
- **Zvuci zaključav. ekrana**: Postavite uređaj da emituje zvuk kada zaključavate ili otključavate ekran osetljiv na dodir.
- **Zvuk punjenja**: Postavite uređaj da se oglasi kada je priključen na punjač.
- **Eho vibracije**: Postavite uređaj da vibrira kada kucnete na jili iza druge radnje, kao što je kuckanje na i držanje stavki.
- **Tonovi brojčanika**: Podesite uređaj tako da emituje zvuk kada kucnete tastere na tastaturi.
- **Zvuk tastature**: Podesite uređaj da emituje zvuk kada dodirnete taster.
- **Vibr. tastature**: Podesite uređaj da vibrira kada dodirnete taster.
- **Kvalitet zvuka i efekti**: Postavite dodatna podešavanja zvuka.

# **Obaveštenja**

Promenite postavke obaveštenja za svaku aplikaciju.

Na ekranu podešavanja, kucnite na **Obaveštenja**.

Da biste prilagodili podešavanja obaveštenja, kucnite na **NAPREDNO** i izaberite aplikaciju.

- **Dozvoli obaveštenja**: Dozvolite obaveštenja sa izabrane aplikacije.
- **Tihi prikaz**: Postavite uređaj da isključi zvuk obaveštenja i sakrije prikaze obaveštenja.
- **Na zaključanom ekranu**: Prikaži ili sakrij obaveštenja sa izabranih aplikacija kada je uređaj zaključan.
- **Postavi kao prioritetno**: Prikazuj obaveštenja u vrhu panela obaveštenja i uključi ih u dozvoljenu listu kada je aktivirana **Ne uznemiravaj** opcija.

# **Ekran i početni ekran**

# **Opcije**

Promenite podešavanja ekrana i početnog ekrana.

Na ekranu podešavanja kucnite na **Ekran i početni ekran**.

- **Osvetljenje**: Prilagodite osvetljenost ekrana.
- **Filter plavog svetla**: Aktivirajte filter plavog svetla i promenite podešavanja filtera. Pogledajte [Filter plavog svetla](#page-143-0) za više informacija.
- **Režim ekrana**: Promenite režim ekrana da biste prilagodili boju i kontrast ekrana.
- **Rezolucija ekrana**: Promena rezolucije ekrana.
- **Zumiranje ekrana i font**: Promenite postavku zumiranja ili veličinu i izgled fonta.
- **Početni ekran**: Prilagodite početni ekran dodavanjem, brisanjem ili preuređivanjem tabli početnog ekrana i drugo. Pogledajte [Opcije početnog ekrana](#page-30-0) za više informacija.
- **Jednostavan režim**: Prebacite na jednostavni režim za prikaz većih ikona i primenu jednostavnijeg izgleda na početni ekran. Pogledajte [Jednostavan režim](#page-144-0) za više informacija.
- **Okviri ikona**: Postavite da li da se prikazuju zasenčene pozadine kako bi se ikone isticale.
- **[Edge ekran](#page-37-0)**: Promenite podešavanja za "Edge" ekran. Pogledajte Edge ekran za više informacija.
- **Always On Display**: Postavite uređaj da prikaže sliku ili informacije kada isključen ekran. Pogledajte [Always On Display](#page-44-0) za više informacija.
- **Noćni sat**: Podesite uređaj da koristi Edge ekran kao sat noću. Možete da podesite koliko će da traje noćni sat.
- **LED indikator**: Podesite uređaj tako da uključuje LED indikator dok se baterija puni, kada imate obaveštenja ili kada pravite govorne snimke.
- **Statusna linija**: Prilagodite podešavanja za prikaz obaveštenja ili pokazatelje na statusnoj traci.
- **Vreme do isključivanja ekrana**: Podesite koliko će uređaj sačekati pre nego što isključi pozadinsko svetlo ekrana.
- **Čuvar ekrana**: Postavite uređaj da aktivira čuvara ekrana kada se uređaj puni.
- **Neka ekran bude isključen**: Podesite uređaj da spreči otključavanje ekrana kada se nalazi u mračnom prostoru, kao što je džep ili torba.

## <span id="page-143-0"></span>**Filter plavog svetla**

Smanjite naprezanje očiju ograničavajući količinu plavog svetla koje emituje ekran.

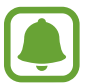

Dok gledate HDR video zapise sa ekskluzivnih usluga za HDR video zapise, filter plavog svetla se neće primeniti.

- 1 Na ekranu podešavanja, kucnite na **Ekran i početni ekran** <sup>→</sup> **Filter plavog svetla**, a zatim kucnite na prekidač **Omogući odmah** da biste ga aktivirali.
- 2 Prevucite traku za podešavanje kako biste podesili neprovidnost filtera.
- $3$  Da biste postavili raspored primene filtera plavog svetla na ekranu, kucnite na prekidač **Omogući kao planirano** da biste ga aktivirali i izaberite opciju.
	- **Od zalaska do izlaska sunca**: Postavite uređaj da primeni filter plave boje noću i da ga isključi ujutro, na osnovu vaše lokacije.
	- **Prilagođeno zakazivanje**: Postavite određeno vreme za primenu filtera plavog svetla.
### **Jednostavan režim**

Jednostavni režim obezbeđuje jednostavnije korisničko iskustvo uz korišćenje jednostavnijeg rasporeda i većih ikona na početnom ekranu.

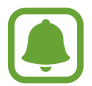

Neke funkcije aplikacije možda neće biti dostupne u jednostavnom režimu.

### **Prebacivanje na jednostavni režim**

- 1 Na ekranu podešavanja, kucnite na **Ekran i početni ekran** <sup>→</sup> **Jednostavan režim** <sup>→</sup> **Jednostavan režim**.
- 2 Kucnite na **GOTOVO**.

**Povratak na standardni režim**

Prevucite ulevo na početnom ekranu i kucnite na **Podešavanja** → **Ekran i početni ekran** → **Jednostavan režim** → **Standardni režim** → **GOTOVO**.

### **Upravljanje prečicama**

Da biste dodali prečicu aplikaciji na početnom ekranu, prevucite ulevo, kucnite na  $\Box$ , a zatim izaberite aplikaciju.

Da biste dodali prečicu kontaktu na početnom ekranu, prevucite udesno i kucnite na  $\Omega$ .

Da biste izbrisali prečicu sa početnog ekrana, kucnite na **IZMENI** i izaberite aplikaciju ili kontakt  $sa \ominus$ .

## **Tapeti i teme**

Promenite podešavanja slika pozadine za početni ekran i zaključani ekran ili primenite razne teme na uređaj.

Na ekranu podešavanja, kucnite na **Tapeti i teme**.

## **Napredne funkcije**

### **Opcije**

Aktivirajte napredne funkcije i promenite podešavanja koja ih kontrolišu.

Na ekranu podešavanja, kucnite na **Napredne funkcije**.

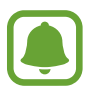

Preterano drmusanje ili udaranje uređaja može da izazove neželjeni unos za neke funkcije.

- **Pametno zadržavanje**: Podesite uređaj da biste sprečili isključivanje pozadinskog svetla ekrana dok gledate u ekran.
- **Igre**: Aktivirajte ikonu pokretač igrara i alatke za igre i promenite podešavanja u vezi igara. Pogledajte [Game Launcher](#page-112-0) za više informacija.
- **Identifikuj nesačuvane brojeve**: Postavite uređaj da identifikuje nesačuvane brojeve telefona kada primate dolazne pozive ili poruke.

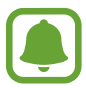

Dostupnost ove funkcije zavisi od regiona ili dobavljača usluge.

• **Režim rada jednom rukom**: Aktivirajte režim rada jednom rukom radi udobnosti pri korišćenju uređaja jednom rukom.

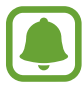

Dostupnost ove funkcije zavisi od regiona ili dobavljača usluge.

- **Brzo biranje**: Postavite uređaj da pozove kontakt kada pritisnete i držite taster Početak izgovorite ime kontakta.
- **Brzo pokreni Kameru**: Postavite uređaj da pokrene kameru dva puta brzo pritiskajući taster Početak.
- **Više prozora**: Izaberite metod pokretanja Više prozora.
- **Pametno snimanje**: Postavite uređaj da snimi sadržaj koji se nastavlja kroz više ekrana i smanjite i odmah podelite snimak ekrana.
- **Prevuci dlanom za snimanje**: Podesite uređaj da snimi izgled ekrana kada prevučete rukom nalevo ili nadesno preko ekrana. Možete da vidite snimljene slike u **Galerija**.

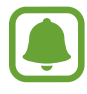

Nije moguće napraviti snimak ekrana tokom korišćenja nekih aplikacija i funkcija.

- **Direktno pozivanje**: Podesite uređaj da upućuje govorni poziv tako što ćete podići i držati uređaj blizu uva dok gledate poziv, poruku ili detalje o kontaktu.
- **Pametno upozorenje**: Podesite uređaj da vas upozorava na propuštene pozive ili nove poruke pri podizanju uređaja.

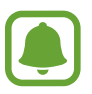

Ova funkcija možda neće raditi ako je ekran uključen ili uređaj nije na ravnoj površini.

- **Lako isključivanje zvuka**: Postavite uređaj da isključi zvuk dolaznih poziva ili alarma koristeći pokrete dlana ili tako što ćete okrenuti uređaj sa ekranom nadole.
- **Pošalji SOS poruke**: Podesite uređaj da šalje poruke za pomoć tri puta pritiskajući taster za uključivanje/isključivanje. Možete takođe da primaocima pošaljete zvučne zapise sa porukom. Pogledajte [Pošalji SOS poruke](#page-146-0) za više informacija.
- **Direktno deljenje**: Postavite uređaj da prikaže osobe koje ste kontaktirali na tabli opcija deljenja kako biste mogli direktno da delite sadržaj.
- **Ulepšavanje videa**: Poboljšajte kvalitet slike vaših video zapisa da biste uživali u svetlijim i živopisnijim bojama.

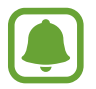

Ova funkcija možda nije dostupna u nekim aplikacijama.

### <span id="page-146-0"></span>**Pošalji SOS poruke**

U hitnom slučaju, brzo tri puta pritisnite taster za uključivanje/isključivanje. Uređaj šalje poruke vašim kontaktima za hitan slučaj. Uređaj uključuje vaše informacije o lokaciji.

- 1 Na ekranu podešavanja, kucnite na **Napredne funkcije** <sup>→</sup> **Pošalji SOS poruke**, a zatim kucnite na prekidač da biste ga aktivirali.
- 2 Sledite uputstva na ekranu da biste dodali kontakte za hitan slučaj ako to već niste uradili.

Da biste slali poruke za pomoć sa zvučnim zapisima ili fotografijama, kucnite na prekidač **Priloži snimanje zvuka** ili **Priloži slike** da biste aktivirali.

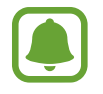

Opcija **Priloži slike** možda neće biti dostupna u zavisnosti od regiona ili dobavljača usluge.

### **Dodavanje kontakata za hitan slučaj**

Na ekranu podešavanja, kucnite na **Napredne funkcije** → **Pošalji SOS poruke** → **Pošalji poruke na** → **DODAJ**. Kucnite na **Kreiraj kontakt** i unesite informacije o kontaktu, kucnite na **Izaberi iz kontakakta** da biste dodali postojeći kontakt kao kontakt za hitan slučaj.

## **Održavanje uređaja**

Funkcija održavanja uređaja pruža pregled statusa napunjenosti baterije uređaja, memorije, RAM-a i bezbednosti sistema. Možete takođe da automatski optimizujete uređaj sa kuckanjem prstom.

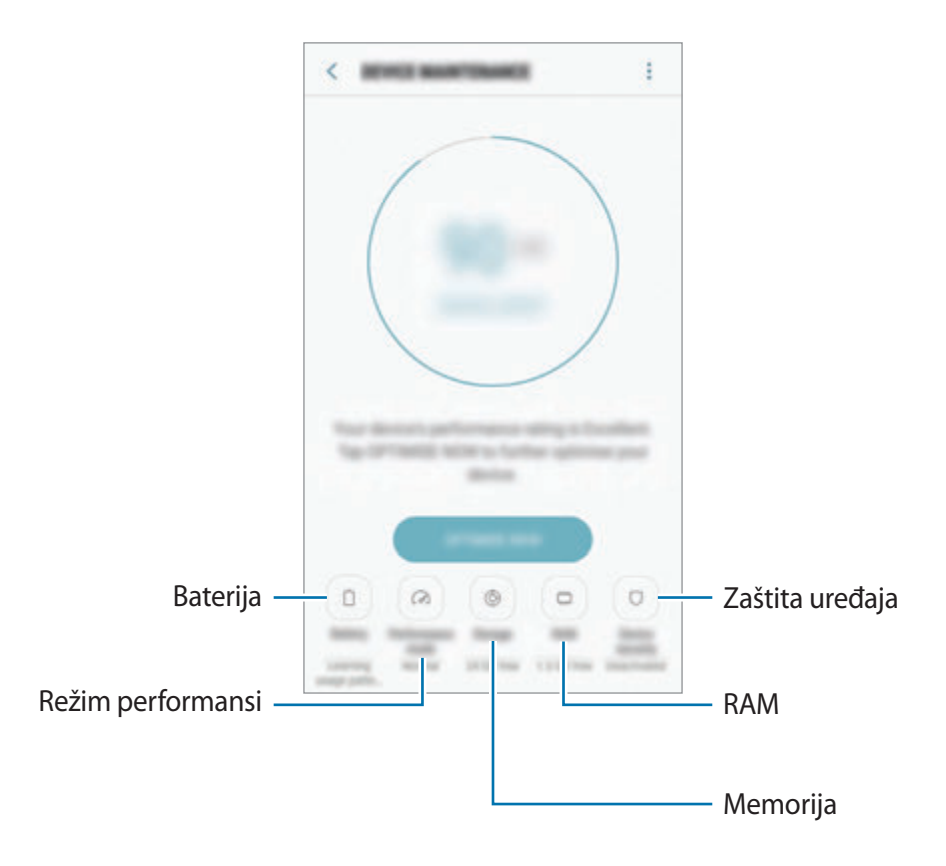

### **Korišćenje funkcije brze optimizacije**

Na ekranu podešavanja kucnite na **Održavanje uređaja** → **REŠI SADA** ili **OPTIMIZUJ SADA**.

Funkcija brze optimizacije unapređuje rad uređaja preko sledećih radnji.

- Brisanje određene memorije.
- Brisanje nepotrebnih datoteka i zatvaranje aplikacija koje rade u pozadini.
- Kontrola nenormalnog korišćenja baterije.
- Skeniranje i traženje malvera.

### **Baterija**

Proverite preostalu napunjenost baterije i vreme za korišćenje uređaja. Za uređaje sa niskim nivoom napunjenosti baterije, čuvajte napunjenost baterije tako što ćete aktivirati funkcije štednje baterije.

Na ekranu podešavanja, kucnite na **Održavanje uređaja** → **Baterija**.

- Vreme preostalog trajanja pokazuje preostalo vreme pre nego što se baterija potpuno ne isprazni. Vreme korišćenja može da varira, u zavisnosti od podešavanja vašeg uređaja i uslova rada.
	- Ne možete da primate obaveštenja sa aplikacija koje koriste režim štednje energije.

#### **Upravljanje baterijom**

Možete da smanjite potrošnju bateriju tako što ćete da sprečite aplikacije koje rade u pozadini da koriste bateriju kada se ne koriste. Označite aplikacije sa liste aplikacija i kucnite na **ŠTEDI ENER.** Takođe, kucnite na <u>•</u>→ **Napredna podešavanja** da postavite opcije praćenja napajanja.

Možete da postavite uređaj da brže puni bateriju. Kucnite na → **Napredna podešavanja** a zatim kucnite na prekidač **Brzo punjenje putem kabla** da biste ga aktivirali.

### **Režim performansi**

Promenite režim performansi uređaja u skladu sa vašim korišćenjem, kao što je igranje igara ili muzika, da biste dobili najbolje performanse.

Na ekranu podešavanja, kucnite na **Održavanje uređaja** → **Režim performansi**.

### **Memorija**

Proverite status korišćene i slobodne memorije.

Na ekranu podešavanja, kucnite na **Održavanje uređaja** → **Memorija**.

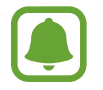

Stvarni dostupan kapacitet unutrašnje memorije je manji od navedenog kapaciteta zato što operativni sistem i podrazumevane aplikacije zauzimaju veći deo memorije. Raspoloživi kapacitet se može promeniti kada ažurirate uređaj.

#### **Upravljanje memorijom**

Da biste izbrisali preostale datoteke, kao što je ona sa keš memorijom, kucnite na **OBRIŠI SADA**. Da biste obrisali datoteke ili deinstalirali aplikacije koje više ne koristite, izaberite kategoriju pod **KORISNIČKI PODACI**. Zatim označite stavku za biranje i kucnite na **IZBRIŠI** ili **DEINSTALIRAJ**.

#### **RAM**

Na ekranu podešavanja, kucnite na **Održavanje uređaja** → **RAM**.

Da biste ubrzali svoj uređaj smanjenjem potrošnje RAM memorije, označite aplikacije sa liste aplikacija i kucnite na **OBRIŠI SADA**.

### **Zaštita uređaja**

Proverite bezbednosni status uređaja. Ova funkcija skenira uređaj u potrazi za malverom.

Na ekranu podešavanja, kucnite na **Održavanje uređaja** → **Zaštita uređaja** → **SKENIRAJ UREĐAJ**.

## **Aplikacije**

Upravljajte aplikacijama uređaja i menjajte njihova podešavanja. Možete da vidite informacije o korišćenju aplikacija, promenite njihova podešavanja obaveštenja ili dozvole, ili da deinstalirate ili onemogućite nepotrebne aplikacije.

Na ekranu podešavanja, kucnite na **Aplikacije**.

## **Zaključan ekran i zaštita**

### **Opcije**

Promenite podešavanja za zaštitu uređaja i SIM ili USIM karticu.

Na ekranu podešavanja kucnite na **Zaključan ekran i zaštita**.

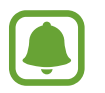

Dostupne opcije se mogu razlikovati u zavisnosti od izabranog načina zaključavanja ekrana.

- **Tip zaključavanja ekrana**: Promenite način zaključavanja ekrana.
- **Informacije i prečice aplikacija**: Promenite postavke za stavke prikazane na zaključanom ekranu.
- **Obaveštenja na zaključanom ekranu**: Postavite da li da prikaže sadržaj obaveštenja na zaključanom ekranu i izaberite koja obaveštenja će da prikazuje.
- **Podeš. bezbednog zaključavanja**: Promenite podešavanja bezbednog zaključavanja za odabrani način zaključavanja.
- **Otisci prstiju**: Registrujte svoj otisak prsta na uređaju da biste zaštitili uređaj ili se prijavite na vaš Samsung nalog. Pogledajte [Prepoznavanje otiska prsta](#page-151-0) za više informacija.
- **Samsung Pass**: Potvrdite svoj identitet jednostavno i bezbedno preko biometrijskih podataka. Pogledajte [Samsung Pass](#page-154-0) za više informacija.
- **Pronađi moj mobilni**: Aktivirajte ili deaktivirajte funkciju Pronađi moj mobilni. Pristupite veb-stranici Pronađi moj mobilni (findmymobile.samsung.com) kako biste pratili i kontrolisali svoj izgubljeni ili ukradeni uređaj.
- **Nepoznati izvori**: Postavite uređaj da dozvoli instalaciju aplikacija sa nepoznatih izvora.
- **Privatan režim**: Aktivirajte režim privatnosti da biste sprečili da druge osobe pristupe vašem ličnom sadržaju. Pogledajte [Privatan režim](#page-157-0) za više informacija.
- **Bezbedno pokretanje**: Zaštitite svoj uređaj tako što ćete ga postaviti da zahteva šifru za otključavanje prilikom uključivanja uređaja. Morate da upišete šifru za otključavanje da biste pokrenuli uređaj i primali poruke i obaveštenja.
- **Šifrovanje SD kartice**: Postavite uređaj da šifruje datoteke na memorijskoj kartici.

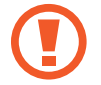

Ako resetujete uređaj na fabrične vrednosti sa ovim omogućenim podešavanjem, uređaj neće moći da pročita vaše šifrovane datoteke. Onemogućite ovo podešavanje pre resetovanja uređaja.

• **Druga bezbednosna podešavanja**: Postavite dodatna podešavanja bezbednosti.

### <span id="page-151-0"></span>**Prepoznavanje otiska prsta**

Da bi radilo prepoznavanje otiska prsta, informacije o vašem otisku treba da se registruju i čuvaju u vašem uređaju. Nakon registracije, možete da podesite uređaj da koristi vaš otisak prsta za funkcije u nastavku:

- Zaključavanje ekrana
- Prijavljivanje na mrežu
- Potvrdi Samsung nalog

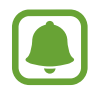

- Dostupnost ove funkcije zavisi od regiona ili dobavljača usluge.
- Prepoznavanje otiska prsta koristi jedinstvene karakteristike svakog prsta za poboljšanje bezbednosti vašeg uređaja. Veoma je mala mogućnost da senzor otisaka prstiju pomeša dva različita otiska prsta. Ipak, u retkim slučajevima gde su različiti otisci prstiju veoma slični, senzor može da ih prepozna kao identične.
- Ako koristite otisak prsta kao način zaključavanja ekrana, vaš otisak prsta ne može da se koriste za otključavanje ekrana kada uključujete uređaj. Da biste koristili uređaj, morate da ga otključate koristeći šablon, PIN ili lozinku koju postavite prilikom registrovanja otiska prsta. Pazite da ne zaboravite svoj obrazac, PIN ili lozinku.
- Ako vaši otisci prstiju nisu prepoznate, otključajte uređaj pomoću obrasca, PIN koda ili lozinke koje ste postavili prilikom registracije otiska prsta, a zatim ponovo registrujte svoje otiske prstiju. Ako zaboravite svoj obrazac, PIN ili lozinku, nećete moći da koristite uređaj ako ga ne resetujete. Kompanija Samsung nije odgovorna za bilo kakav gubitak podataka ili nelagodnosti izazvane zaboravljanjem šifri za otključavanje.

### **Za bolje prepoznavanje otiska prsta**

Kada skenirate prste, na uređaju, vodite računa o sledećim stvarima koje mogu uticati na performanse funkcije:

- Taster Početak sadrži senzor za prepoznavanje otiska prsta. Proverite da taster Početak nije izgreban ili oštećen metalnim predmetima, kao što su novčići, ključevi i ogrlice.
- Štitnik ekrana koja dolazi uz uređaj može da izazove kvar na senzoru prepoznavanja otiska prsta. Uklonite štitnik ekrana da biste povećali osetljivost otiska prsta.
- Proverite da li je oblast za prepoznavanje otiska prsta i vaši prsti čisti i suvi.
- Uređaj možda neće prepoznati otiske prstiju koji su naborani ili imaju ožiljke.
- Uređaj možda neće prepoznati otiske prsta malih ili tankih prstiju.
- Ako savijete prst ili koristite vrh prsta, uređaj možda neće prepoznati vaše otiske prstiju. Morate da prekrijete celi taster Početak svojim prstom.
- Da biste poboljšali postupak prepoznavanja, registrujte otiske prstiju ruke koju češće koristite za korišćenje uređaja.
- U suvim okruženjima može doći do stvaranja statičkog elektriciteta u uređaju. Izbegavajte korišćenje ove funkcije u suvim okruženjima ili pre korišćenja funkcije, ispraznite statički elektricitet dodirivanjem metalnog predmeta.

### **Registrovanje otisaka prstiju**

- 1 Na ekranu podešavanja kucnite na **Zaključan ekran i zaštita** <sup>→</sup> **Otisci prstiju**.
- 2 Otključajte ekran koristeći već podešeni način zaključavanja ekrana.

Ako niste postavili način zaključavanja ekrana, napravite ga.

- 3 Postavite svoj prst na taster Početak.
- 4 Nakon što uređaj otkrije vaš prst, podignite ga i stavite ponovo na taster Početak. Ponovite ovaj postupak dok se otisak prsta ne registruje.

Kada se pojavi iskačući prozor za otključavanje otiskom prsta, kucnite na **OMOGUĆI** da biste pomoću otiska prsta otključali ekran.

### **Brisanje otisaka prstiju**

Možete da izbrišete registrovane otiske prstiju.

- 1 Na ekranu podešavanja kucnite na **Zaključan ekran i zaštita** <sup>→</sup> **Otisci prstiju**.
- 2 Otključajte ekran koristeći već podešeni način zaključavanja ekrana.
- 3 Kucnite na **IZMENI**.
- 4 Označite otiske prstiju za brisanje i kucnite na **UKLONI**.

### **Potvrđivanje lozinke za Samsung nalog**

Koristite otiske prstiju da potvrdite lozinku svog Samsung naloga. Možete da koristite otisak prsta umesto unosa svoje lozinke; npr. kada kupujete sadržaj u **Galaxy Apps**.

- 1 Na ekranu podešavanja kucnite na **Zaključan ekran i zaštita** <sup>→</sup> **Otisci prstiju**.
- 2 Otključajte ekran koristeći već podešeni način zaključavanja ekrana.
- 3 Kucnite na prekidač **Samsung nalog** da biste ga aktivirali.
- 4 Prijavite se na svoj Samsung nalog.

### **Korišćenja otiska prsta za prijavljivanje u naloge**

Kada registrujete otisak prsta na "Samsung Pass", možete da koristite otisak prsta da se prijavite na veb stranice koje podržavaju čuvanje ID-a i lozinke. Pogledajte [Samsung Pass](#page-154-0) za više informacija.

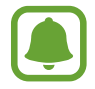

Ova funkcija je isključivo dostupna za web stranice kojima pristupate preko svoje **Internet** aplikacije.

#### **Otključavanje ekrana otiskom prsta**

Možete da otključate ekran otiskom prsta umesto šablonom, "PIN"-om ili lozinkom.

- 1 Na ekranu podešavanja kucnite na **Zaključan ekran i zaštita** <sup>→</sup> **Otisci prstiju**.
- 2 Otključajte ekran koristeći već podešeni način zaključavanja ekrana.
- 3 Kucnite na prekidač **Otk. pomoću otiska prsta** da biste aktivirali.
- 4 Na zaključanom ekranu postavite svoj prst na taster Početak i skenirajte otisak svog prsta.

### <span id="page-154-0"></span>**Samsung Pass**

Koristite "Samsung Pass" da jednostavno i bezbedno potvrdite identitet kada pristupate uslugama aplikacija i veb stranicama preko svojih biometrijskih podataka, a ne unošenjem svog ID-a i lozinke.

### **Pre početka**

- Da biste koristili ovu funkciju vaš uređaj mora biti povezan na mobilnu mrežu.
- Da biste koristili ovu funkciju, morate se prijaviti na vaš Samsung nalog. Za više informacija pogledajte [Samsung nalog](#page-57-0).
- Funkcija prijavljivanja na veb stranicu je isključivo dostupna za veb stranice kojima pristupate preko svoje **Internet** aplikacije. Neke veb stranice ne podržavaju ovu funkciju.

### **Registrovanje "Samsung Pass"-a**

Pre korišćenja "Samsnung Pass"-a, registrujte svoje biometrijske podatke na "Samsung Pass".

- 1 Na ekranu podešavanja kucnite na **Zaključan ekran i zaštita** <sup>→</sup> **Samsung Pass**.
- 2 Pročitajte uputstva na ekranu i kucnite na **PRIJAVA**.
- 3 Unesite lozinku svog Samsung naloga i kucnite na **PRIJAVA**.
- 4 Pročitajte i prihvatite uslove i odredbe i kucnite na **NAREDNO**.

5 Kucnite na **REGIS. OTISKE PRSTIJU** i registrujte svoj otisak prsta.

Pogledajte [Prepoznavanje otiska prsta](#page-151-0) za više informacija.

 $6$  Stavite prst na taster "Početak" i skenirajte svoj otisak prsta da biste obavili "Samsung Pass" registraciju.

#### **Korišćenje "Samsung Pass"-a za prijavljivanje na veb stranice**

Možete da koristite "Samsung Pass" za prijavljivanje na veb stranice koje podržavaju čuvanje ID-a i lozinki.

- 1 Otvorite veb stranicu na koju želite da se prijavite.
- 2 Unesite korisničko ime i lozinku, a zatim kucnite na taster za prijavu na veb stranicu.
- 3 Označite **Prijavi se koristeći otiske prstiju putem aplikacije Samsung Pass** i kucnite na **ZAPAMTI**.

Sada možete da koristite otisak prsta koji ste registrovali na "Samsung Pass" kada se prijavljujete na veb stranicu.

#### **Upravljanje informacijama za prijavu**

Pogledajte listu veb stranica koje ste postavili za korišćenje "Samsung Pass"-a i upravljajte svojim informacijama za prijavu.

- 1 Na ekranu podešavanja kucnite na **Zaključan ekran i zaštita** <sup>→</sup> **Samsung Pass**.
- 2 Otključajte ekran koristeći već podešeni način zaključavanja ekrana.
- 3 Kucnite na **Podaci za prijavu na veb**.
- 4 Izaberite veb stranicu sa liste.
- 5 Kucnite na  $\rightarrow$  **Izmeni** i izmenite svoj ID, lozinku i naziv veb stranice. Da biste obrisali veb stranicu, kucnite na •→ Izbriši.

### **Korišćenje "Samsung Pass"-a sa aplikacijama**

Kada koristite aplikacije koje podržavaju "Samsung Pass", možete jednostavno da se prijavite na "Samsung Pass".

Da biste videli listu aplikacija koje podržavaju "Samsung Pass", otvorite ekran Podešavanja, kucnite na **Zaključan ekran i zaštita** → **Samsung Pass** → **Podržane aplikacije**. Ako nema aplikacija koje podržavaju "Samsung Pass", Podržane aplikacije se neće pojaviti.

- 
- Dostupne aplikacije se mogu razlikovati u zavisnosti od regiona ili dobavljača usluga.
- Kompanija Samsung nije odgovorna za bilo koji gubitak ili neprijatnost izazvanu prijavljivanjem na aplikacije preko "Samsung Pass"-a.

### **Brisanje svojih "Samsung Pass" podataka**

Možete da obrišete svoje biometrijske podatke, informacije o prijavljivanju na vebu i podatke aplikacija registrovane na "Samsung Pass". Vaše prihvatanje odredbi i uslova i vaš Samsung nalog će ostati aktivni.

- 1 Na ekranu podešavanja kucnite na **Zaključan ekran i zaštita** <sup>→</sup> **Samsung Pass**.
- 2 Otključajte ekran koristeći već podešeni način zaključavanja ekrana.
- 3 Kucnite na **Izbriši podatke**.
- 4 Unesite lozinku svog Samsung naloga i kucnite na **POTVRDI**.

Vaši "Samsung Pass" podaci će biti obrisani.

### <span id="page-157-0"></span>**Privatan režim**

Sakrijte lični sadržaj u svom uređaju da biste sprečili da mu drugi pristupe.

### **Aktiviranje režima privatnosti**

1 Na ekranu podešavanja kucnite na **Zaključan ekran i zaštita** <sup>→</sup> **Privatan režim**, a zatim kucnite na taster da biste ga aktivirali.

Ako prvi put aktivirate režim privatnosti, sledite uputstva na ekranu da biste postavili pristupni kôd za režim privatnosti.

 $2$  Pratite uputstva na ekranu da biste uneli podešenu šifru za pristup privatnom režimu.

Privatni režim se aktivira a ikona  $\vec{\mathbf{n}}$  se pojavljuje na statusnoj traci.

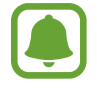

Možete da vidite i pristupate sakrivenim stavkama isključivo kada je aktiviran režim privatnosti. Da biste sakrili stavke koje se čuvaju u privatnoj fascikli, deaktivirajte režim privatnosti.

### **Skrivanje sadržaja**

- 1 Na ekranu aplikacija, pokrenite aplikaciju da biste sakrili stavke.
- 2 Izaberite stavku i kucnite na  $\frac{1}{2} \rightarrow$  **Premesti u folder Privatno.**

Ako režim privatnosti nije aktiviran, pratite uputstva na ekranu da biste uneli podešenu šifru za pristup privatnom režimu.

Izabrane stavke će biti premeštene u privatnu fasciklu.

#### **Prikaz sakrivenog sadržaja**

Možete da vidite sakrivene stavke isključivo kada je aktiviran režim privatnosti.

- 1 Na ekranu podešavanja kucnite na **Zaključan ekran i zaštita** <sup>→</sup> **Privatan režim**, a zatim kucnite na taster da biste ga aktivirali.
- 2 Pratite uputstva na ekranu da biste uneli podešenu šifru za pristup privatnom režimu.
- 3 Na ekranu aplikacija, kucnite na **Samsung** <sup>→</sup> **Moji fajlovi** <sup>→</sup> **Privatni**. Stavke premeštene u privatnu fasciklu će se pojaviti na ekranu.

#### Podešavanja

#### **Poništavanje sakrivanja sadržaja**

- 1 U privatnoj fascikli, kucnite na i držite stavku, a zatim označite stavke da biste poništili opciju sakrivanja.
- 2 Kucnite na → Ukloni iz režima Privatno.
- 3 Izaberite fasciklu u koju ćete premestiti stavke a zatim kucnite na **GOTOVO**. Stavke će biti premeštene u izabranu fasciklu.

#### **Automatsko deaktiviranje režima privatnosti**

Možete da postavite uređaj da automatski deaktivira režim privatnosti rada kada se isključi ekran.

- 1 Na ekranu podešavanja kucnite na **Zaključan ekran i zaštita** <sup>→</sup> **Privatan režim**, a zatim kucnite na taster da biste ga aktivirali.
- 2 Pratite uputstva na ekranu da biste uneli podešenu šifru za pristup privatnom režimu.
- 3 Kucnite na prekidač **Automatski onemogući** da biste aktivirali.

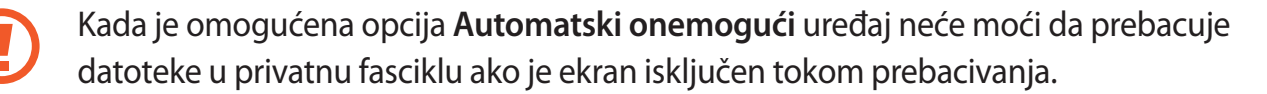

## **Oblak i nalozi**

### **Uvod**

Sinhronizujte, pravite rez. kopijnu ili vratite podatke svog uređaja koristeći "Samsung Cloud", ili resetujte svoj uređaj. Takođe možete da registrujete i da upravljate nalozima, kao što je Samsung nalog ili "Google" nalog, i da prebacujete podatke na ili sa drugih uređaja pomoću usluge "Smart Switch".

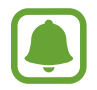

Redovno pravite rez. kopiju podataka na bezbednoj lokaciji, kao što je "Samsung Cloud" ili računar, tako da ih možete vratiti ako budu oštećeni usled nenamernog fabričkog resetovanja podataka.

### **Samsung Cloud**

Možete da upravljate sadržajem koji želite da sačuvate bezbedno na "Samsung Cloud"-u. Proverite status korišćenja skladišta "Samsung Cloud", i sinhronizujte, napravite rez. kopiju i vratite svoje podatke.

Na ekranu podešavanja, kucnite na **Oblak i nalozi** → **Samsung Cloud**.

### **Upravljaj memorijom**

Pogledajte količinu prostora za čuvanje koji trenutno koristite na usluzi "Samsung Cloud" i količinu korišćenja po vrsti podataka. Takođe možete da obrišete rez. kopiju podataka sa starih uređaja nakon vraćanja podataka.

### **BEKAP I VRAĆANJE**

Napravite rez. kopiju podataka svojih aplikacija i podešavanja uređaja na "Samsung Cloud"-u, i vratite ih kada vam budu trebali. Pogledajte [Pravljenje rezervne kopije i obnavljanje podataka](#page-64-0) za više informacija.

### **PODEŠAVANJE SINHRONIZACIJE**

Prilagodite podešavanja sinhronizacije vaših podataka, kao što su kontakti, kalendarski događaji, slike i video zapisi.

### **Nalozi**

Dodajte svoje Samsung i Google naloge, ili druge naloge, sa kojima ćete sinhronizovati.

### **Dodavanje naloga**

Neke aplikacije koje se koriste na uređaju zahtevaju registrovani nalog. Kreirajte naloge da biste doživeli najbolje iskustvo sa uređajem.

- 1 Na ekranu podešavanja, kucnite na **Oblak i nalozi** <sup>→</sup> **Nalozi** <sup>→</sup> **Dodaj nalog**.
- 2 Izaberite uslugu naloga.
- $3$  Sledite uputstva na ekranu da biste dovršili postavku naloga.

Da biste sinhronizovali sadržaj sa svojim nalozima, odaberite nalog i izaberite stavke za sinhronizovanje.

### **Uklanjanje naloga**

Na ekranu podešavanja, kucnite na **Oblak i nalozi** → **Nalozi**, izaberite ime naloga, izaberite nalog koji želite da uklonite, a zatim kucnite na  $\cdot \rightarrow$  **Podešavanja → Ukloni nalog** ili kucnite na  $\cdot \cdot$ → **Ukloni nalog**.

### **Bekap i vraćanje**

Promenite podešavanja za upravljanje podešavanjima i podacima.

Na ekranu podešavanja, kucnite na **Oblak i nalozi** → **Bekap i vraćanje**.

#### **SAMSUNG NALOG**

- **Bekapuj moje podatke**: Napravite rezervnu kopiju ličnih informacija i podataka aplikacija na "Samsung Cloud". Možete takođe da postavite uređaj da automatski pravi rezervnu kopiju podataka.
- **Vrati**: Vratite lične informacije i podatke o aplikacijama za koje ste prethodno napravili rez. kopiju sa "Samsung Cloud"-a.

#### **GOOGLE NALOG**

- **Bekapuj moje podatke**: Podesite uređaj da biste napravili rezervnu kopiju podešavanja i podataka aplikacija na Google serveru.
- **Rezervni nalog**: Postavite ili uredite vaš Google rezervni nalog.
- **Automatsko vraćanje**: Podesite uređaj da automatski vrati podešavanja i podatke aplikacija sa Google servera kada se aplikacije ponovo instaliraju.

### **Smart Switch**

Pokrenite **Smart Switch** i prebacite podatke sa svog prethodnog uređaja. Pogledajte [Prebacivanje podataka sa svog prethodnog uređaja](#page-58-0) za više informacija.

Na ekranu podešavanja, kucnite na **Oblak i nalozi** → **Smart Switch**.

## **Google**

Konfigurišite postavke za neke funkcije koje je obezbedio "Google". Na ekranu podešavanja, kucnite na **Google**.

## **Pristupačnost**

Koristite razna podešavanja za unapređenje pristupačnosti uređaju. Pogledajte [Pristupačnost](#page-164-0) za više informacija.

Na ekranu podešavanja, kucnite na **Pristupačnost**.

## **Opšte upravljanje**

Prilagodite sistemska podešavanja svog uređaja ili resetujte uređaj.

Na ekranu podešavanja, kucnite na **Opšte upravljanje**.

- **Jezik i unos**: Izaberite jezike uređaja i promenite podešavanja, kao što su tastature i vrste unosa govora. Neke opcije možda neće biti dostupne u zavisnosti od izabranog jezika.
- **Datum i vreme**: Pristupite i izmenite sledeća podešavanja da biste upravljali načinom na koji uređaj prikazuje vreme i datum.

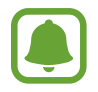

 Ako baterija ostane potpuno ispražnjena ili je uklonite iz uređaja, vreme i datum se resetuju.

- **Prijavi dijagnos. inform.**: Postavite uređaj da automatski šalje kompaniji Samsung dijagnostičke i informacije o korišćenju uređaja.
- **Marketinške informacije**: Postavite da li da primate Samsung marketinške informacije, kao što su posebne ponude, pogodnosti članstva i biltene.
- **Resetuj**: Resetujte podešavanja svog uređaja ili obavite fabričko resetovanje podataka.

## **Ažuriranje softvera**

Ažurirajte softver svog uređaja ili promenite podešavanja ažuriranja.

Na ekranu podešavanja kucnite na **Ažuriranje softvera**.

- **Preuzmite ažuriranja ručno**: Proverite da li ima i instalirajte ažuriranja ručno.
- **Automatski preuzmi ažuriranja**: Postavite uređaj da proverava da li ima i da preuzima ažuriranja automatski kada je povezan na "Wi-Fi" mrežu.
- **Zakazana ažuriranja softvera**: Postavite uređaj da instalira preuzeta ažuriranja u određeno vreme.

## **Uputstvo za upotrebu**

Pogledajte informacije o pomoći da biste saznali kako da koristite uređaj i aplikacije ili konfigurišete važna podešavanja.

Na ekranu podešavanja, kucnite na **Uputstvo za upotrebu**.

## **O uređaju**

Pristupite informacijama svog uređaja.

Na ekranu podešavanja kucnite na **O uređaju**.

- **Moj broj telefona**: Pogledajte svoj broj telefona.
- Status: Pogledajte razne informacije uređaja, kao što je status SIM kartice, "Wi-Fi" MAC adresa i serijski broj.
- **Pravne informacije**: Pogledajte pravne informacije u vezi uređaja, kao što su informacije o bezbednosti i licenca otvorenog izvora.
- **Ime uređaja**: Pogledajte i izmenite ime koje će se prikazati kada povezujete svoj uređaj sa drugim uređajima koristeći "Bluetooth", "Wi-Fi Direct" i druge načine.
- **Broj modela**: Pogledajte broj modela uređaja.
- **Inf. o softveru**: Pogledajte informacije o softverima uređaja, kao što je verzija operativnog sistema i verzija firmvera.
- **Informacije o bateriji**: Pogledajte status i informacije o bateriji uređaja.

# **Dodatak**

## <span id="page-164-0"></span>**Pristupačnost**

### **O pristupačnosti**

Poboljšajte pristupačnost sa karakteristikama koje čine uređaj lakšim za korišćenje za korisnike koji su oštećenog vida, sluha i smanjene mogućnosti upravljanja.

Na ekranu aplikacija, kucnite na **Podešavanja** → **Pristupačnost**.

### **Korišćenje tastera Početak za otvaranje menija pristupačnosti**

Na ekranu aplikacija, kucnite na **Podešavanja** → **Pristupačnost** → **Direktan pristup**, a zatim kucnite na prekidač da biste ga aktivirali. Zatim izaberite meni pristupačnosti za otvaranje kada tri puta brzo pritisnete taster Početak.

Možete da pristupite sledećim menijima pristupačnosti.

- Pristupačnost
- Voice Assistant
- Univerzalni prekidač
- Prozor lupe
- Negativne boje
- Nijanse sive
- Prilagođavanje boja
- Kontrola interakcije

### **Voice Assistant (glasovni odgovor)**

### **Aktiviranje ili deaktiviranje Voice Assistant-a**

Kada aktivirate Voice Assistant, uređaj će početi sa pravljenjem govornih povratnih informacija. Kada jednom kucnete na izabranu funkciju, uređaj će naglas pročitati tekst na ekranu. Kuckanje dva puta na funkciju će aktivirati tu funkciju.

Na ekranu aplikacija, kucnite na **Podešavanja** → **Pristupačnost** → **Vid** → **Voice Assistant**, a zatim kucnite na prekidač da biste ga aktivirali.

Da biste deaktivirali Voice Assistant, kucnite na prekidač Voice Assistant i dva puta brzo kucnite bilo gde na ekranu.

Kada prvi put aktivirate Voice Assistant, nakon aktiviranja će se pokrenuti vodič. Možete ga ponovo reprodukovati tako što ćete kucnuti na **Pomoć za Voice Assistant**.

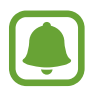

Neke funkcije nisu dostupne kada koristite funkciju Voice Assistant.

#### **Upravljanje ekranom pomoću gestova prstima**

Možete da koristite razne pokrete prstima da biste kontrolisali ekran dok koristite Voice Assistant.

#### **Pokreti jednim prstom**

- Kuckanje: Pročitajte naglas stavku pod prstom. Da biste istražili ekran, postavite prst na ekran i pomerajte ga po ekranu.
- Kuckanje dva puta: Otvara izabranu stavku. Dok se izabrane stavke čitaju naglas, kada čujete željenu stavku, podignite prst sa stavke. Zatim dva puta brzo kucnite bilo gde na ekranu.
- Kuckanje dva puta i držanje ekrana: Pomera stavku ili pristupa dostupnoj opciji.
- Prevlačenje ulevo: Pomera prethodnu stavku.
- Prevlačenje udesno: Pomera sledeću stavku.
- Prevlačenje nagore ili nadole: Promenite poslednja podešavanja kontekstualnog menija.
- Prevlačenje ulevo ili udesno jednim pokretom: Pomera ekran nagore.
- Prevlačenje udesno ili ulevo jednim pokretom: Pomera ekran nadole.
- Prevlačenje nagore ili nadole jednim pokretom: Pomera prvu stavku na ekranu.
- Prevlačenje nadole ili nagore jednim pokretom: Pomera poslednju stavku na ekranu.

#### **Pokreti sa dva prsta**

- Kuckanje dva puta: Pokreće, pauzira ili nastavlja reprodukovanje.
- Kuckanje tri puta: Proverava se trenutno vreme, preostala napunjenost baterije i drugo. Da biste promenili stavke koje se čitaju naglas, otvorite ekran aplikacija, kucnite na **Podešavanja** → **Pristupačnost** → **Vid** → **Voice Assistant** → **PODEŠAVANJA** → **Informacije statusne linije**.
- Kuckanje četiri puta: Aktivirajte ili deaktivirajte unos govorom.
- Prevlačenje ulevo: Pomera na sledeću stranicu.
- Prevlačenje udesno: Vraća na prethodnu stranicu.
- Prevlačenje nagore: Pomera listu nadole.
- Prevlačenje nadole: Pomera listu nagore.
- Prevlačenje u bilo kom smeru na zaključanom ekranu: Otključava ekran.
- Prevucite nadole od vrha ekrana: Otvara tablu sa obaveštenjima.

#### **Pokreti sa tri prsta**

- Kuckanje: Počinje sa čitanjem stavki naglas od vrha.
- Kuckanje dva puta: Počinje sa čitanjem od sledeće stavke.
- Kuckanje tri puta: Čita poslednje izabrani tekst i kopira ga na klipbord.
- Prevlačenje ulevo ili udesno: Otvara kontekstualni meni i kreće se kroz opcije.
- Prevlačenje nagore ili nadole: Menja čitanje teksta i odabir detalja.

### **Korišćenje kontekstualnog menija**

Dok koristite Voice Assistant, prevucite ulevo ili udesno sa tri prsta. Pojaviće se kontekstualni meni i uređaj će da naglas čita opcije. Prevlačenje ulevo ili udesno sa tri prsta za kretanje kroz opcije. Kada čujete željenu opciju, prevucite nagore ili nadole da koristite tu opciju ili da prilagodite podešavanja za tu opciju. Na primer, kada čujete **Jač. zv. uređ.**, možete da prilagodite jačinu zvuka tako što ćete prevući nagore ili nadole.

### **Dodavanje i upravljanje oznakama slike**

Možete da dodelite oznake slikama na ekranu. Uređaj čita naglas oznake kada se izaberu slike. Dodajte oznake slikama bez oznaka tako što ćete kucnuti dva puta na ekran sa tri prsta i zadržati ih na ekranu.

Da biste upravljali oznakama, otvorite ekran aplikacija, kucnite na **Podešavanja** → **Pristupačnost** → **Vid** → **Voice Assistant** → **PODEŠAVANJA** → **Upravljanje prilagođenim oznakama**.

### **Konfigurisanje podešavanja za Voice Assistant**

Konfigurišite podešavanja za Voice Assistant kako vam odgovara.

#### Na ekranu aplikacija, kucnite na **Podešavanja** → **Pristupačnost** → **Vid** → **Voice Assistant** → **PODEŠAVANJA**.

- **Jačina zvuka govora**: Izaberite nivo jačine zvuka za glasovni odgovor.
- **Čitanje teksta**: Promenite podešavanje za funkcije za čitanje teksta koje se koriste kada je funkcija "Voice Assistant" aktivirana, kao što su jezici, brzina i drugo.
- **Promene vis. tona**: Postavite uređaj da čita naglas tekst sa promenjenom visinom tona dok koristite tastaturu.
- **Povratna informacija o tastaturi**: Postavite uređaj da čita naglas stavku pod prstom dok koristite tastaturu.
- **Govori kada je ekran isključen**: Postavite uređaj da naglas čita obaveštenja kada je ekran isključen.
- **Koristi senzor blizine**: Postavite uređaj da pauzira glasovni odgovor kada ruku stavite preko senzora na gornjem delu uređaja.
- **Protresi za dalje čitanje**: Postavite uređaj da naglas čita tekst koji se nalazi na ekranu kada protresete uređaj. Možete da izaberete između različitih brzina drmanja.
- **Pročitaj ID pozivaoca**: Postavite uređaj da naglas čita ime pozivaoca kada vam pristigne poziv.
- **Pročitaj fonetski alfabet**: Postavite uređaj da izgovori reč koja počinje sa slovom koje kucnete i zadržite na tastaturi.
- **Pročitaj savete za upot.**: Postavite uređaj da pročita naglas savete o korišćenju kada izaberete neku stavku prevlačenjem.
- **Eho vibracije**: Postavite uređaj da vibrira kada upravljate ekranom, kao npr. prilikom biranja stavke.
- **Zvučni eho**: Postavite uređaj da emituje zvuk kada upravljate ekranom, kao npr. prilikom biranja stavke.
- **Usredsredi se na zvuk govora**: Postavite uređaj da smanjuje jačinu zvuka medija kada uređaj naglas čita stavku.
- **Jačina zvuka zvučnog eha**: Podesite jačinu zvuka koji se reprodukuje kada dodirujete ekran da biste ga kontrolisali. Ova funkcija je dostupna kada se aktivira **Zvučni eho**.
- **Veliki kursor**: Postavite uređaj da zadeblja ivicu kockastog kursora koji se pojavljuje kada kucnete na stavke.
- **Boja kursora**: Izaberite boju kvadratnog kursora koji se pojavljuje kada kucnete na stavke.
- **Eho tastera Nazad i Nedavno korišćenih tastera**: Postavite uređaj da pruži glasovni odgovor kada kucnete na ili jednom. Dva puta kucnite na ili  $\rightarrow$ da biste koristili tastere.
- **Brzi meni**: Izaberite opcije kontestualnog menija ta prikaz kada prevučete ulevo ili udesno sa tri prsta.
- **Upravljanje prilagođenim oznakama**: Upravljtej dodatim oznakama.
- **Informacije statusne linije**: Izaberite stavke za čitanje naglas kada kucnete tri puta na ekran sa dva prsta.
- **Programerske opcije**: Postavite opcije za razvoj aplikacije.

### **Korišćenje uređaja sa isključenim ekranom**

Za privatnost, možete da postavite uređaj da funkcioniše normalno kada je ekran uključen. Ekran se ne uključuje kada pritisnete taster Početak ili kucnete na ekran. Trenutno aktivirane funkcije se ne isključuju kada je ekran isključen.

Na ekranu aplikacija, kucnite na **Podešavanja** → **Pristupačnost** → **Vid**, a zatim kucnite na prekidač **Taman ekran** da biste ga aktivirali. Ovu funkciju možete da aktivirate ili deaktivirate ako dvaput pritisnete taster za uključivanje/isključivanje.

### **Čitanje lozinki naglas**

Postavite uređaj da naglas čita lozinke kada unosite lozinku dok je Voice Assistant aktiviran.

Na ekranu aplikacija, kucnite na **Podešavanja** → **Pristupačnost** → **Vid**, a zatim kucnite na prekidač **Izgovaraj lozinke** da biste ga aktivirali.

### **Unos teksta pomoću tastature**

Da biste prikazali tastaturu, kucnite na polje za unos teksta, a zatim dva puta brzo kucnite bilo gde na ekranu.

Da biste aktivirali funkciju brzog unosa tasterima, otvorite ekran aplikacije, kucnite na **Podešavanja** → **Pristupačnost** → **Vid**, a zatim kucnite na prekidač **Brzi unos tasterom** da biste ga aktivirali.

Kada prstom dodirnete tastaturu, uređaj naglas čita tastere sa znacima ispod vašeg prsta. Kada čujete željeni znak, podignite prst sa ekrana da biste ga izabrali. Znak se unosi i uređaj čita tekst naglas.

Ako nije aktivirano **Brzi unos tasterom**, pustite prst sa znaka koji želite, a zatim dva puta brzo kucnite bilo gde na ekranu.

#### **Unos dodatnih znakova**

Kucnite i zadržite taster na tastaturi da unesete dodatne znakove dostupne za taj taster. Iskačući prozor se pojavljuje iznad tastera, pokazujući dostupne znakove. Da biste izabrali znak, prevucite svoj prst na iskačući ekran dok ne čujete željeni znak a zatim ga podignite.

### **Vid**

### **Dodavanje govornih snimaka na glasovne oznake**

Možete da koristite glasovne oznake kako biste razlikovali objekte sličnih oblika tako što ćete na njih priložiti oznake. Možete da snimite i dodelite govorni snimak glasovnoj oznaci sa omogućenim NFC-om. Snimanje govora se reprodukuje kada postavite uređaj blizu oznake.

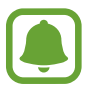

Uključite NFC funkciju pre korišćenja ove funkcije.

- 1 Na ekranu aplikacija, kucnite na **Podešavanja** <sup>→</sup> **Pristupačnost** <sup>→</sup> **Vid** <sup>→</sup> **Oznaka govora**. Pokrenuće se snimač govora.
- 2 Kucnite na  $\odot$  da biste počeli sa snimanjem. Govorite u mikrofon.
- 3 Kada završite sa snimanjem, kucnite na **GOTOVO** da zaustavite.
- 4 Držite poleđinu svog uređaja preko glasovne oznake. Informacije u snimanju govora biće napisane na glasovnoj oznaci.

### **Menjanje zuma i fonta ekrana**

Promenite postavku zumiranja ili veličinu i izgled fonta.

Na ekranu aplikacija, kucnite na **Podešavanja** → **Pristupačnost** → **Vid** → **Zumiranje ekrana i font**.

### **Korišćenje fonta visokog kontrasta**

Podesite boju i naglasite fontove kako biste povećali kontrast između teksta i pozadine.

Na ekranu aplikacija, kucnite na **Podešavanja** → **Pristupačnost** → **Vid** i kucnite na prekidač **Fontovi visokog kontrasta** da biste ga aktivirali.

### **Korišćenje tastature visokog kontrasta**

Povećajte veličinu Samsung tastature i promenite boje tastera kako biste povećali kontrast između teksta i pozadine.

Na ekranu aplikacija, kucnite na **Podešavanja** → **Pristupačnost** → **Vid**, a zatim kucnite na prekidač **Tastat. visokog kontrasta** da biste je aktivirali.

### **Prikaz oblika tastera**

Prikaži oblike tastera sa okvirovima kako bi se isticali.

Na ekranu aplikacija, kucnite na **Podešavanja** → **Pristupačnost** → **Vid**, a zatim kucnite na prekidač **Prikažite oblike dugmeta** da biste aktivirali.

### **Korišćenje lupe**

Aktivirajte lupu da približite na ekranu kako biste videli veću verziju sadržaja.

Na ekranu aplikacija, kucnite na **Podešavanja** → **Pristupačnost** → **Vid**, a zatim kucnite na prekidač **Prozor lupe** da biste ga aktivirali. Lupa će se pojaviti na ekranu.

Prevucite ručicu u dnu lupe da biste pomerili lupu gde želite da približite na ekranu.

### **Uvećanje ekrana**

Uvećajte ekran i zumirajte posebnu oblast.

Na ekranu aplikacija, kucnite na **Podešavanja** → **Pristupačnost** → **Vid**, a zatim kucnite na prekidač **Uvećanje pokretima** da biste ga aktivirali.

- Uvećanje i umanjenje prikaza: Brzo kucnite na ekran tri puta da biste uvećali određenu oblast. Brzo kucnite na ekran tri puta ponovo da se vratite u normalan prikaz.
- Istraživanje ekrana pomeranjem: Prevucite dva ili više prstiju preko uvećanog ekrana.
- Prilagođavanje odnosa zuma: Štipnite sa dva ili više prsta na uvećanom ekranu ili ih razmaknite.

Takođe možete privremeno povećati ekran dodirom i zadržavanjem ekrana tri puta. Dok držite ekran, prevucite prstom da pregledate ekran. Otpustite prst da biste se vratili u normalni prikaz.

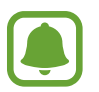

- Tastature na ekranu se ne mogu uvećavati.
- Kada je ovaj funkcija aktivirana, performanse nekih aplikacija, kao što su **Telefon** ili **Kalkulator**, mogu biti umanjene.

#### **Povećavanje miša ili pokazivača dodirne table**

Povećajte pokazivač kada koristite spoljni miš ili dodirnu tablu.

Na ekranu aplikacija, kucnite na **Podešavanja** → **Pristupačnost** → **Vid**, a zatim kucnite na prekidač **Veliki pokazivač miša/tačpeda** da biste aktivirali.

#### **Prebacivanje ekrana na režim sivih tonova**

Prikaz boja na ekranu u sivim nijansama.

Na ekranu aplikacija, kucnite na **Podešavanja** → **Pristupačnost** → **Vid**, a zatim kucnite na prekidač **Nijanse sive** da biste ga aktivirali.

### **Vraćanje boja prikaza**

Poboljšajte vidljivost ekrana da biste pomogli korisnicima da lakše prepoznaju tekst na ekranu.

Na ekranu aplikacija, kucnite na **Podešavanja** → **Pristupačnost** → **Vid**, a zatim kucnite na prekidač **Negativne boje** da biste ga aktivirali.

### **Prilagođavanje boja**

Podesite kako će boje da se prikazuju na ekranu ako imate problema pri raspoznavanju boja. Uređaj menja boje u prepoznatljivije boje.

Na ekranu aplikacija, kucnite na **Podešavanja** → **Pristupačnost** → **Vid** → **Prilagođavanje boja**, a zatim kucnite na prekidač da biste ga aktivirali. Sledite uputstva na ekranu da biste dovršili postupak podešavanja boje.

### **Sluh**

### **Detektori zvuka**

Postavite uređaj da vibrira kada detektuje zvono na vratima ili bebu kako plače.

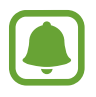

Dok koristite opciju prepoznavanja glasa, kao što je **S Voice**, detektori zvuka neće raditi.

#### **Detektor plača bebe**

Na ekranu aplikacija, kucnite na **Podešavanja** → **Pristupačnost** → **Sluh** → **Detektori zvuka**, a zatim kucnite na prekidač **Detektor plača bebe** da biste ga aktivirali. Uređaj će zavibrirati kada otkrije zvuk a upozorenje će biti sačuvano u evidenciju.

**Detektor zvona na vratima**

- 1 Na ekranu aplikacija, kucnite na **Podešavanja** <sup>→</sup> **Pristupačnost** <sup>→</sup> **Sluh** <sup>→</sup> **Detektori zvuka**, a zatim kucnite na prekidač **Detektor zvona na vratima** da biste ga aktivirali.
- 2 Kucnite na  $\bigcirc$  da biste snimili zvuk svog zvona na vratima.

Uređaj će otkriti i snimiti zvuk zvona na vratima.

 $3$  Kucnite na  $\bullet$  i pozvonite na svoja vrata da proverite da li je pravilno snimljeno. Kada uređaj otkrije zvuk zvona na vratima, kucnite na **OK**.

Da biste promenili zvuk zvona na vratima, kucnite na **Promeni zvuk zvona na vratima**.

Uređaj će zavibrirati kada otkrije zvuk a upozorenje će biti sačuvano u evidenciju.

### **Podešavanje obaveštenja preko blica**

Postavite blic da treperi kada se oglasi alarm ili kada imate obaveštenja, kao što su dolazni pozivi ili nove poruke.

Na ekranu aplikacija, kucnite na **Podešavanja** → **Pristupačnost** → **Sluh**, a zatim kucnite na prekidač **Obaveštenje blicem** da biste ga aktivirali.

### **Isključivanje svih zvukova**

Postavite uređaj da isključi sve zvuke uređaja, kao što su zvuci medija i glas pozivaoca tokom poziva.

Na ekranu aplikacija, kucnite na **Podešavanja** → **Pristupačnost** → **Sluh**, a zatim kucnite na prekidač **Isključi sve zvuke** da biste ga aktivirali.

### **Podešavanja titlova**

Na ekranu aplikacija, kucnite na **Podešavanja** → **Pristupačnost** → **Sluh** → **Samsung titlovi** ili **Google titlovi**, a zatim kucnite na taster da biste ga aktivirali.

Izaberite opciju za konfigurisanje postavki natpisa.

### **Podešavanje balansa zvuka**

Podesite uređaj da podešava balans zvuka pri korišćenju slušalica.

- 1 Povežite slušalice na uređaj i nosite ih.
- 2 Na ekranu aplikacija, kucnite na **Podešavanja** <sup>→</sup> **Pristupačnost** <sup>→</sup> **Sluh**.
- 3 Prevucite traku za podešavanje pod **Balans zvuka levo/desno** ulevo ili udesno i podesite balans zvuka.

### **Mono zvuk**

Mono izlaz kombinuje stereo zvuk u jedan signal koji se reprodukuje preko svih slušalica. Koristite ovo ako imate oštećen sluh ili ako vam je jedna slušalica zgodnija.

Na ekranu aplikacija, kucnite na **Podešavanja** → **Pristupačnost** → **Sluh**, a zatim kucnite na prekidač **Mono zvuk** da biste ga aktivirali.

### **Spretnost ruku i interakcija**

### **Univerzalni prekidač**

Možete da kontrolišete ekran osetljiv na dodir tako što ćete priključiti spoljni prekidač, kuckati na ekran i koristiti pokrete glave i izraze lica.

Na ekranu aplikacija, kucnite na **Podešavanja** → **Pristupačnost** → **Spretnost ruku i interakcija** → **Univerzalni prekidač**, a zatim kucnite na prekidač da biste ga aktivirali. Ako univerzalni prekidači nisu registrovani na uređaju, kucnite na **DODAJ PREKIDAČ** i postavite prekidače da kontrolišu uređaj.

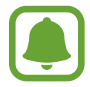

Da biste aktivirali funkciju univerzalni prekidač, najmanje jedan prekidač mora da bude registrovan na uređaju.

Da biste postavili prekidače da kontrolišu uređaj, kucnite na **PODEŠAVANJA** → **Prekidači**. Da biste deaktivirali ovu funkciju, pritisnite taster Početak tri puta.

### **Pomoćni meni**

**Prikazivanje ikone pomoćne prečice**

Podesite uređaj tako da prikazuje pomoćnu ikonu prečice za pristup aplikacijama, funkcijama i podešavanjima. Možete lako da kontrolišete uređaj kuckanjem na pomoćne menije u ikoni.

- 1 Na ekranu aplikacija, kucnite na **Podešavanja** <sup>→</sup> **Pristupačnost** <sup>→</sup> **Spretnost ruku i interakcija** → **Pomoćni meni**.
- 2 Kucnite na prekidač da biste ga aktivirali.

U donjem desnom delu ekrana se pojavljuje ikona pomoćne prečice.

#### **Pristupanje pomoćnim menijima**

Ikona pomoćnih menija se pojavljuje kao plivajuća ikona za jednostavan pristup pomoćnim menijima sa svih ekrana.

Kada kucnete na ikonu pomoćne prečice, ikona se malo proširi i pomoćni meniji se pojavljuju na ikoni. Kucnite na strelicu za gore ili dole da biste prešli da druge panele ili prevucite nagore ili nadole da biste izabrali druge menije.

#### **Korišćenje kursora**

U meniju za pomoć, kucnite na **Kursor**. Možete da kontrolišete ekran malim pokretima prstiju u području osetljivom na dodir. Prevucite prst u području osetljivom na dodir da biste pomerali kursor. Takođe kucnite na ekran da biste izabrali stavke pod kursorom.

Možete da koristite sledeće opcije:

- $\cdot$   $\ll$  /  $\gg$  : Pomerajte ulevo ili udesno po ekranu.
- $\cdot \quad \otimes / \otimes$  : Pomerajte nagore ili nadole po ekranu.
- **Q** : Povećaj prostor gde je postavljen kursor.
- **1999**: Premestite oblast dodira na drugu lokaciju.
- $\cdot \quad \times$  : Zatvorite oblast dodira.

Da biste promenili dodirni prostor i postavke kursora, otvorite ekran aplikacije, kucnite na **Podešavanja** → **Pristupačnost** → **Spretnost ruku i interakcija** → **Pomoćni meni**. Zatim prilagodite postavke u **TAČPED I PODEŠAVANJA KURSORA**.

#### **Korišćenje poboljšanih menija za pomoć**

Podesite uređaj da prikazuje poboljšane pomoćne menije za izabrane aplikacije.

Na ekranu aplikacija, kucnite na **Podešavanja** → **Pristupačnost** → **Spretnost ruku i interakcija** → **Pomoćni meni** → **Napredni pomoćni meni**, kucnite na taster da biste ga aktivirali, a zatim izaberite aplikacije.

### **Lako uključi ekran**

Uključite ekran pomeranjem ruke iznad senzora u vrhu uređaja. Možete da uključite ekran a da ne pritišćete taster. Kada koristite ovu funkciju, postavite uređaj na ravnu površinu sa ekranom okrenutim nagore ili čvrsto držite uređaj kako bi sprečili da se pomera.

Na ekranu aplikacija kucnite na **Podešavanja** → **Pristupačnost** → **Spretnost ruku i interakcija**, a zatim kucnite na prekidač **Lako uključi ekran** da biste ga aktivirali.

### **Aut. klikni nakon zaust. pokaz.**

Postavite uređaj da izabere stavku automatski kada stavite pokazivač preko nje.

Na ekranu aplikacija kucnite na **Podešavanja** → **Pristupačnost** → **Spretnost ruku i interakcija**, a zatim kucnite na prekidač **Aut. klikni nakon zaust. pokaz.** da biste ga aktivirali.

### **Kašnjenje nakon kucanja i držanja**

Postavite vreme prepoznavanja za kuckanje i držanje ekrana.

Na ekranu aplikacija, kucnite na **Podešavanja** → **Pristupačnost** → **Spretnost ruku i interakcija** → **Kašnjenje nakon kucanja i držanja**, a zatim izaberite opciju.

### **Kontrola interakcije**

Aktivirajte režim kontrole interakcije da biste ograničili reakciju uređaja na unose dok koristite aplikacije.

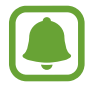

Ova funkcija nije dostupna kada aktivirate **Prevuci dlanom za snimanje**, **Direktno pozivanje**, **Pametno upozorenje** ili **Lako isključivanje zvuka**.

- 1 Na ekranu aplikacija, kucnite na **Podešavanja** <sup>→</sup> **Pristupačnost** <sup>→</sup> **Spretnost ruku i interakcija** → **Kontrola interakcije**.
- 2 Kucnite na prekidač da biste ga aktivirali.
- $3$  Istovremeno pritisnite i držite taster Početak i taster za smanjivanje jačine zvuka dok koristite aplikaciju.
- 4 Podesite veličinu okvira ili nacrtajte liniju oko oblasti koju želite da ograničite.
- 5 Kucnite na **KRAJ**.

Uređaj prikazuje ograničenu oblast. Područje ograničenja neće reagovati kada ga dodirnete a hardverski tasteri uređaja će biti onemogućeni. Ipak, možete da omogućite funkcije za taster za uključivanje/isključivanje, taster za jačinu zvuka i tastaturu u režimu kontrole interakcije.

Da biste deaktivirali režim kontrole interakcije, istovremeno pritisnite i držite taster Početak i taster za smanjivanje jačine zvuka.

### **Pravac zaključavanja**

Postavite usmerenu kombinaciju za otključavanje ekrana.

- 1 Na ekranu aplikacija, kucnite na **Podešavanja** <sup>→</sup> **Pristupačnost** <sup>→</sup> **Pravac zaključavanja**, a zatim kucnite na prekidač da biste ga aktivirali.
- 2 Prevucite prst nagore, nadole, ulevo ili udesno četiri do osam puta, a zatim kucnite na **NASTAVI**.
- 3 Ponovo nacrtajte usmerenu kombinaciju da biste je potvrdili i kucnite na **POTVRDI**.

### **Podsetnik za obaveštenja**

Postavite uređaj da vas upozori o obaveštenjima koja niste označili u intervalu.

Na ekranu aplikacija, kucnite na **Podešavanja** → **Pristupačnost** → **Podsetnik za obaveštenja**, a zatim kucnite na prekidač da biste ga aktivirali.

Da biste postavili uređaj da vibrira kada imate nepročitana obaveštenja, kucnite na prekidač **Vibracija** da biste ga aktivirali.

Da biste podesili interval između upozorenja, kucnite na **Interval podsetnika**.

Da biste postavili aplikacije da vas obaveštavaju o obaveštenjima, izaberite aplikacije pod **PRIKAŽI OBAVEŠTENJA APLIKACIJE**.

### **Odgovaranje na pozive ili prekidanje poziva**

Postavite da odgovorite ili da prekinete pozive pritiskom na taster ili pomoću govorne komande. Na ekranu aplikacija, kucnite na **Podešavanja** → **Pristupačnost** → **Prihvatanje i završavanje poziva**.

Izaberite željeni način.

### **Korišćenje režima jednog kuckanja**

Kada se oglasi alarm ili pristigne poziv, kucnite na taster da biste zaustavili alarm ili odgovorili na poziv umesto da prevučete taster.

Na ekranu aplikacija, kucnite na **Podešavanja** → **Pristupačnost**, a zatim kucnite na prekidač **Režim jednog kucanja** da biste ga aktivirali.

Dodatak

### **Upravljanje podešavanjima pristupačnosti**

### **Snimanje podešavanja za pristupačnost u datoteci**

Izvezite trenutna podešavanja za pristupačnost u datoteku.

Na ekranu aplikacija, kucnite na **Podešavanja** → **Pristupačnost** → **Organizac. pristupačnosti** → **Uvoz/izvoz** → **Izvezi u folder Moji fajlovi**.

### **Uvoz datoteke podešavanja za pristupačnost**

Uvezite datoteku podešavanja za pristupačnost i ažurirajte trenutna podešavanja.

Na ekranu aplikacija, kucnite na **Podešavanja** → **Pristupačnost** → **Organizac. pristupačnosti** → **Uvoz/izvoz** → **Uvezi iz foldera Moji fajlovi**. Izaberite datoteku za uvoz i kucnite na **GOTOVO**. Podešavanja za pristupačnost će biti ažurirana na osnovu uvezene datoteke.

### **Deljenje datoteka podešavanja za pristupačnost**

Podelite datoteke podešavanja pristupačnosti sa drugima putem e-pošte, Wi-Fi Direct-a, "Bluetooth"-a i drugo.

Na ekranu aplikacija, kucnite na **Podešavanja** → **Pristupačnost** → **Organizac. pristupačnosti** → **Podeli koristeći**. Zatim, izaberite datoteke pristupačnosti i kucnite na **GOTOVO**. Izaberite metod deljenja i pratite uputstva na ekranu da biste podelili datoteke.
## **Rešavanje problema**

Pre nego što kontaktirate Samsungov servisni centar, pokušajte da primenite sledeća rešenja. Neke situacije možda neće moći da se primene na vaš uređaj.

#### **Kada uključite uređaj ili dok koristite uređaj, od vas će se tražiti da unesete jedan od sledećih kodova:**

- Lozinka: Kada je funkcija zaključavanja uređaja omogućena, morate uneti lozinku koju ste postavili za uređaj.
- PIN kod: Kada koristite uređaj po prvi put ili kada je zahtev za "PIN" kodom omogućen, morate uneti "PIN" kod koji ste dobili uz SIM ili USIM karticu. Ovu funkciju možete onemogućiti korišćenjem menija Zaključaj SIM karticu.
- PUK: Vaša SIM ili USIM kartica je blokirana, obično kao posledica višestrukog nepravilnog unosa "PIN" koda. Morate uneti PUK kod koji ste dobili od dobavljača usluge.
- PIN2: Kada pristupate meniju koji zahteva "PIN"2, morate da unesete "PIN"2 kod koji ste dobili uz SIM ili USIM karticu. Za više informacija se obratite svom dobavljaču usluge.

## **Vaš uređaj prikazuje poruke o greškama mreže ili usluge**

- Kada se nalazite u oblastima gde je signal slab ili prijem loš, možete ostati bez mreže. Pomerite se u drugu oblast i pokušajte ponovo. Prilikom pomeranja, može se javiti više poruka o grešci.
- Nekim opcijama ne možete da pristupite bez pretplate. Za više informacija se obratite svom dobavljaču usluge.

## **Vaš uređaj se ne uključuje**

Kada je baterija potpuno prazna vaš uređaj se neće uključiti. Potpuno napunite bateriju pre pokretanja uređaja.

## **Ekran osetljiv na dodir reaguje sporo ili nepravilno**

- Ako pričvrstite zaštitu ekrana ili opcionalnu dodatnu opremu na ekran osetljiv na dodir, ekran možda neće ispravno funkcionisati.
- Ako nosite rukavice, ako vam ruke nisu čiste kada kuckate na ekran osetljiv na dodir ili ako dodirujete ekran oštrim predmetima ili vrhovima prstiju, ekran možda neće raditi ispravno.
- Ekran osetljiv na dodir možda neće raditi ispravno u vlažnim uslovima ili kada dođe u dodir sa vodom.
- Ponovo pokrenite uređaj da biste obrisali sve privremene greške softvera.
- Proverite da li je softver vašeg uređaja ažuriran do najnovije verzije.
- Ako je ekran osetljiv na dodir ogreban ili oštećen, posetite Samsungov servisni centar.

## **Vaš uređaj se zamrzava ili ima neotklonjivu grešku**

Pokušajte sledeća rešenja. Ako problem i dalje postoji, kontaktirajte Samsungov servisni centar.

#### **Ponovno pokretanje uređaja**

Ako se vaš uređaj zamrzava ili prekida rad, možda ćete morati da zatvorite aplikacije i isključite i ponovo uključite uređaj.

#### **Ponovno pokretanje na silu**

Ako je vaš uređaj blokiran i ne reaguje, zajedno pritisnite i držite taster za uključivanje/ isključivanje i taster za smanjivanje jačine zvuka duže od 7 sekundi da bi se ponovo pokrenuo.

#### **Resetovanje uređaja**

Ako gorenavedene metode ne reše problem, izvršite vraćanje na fabrička podešavanja.

Na ekranu aplikacija kucnite na **Podešavanja** → **Opšte upravljanje** → **Resetuj** → **Vraćanje na fabrička podešavanja** → **RESETUJ UREĐAJ** → **IZBRIŠI SVE**. Pre obavljanja fabričkog resetovanja, ne zaboravite da napravite rezervne kopije svih važnih podataka koji se čuvaju u uređaju.

Ako ste registrovali "Google" nalog na uređaj, morate da se prijavite na isti "Google" nalog nakon resetovanja uređaja.

#### **Pozivi se ne uspostavljaju**

- Proverite da li ste pristupili odgovarajućoj mobilnoj mreži.
- Proverite da li ste postavili zabranu poziva za broj telefona koji birate.
- Proverite da li ste postavili zabranu poziva za dolazni broj telefona.

## **Sagovornici ne mogu da vas čuju prilikom poziva**

- Proverite da li ste pokrili ugrađeni mikrofon.
- Proverite da li je mikrofon blizu ustima.
- Ako koristite slušalice, proverite da li su pravilno povezane.

## **Zvuk odzvanja tokom poziva**

Podesite jačinu zvuka pritiskom na taster za jačinu zvuka ili pređite u drugu oblast.

## **Mobilna mreža ili internet često nisu dostupni ili je slab kvalitet zvuka**

- Proverite da li blokirate unutrašnju antenu uređaja.
- Kada se nalazite u oblastima gde je signal slab ili prijem loš, možete ostati bez mreže. Možda postoje problemi sa povezivanjem zbog kvara u baznoj stanici dobavljača usluge. Pomerite se u drugu oblast i pokušajte ponovo.
- Kada koristite uređaj dok se krećete, usluge bežične mreže mogu biti onemogućene usled problema sa mrežom dobavljača usluge.

## **Ikona baterije je prazna**

Vaša baterija je prazna. Napunite bateriju.

#### **Baterija se ne puni ispravno (za punjače koje je odobrio Samsung)**

- Proverite da li je punjač pravilno povezan.
- Idite u servisni centar kompanije Samsung i neka vam zamene bateriju.

## **Baterija se prazni brže nego kada je prvobitno kupljena**

- Kada uređaj ili bateriju izlažete veoma niskim ili veoma visokim temperaturama, korisni kapacitet se može smanjiti.
- Potrošnja baterije se povećava kada koristite funkcije za razmenu poruka ili neke aplikacije, kao što su igrice ili internet.
- Baterija se troši i korisni kapacitet će se smanjivati tokom vremena.

#### **Javljaju se poruke o greškama prilikom pokretanja kamere**

Vaš uređaj mora imati dovoljno memorije i raspolagati sa dovoljno energije baterije da biste koristili aplikacije kamere. Ako se prilikom pokretanja kamere javljaju poruke o greškama, pokušajte sledeće:

- Napunite bateriju.
- Oslobodite deo memorije prebacivanjem datoteka na računar ili brisanjem datoteka sa uređaja.
- Ponovo pokrenite uređaj. Ako i nakon izvršavanja ovih operacija još uvek imate problema sa aplikacijom kamere obratite se Samsungovom servisnom centru.

## **Kvalitet fotografija je lošiji u odnosu na pregled**

- Kvalitet vaših fotografija se može razlikovati, u zavisnosti od okruženja i tehnike fotografisanja koju koristite.
- Ako fotografije snimate na mračnim mestima, noću ili u prostorijama, može se javiti šum na slici ili fotografije mogu biti van fokusa.

#### **Javljaju se poruke o greškama prilikom otvaranja multimedijskih datoteka**

Ako dobijete poruke o greškama ili se multimedijske datoteke ne reprodukuju, pokušajte sledeće kada ih otvorite na svom uređaju, pokušajte sledeće:

- Oslobodite deo memorije prebacivanjem datoteka na računar ili brisanjem datoteka sa uređaja.
- Proverite da muzička datoteka nije zaštićena standardom Digital Rights Management (DRM). Ako je datoteka zaštićena stadardom DRM, proverite da li imate odgovarajuću licencu ili ključ za reprodukciju datoteke.
- Uverite se da uređaj podržava formate datoteka. Ukoliko format datoteke nije podržan, kao npr. DivX ili AC3, instalirajte aplikaciju koja ga podržava. Da biste potvrdili formate datoteka koje podržava vaš uređaj, idite na www.samsung.com.
- Vaš uređaj podržava fotografije i video zapise snimljene uređajem. Fotografije i video zapisi snimljeni drugim uređajima možda neće funkcionisati pravilno.
- Vaš uređaj podržava multimedijske datoteke koje je odobrio vaš dobavljač mrežnih usluga ili dobavljači dodatnih usluga. Neki sadržaji koji se razmenjuju na internetu, kao što su tonovi zvona, video zapisi ili pozadine možda neće raditi pravilno.

## **Drugi "Bluetooth" uređaj nije pronađen**

- $\cdot$  Proverite da li je bežična "Bluetooth" funkcija aktivirana na vašem uređaju.
- $\cdot$  Proverite da li je bežična "Bluetooth" funkcija aktivirana na uređaju sa kojim želite da se povežete.
- Proverite da li se vaš uređaj i drugi "Bluetooth" uređaj nalaze unutar maksimalnog dometa "Bluetooth" veze (10 m).

Ako gorenavedeni saveti ne reše problem, obratite se Samsungovom servisnom centru.

## **Veza nije uspostavljena kada povežete uređaj sa računarom**

- Proverite da li je korišćeni USB kabl kompatibilan sa uređajem.
- Proverite da li je na vašem računaru instaliran i ažuriran odgovarajući upravljački program.
- Ako koristite Windows XP, proverite da li imate Windows XP Service Pack 3 ili noviju verziju instaliranu na računaru.

## **Vaš uređaj ne može da pronađe vašu trenutnu lokaciju**

GPS signali mogu biti ometani na nekim lokacijama, kao na primer unutar prostorija. U tim situacijama podesite uređaj da koristi "Wi-Fi" ili mobilnu mrežu za nalaženje vaše trenutne lokacije.

## **Podaci sačuvani u uređaju su izgubljeni**

Uvek napravite rezervnu kopiju svih važnih podataka sačuvanih u vašem uređaju. U suprotnom, nećete moći da vratite podatke ako se oštete ili izgube. Kompanija Samsung nije odgovorna za gubitak podataka koji se nalaze u uređaju.

## **Mali razmak se javlja oko spoljne strane kućišta uređaja**

- Taj razmak je potrebna proizvodna karakteristika i može se javiti neko manje ljuljanje ili vibracije delova.
- Vremenom, trenje između delova može izazvati proširivanje razmaka.

#### **Nema dovoljno prostora u memoriji uređaja**

Obrišite nepotrebne podatke, kao što je keš memorija, koristeći Pametni menadžer ili obrišite nekorišćene aplikacije ili datoteke ručno da biste oslobodili slobodan prostor.

# **Uklanjanje baterije**

- **Da biste uklonili bateriju, obratite se ovlašćenom servisnom centru. Da biste dobili uputstva za uklanjanje baterije, idite na www.samsung.com/global/ecodesign\_energy.**
- Radi vaše bezbednosti, **ne smete da pokušate sami da uklonite** bateriju. Ako baterija nije pravilno uklonjena, može doći do oštećenja baterije i uređaja, telesnih povreda i/ili dovesti do toga da uređaj nije bezbedan.
- Kompanija Samsung ne prihvata odgovornost za bilo kakvu štetu ili gubitak (bilo po ugovoru ili deliktu, uključujući nemar) koji može da nastane usled nedoslednog poštovanja ovih upozorenja i uputstva, osim smrti ili telesne povrede prouzrokovane nemarom kompanije Samsung.

#### **Autorska prava**

Copyright © 2016 Samsung Electronics

Ovaj priručnik je zaštićen međunarodnim zakonima o autorskim pravima.

Nijedan deo ovog priručnika se ne sme reprodukovati, distribuirati, prevoditi niti prenositi ni u jednom obliku niti bilo kojim putem, elektronskim niti mehaničkim, što podrazumeva fotokopiranje, snimanje i skladištenje u okviru bilo kog skladišta informacija i sistema za preuzimanje, bez prethodne dozvole kompanije Samsung Electronics u pisanom obliku.

#### **Žigovi**

- SAMSUNG i SAMSUNG logotip predstavljaju registrovane žigove kompanije Samsung Electronics.
- $\cdot$  Bluetooth<sup>®</sup> je registrovani žig kompanije Bluetooth SIG, Inc. u celom svetu.
- Wi-Fi®, Wi-Fi Protected Setup™, Wi-Fi Direct™, Wi-Fi CERTIFIED™ i Wi-Fi logotip su registrovani žigovi kompanije Wi-Fi Alliance.
- Svi ostali žigovi i autorska prava su vlasništvo odgovarajućih vlasnika.